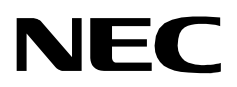

# **CALL FORWARD CONTROL**

**Installation & Operations Manual**

**NEC America, Inc. NDA-30030-003 July, 1997 Stock # 241712**

## **LIABILITY DISCLAIMER**

NEC America reserves the right to change the specifications, functions, or features in this document at any time without notice. NEC America has prepared this document for use by its employees and customers. The information contained herein is the property of NEC America and shall not be reproduced without prior written approval from NEC America.

Copyright 1996

**NEC America, Inc.**

# TABLE OF CONTENTS

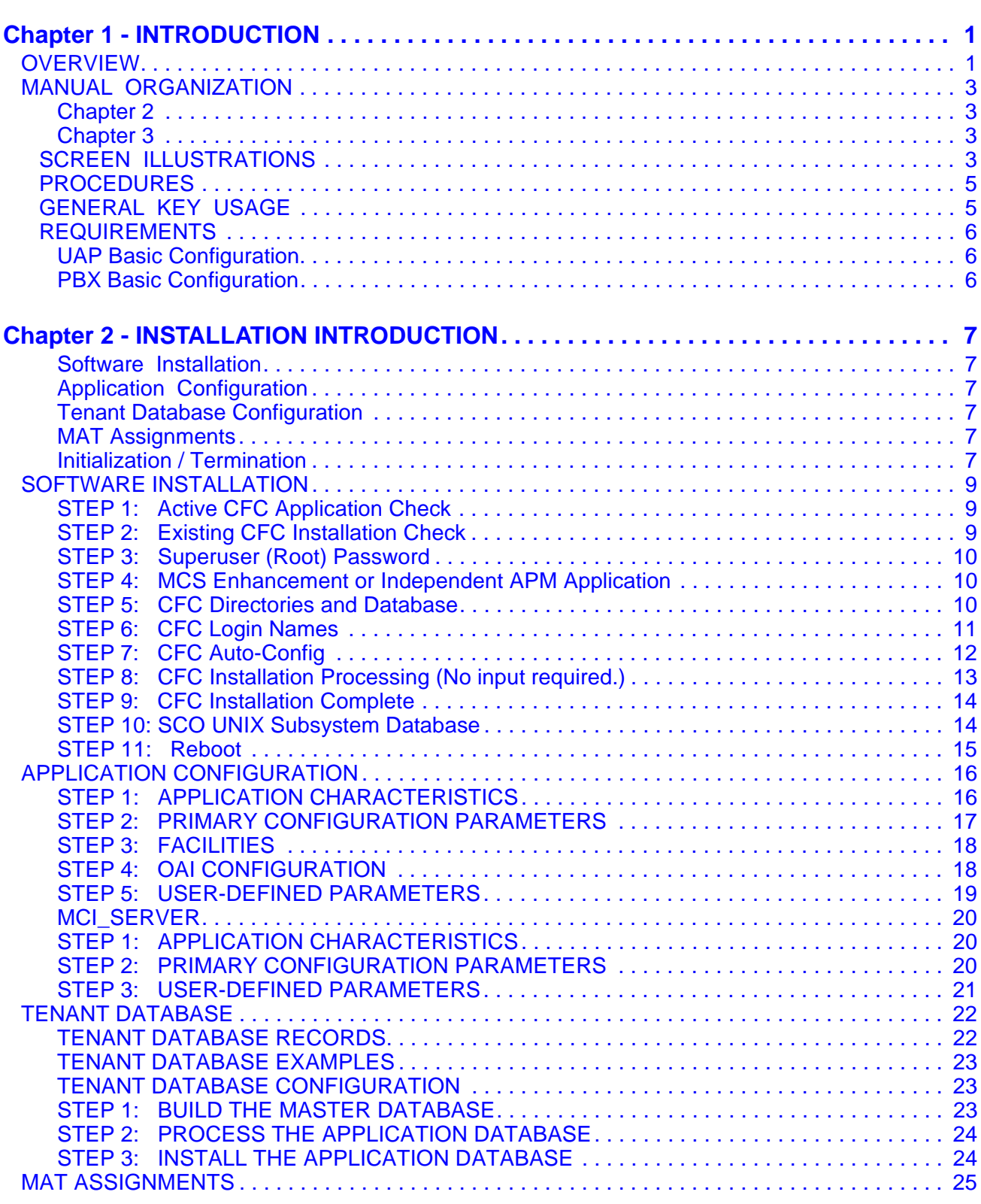

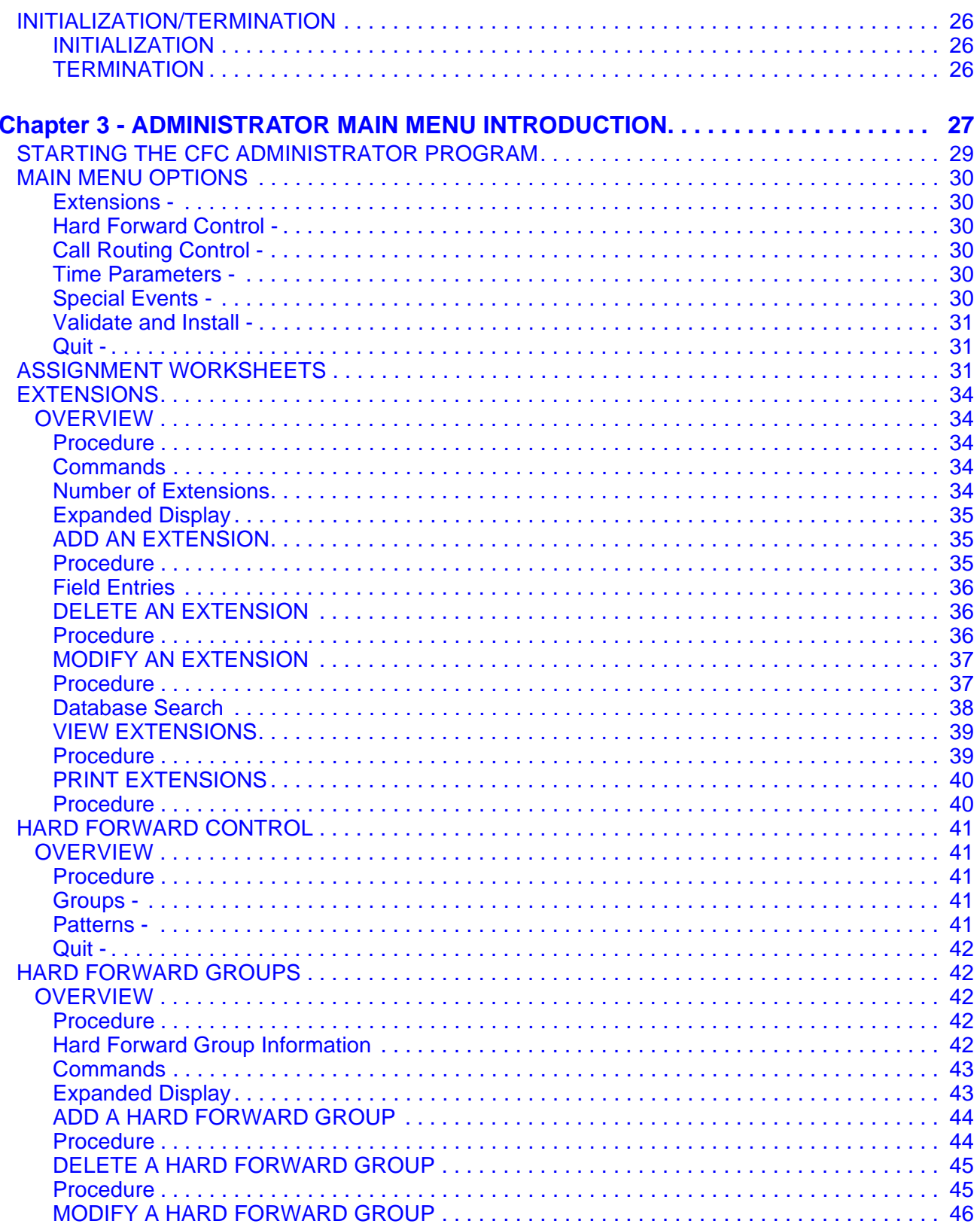

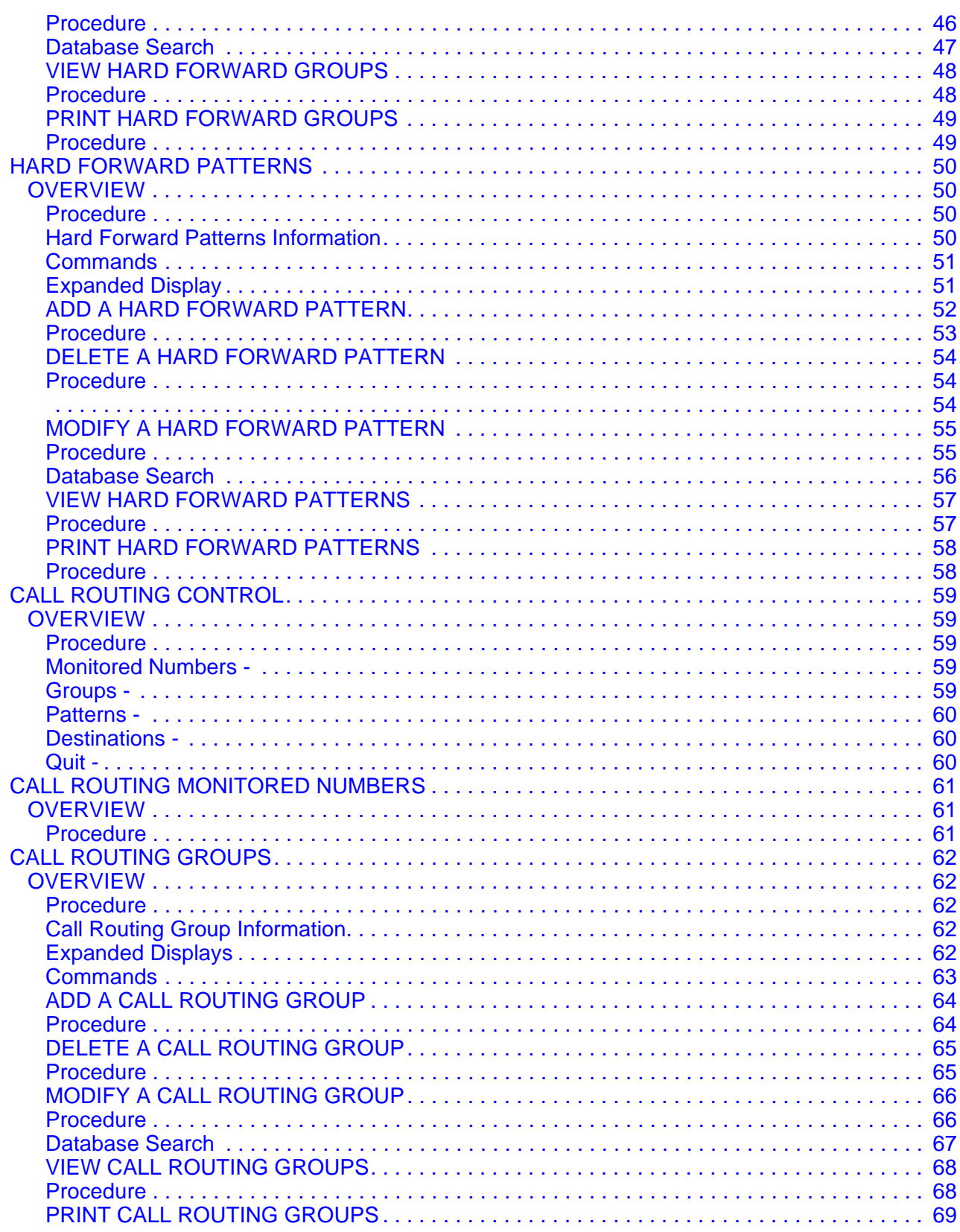

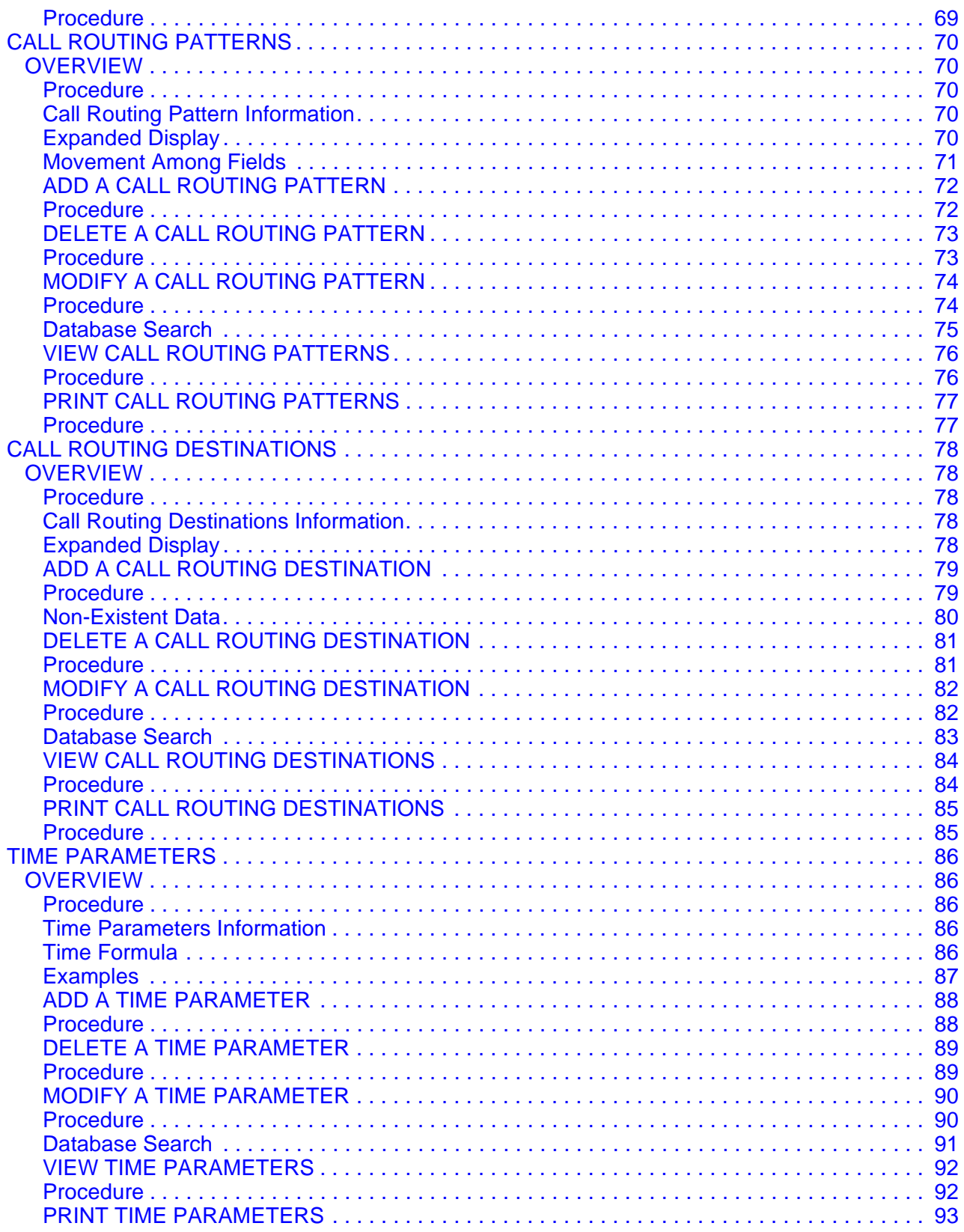

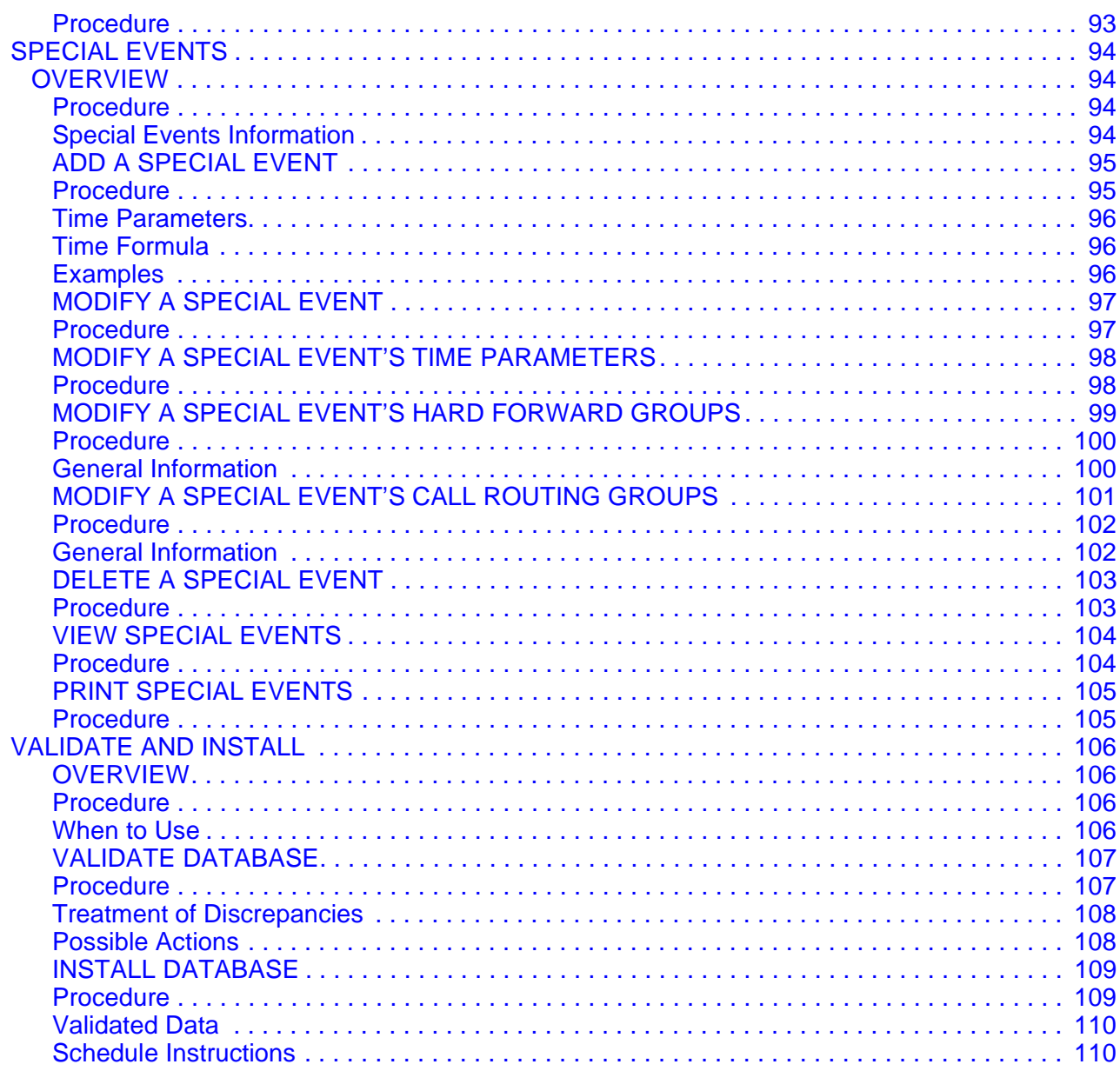

This Page Left Blank.

# LIST OF FIGURES

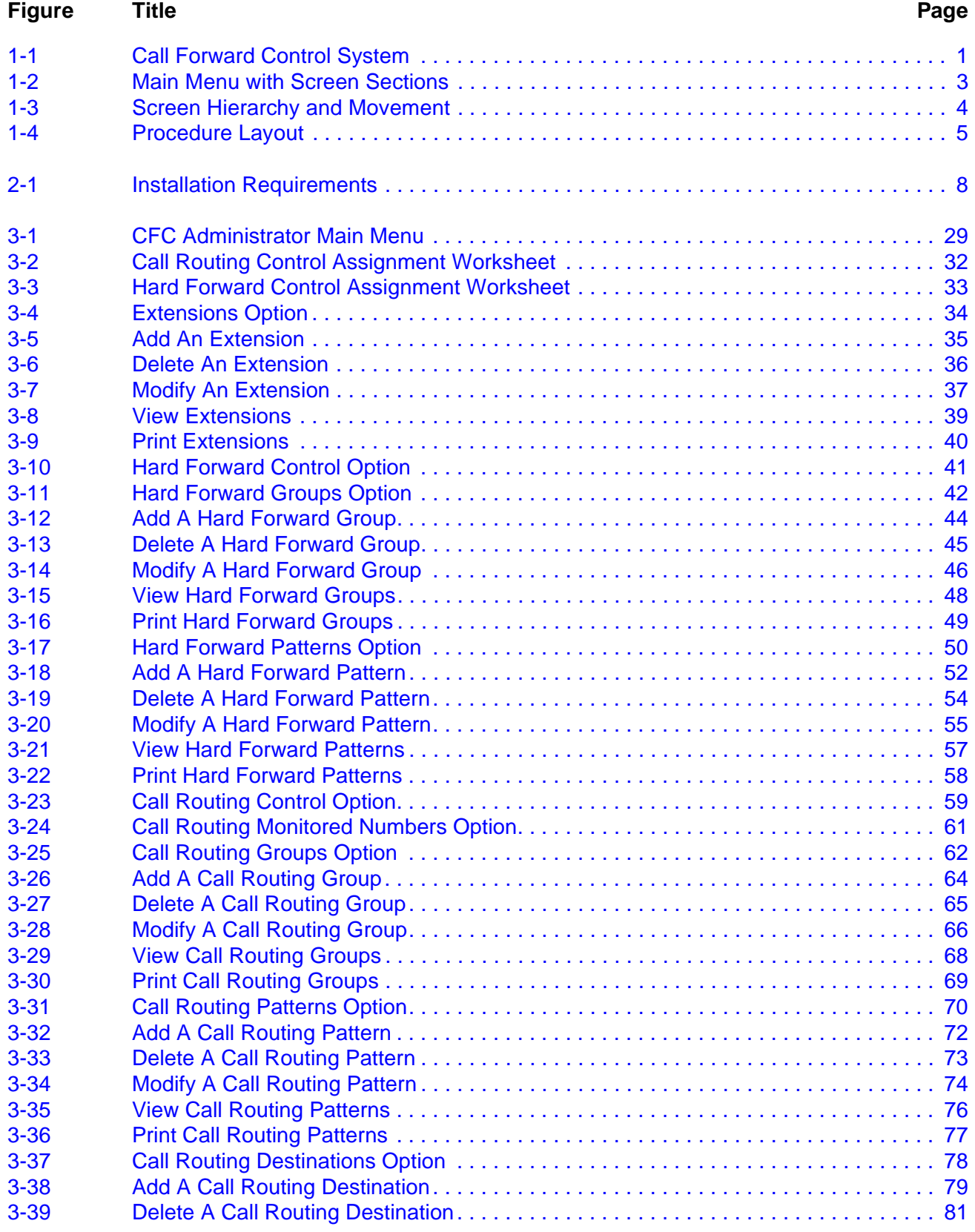

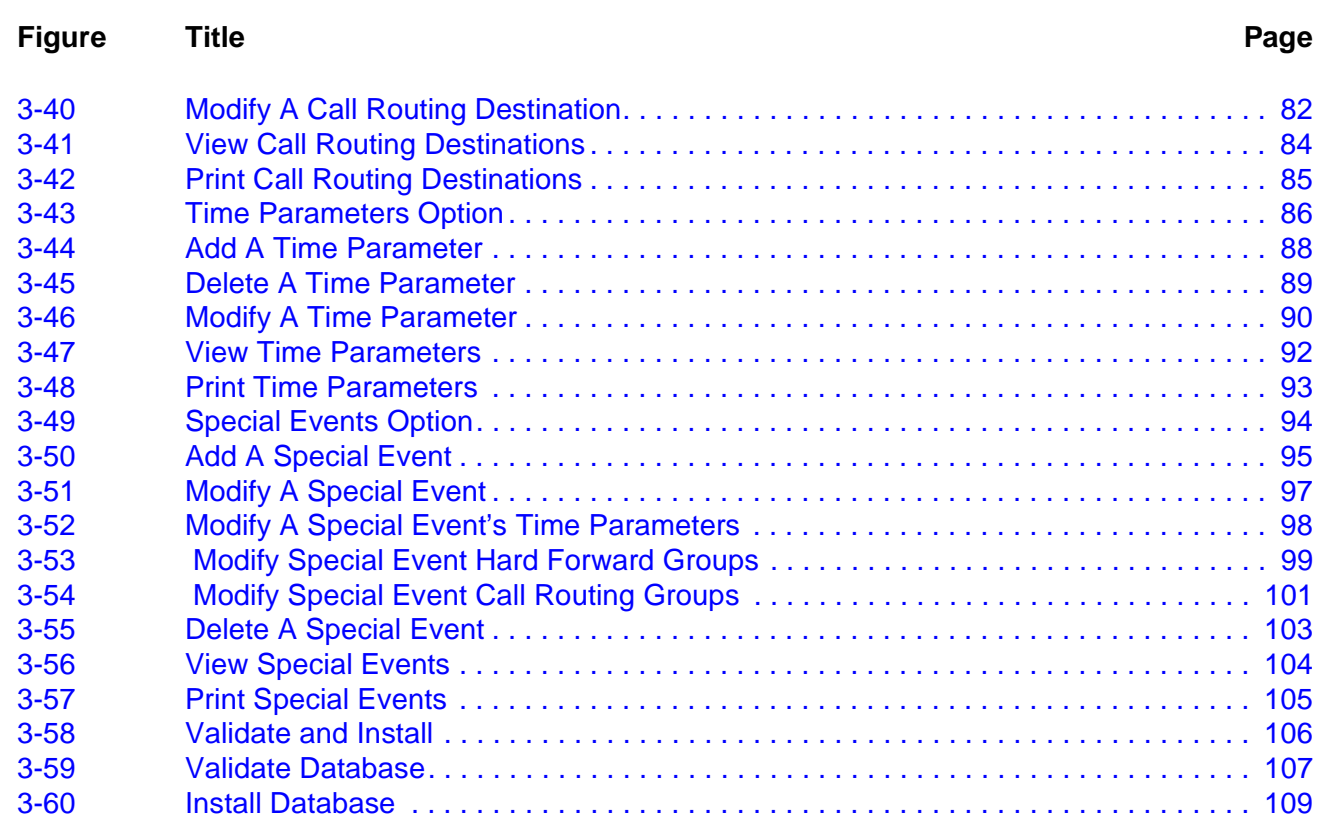

# Chapter 1 INTRODUCTION

## <span id="page-10-0"></span>**OVERVIEW**

Call Forward Control (CFC) is an application suite that enhances the forwarding of incoming calls from both internal and external sources. The CFC programs use the Status Monitor, Switch Control, and Service Set facilities of the NEAX2400 IMS as accessed through the OAI. Telephones may be forwarded directly to an extension using the Hard Forward feature. Incoming calls received by an extension that has been forwarded to a monitored number may be routed to a specified destination using the Call Routing feature. Both Hard Forwarding and Call Routing can be controlled and tailored to suit the needs of the phone user based on time of day and/or day of week/year.

The CFC package consists of the following applications:

- CFC Administration Program
- Call Routing Control Program (CRC)
- Hard Forward Control Program (HFC)

CFC performs its call forwarding functions either within the Medical Center System (MCS) or as an independent application in the Applications Manager (APM) environment. Its communication with the NEAX PBX is based upon the NEC Open Application Interface (OAI). Figure 1-1 below illustrates the relationship of these system components.

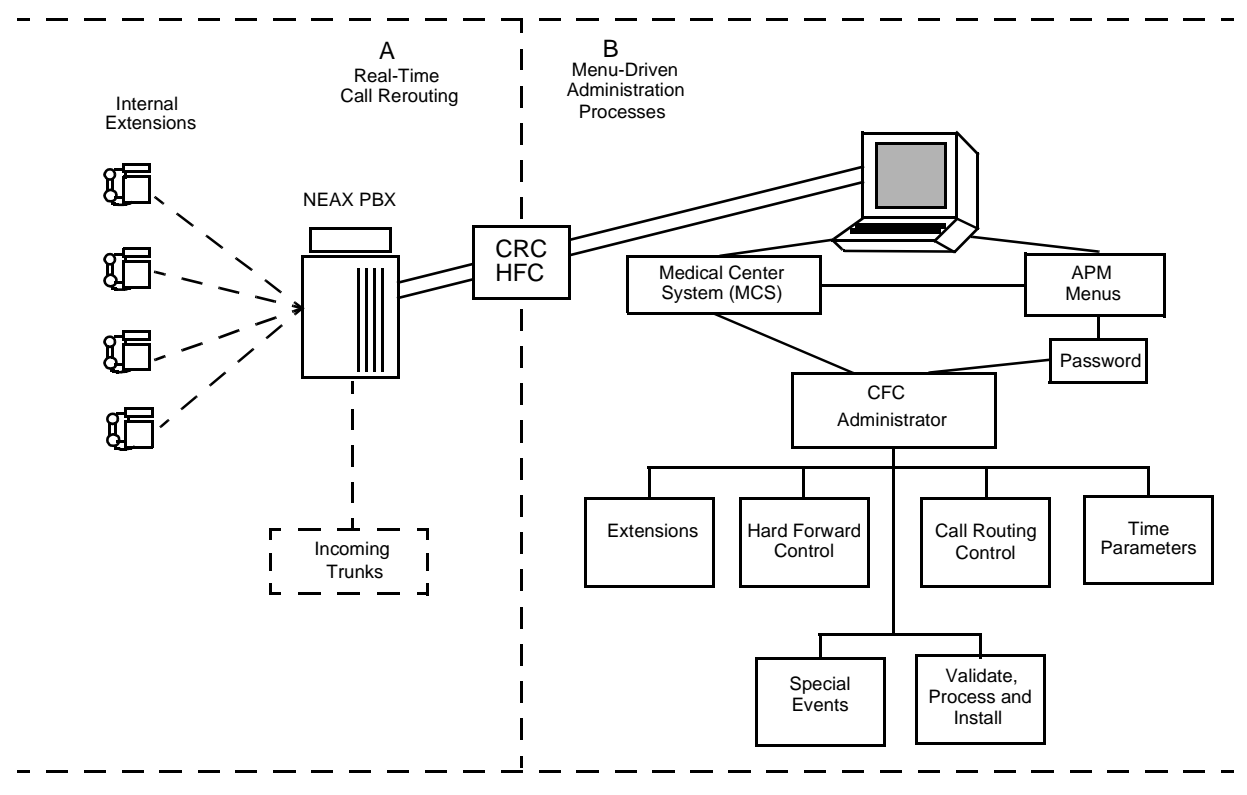

**Figure 1-1 Call Forward Control System**

### **OVERVIEW (Cont)**

The CFC Administration program is used to create and modify the telephone databases and event schedules used by the HFC and CFC applications. Telephone extensions can be grouped by common forwarding (HFC) and routing (CRC) patterns. This grouping feature makes it possible to forward and/or reroute whole departments at a time or different departments according to different schedules or destination extensions. A Special Events table will allow Hard Forwarding and Call Routing groups to override their normal routing patterns temporarily during a specified time.

The Call Routing Control application runs in the background and performs the routing of monitored extensions using tables created by the CFC Administration application. CRC allows calls that originate internally to be routed differently than calls that originate externally. The CRC application requires the assignment of several monitored numbers, and phone users must forward their calls to these monitored numbers to activate Call Routing for their telephone. The monitored numbers will be associated with the call forwarding options available on the NEAX2400 and the Dterm phone. These forwarding options are:

- Forward all calls.
- Forward calls when line is busy.
- Forward calls on no-answer.

Each forwarding option has a list of possible destinations. The first idle extension in the list is used as the routing destination. If all extensions are busy, then a default destination is used.

The Hard Forward Control application runs in the background and performs the direct forwarding of extensions to specific destinations at scheduled intervals using tables created by the CFC Administration application. Like the CRC application, HFC destinations may be specified for each of the NEAX 2400 forwarding options (all calls, busy, and no-answer). Unlike the CRC, HFC cannot route internal and external calls differently, and it only supports a single destination for each forwarding option. The HFC application may be used to forward phones automatically to a monitored number used by CRC to provide automatic activation of Call Routing.

Briefly then, CFC makes it possible to:

- Assemble extensions into Hard Forward and Call Routing groups whose incoming calls are forwarded and routed to the same destination(s).
- Implement different Hard Forward and Call Routing patterns at different times for the same group.
- Assign different Hard Forward and Call Routing patterns to different NEAX 2400 forwarding options (i.e., all calls, busy, no answer).
- Route calls originating from internal extensions differently than calls originating from telephones that are outside of the organization (Call Routing only).

### <span id="page-12-0"></span>**MANUAL ORGANIZATION**

#### <span id="page-12-1"></span>**Chapter 2**

Chapter 2 of this manual provides detailed information to be used in the software installation and configuration of Call Forwarding Control. The **APM Operations Manual** provides step-by-step instructions for entering the data that is presented in this chapter.

#### <span id="page-12-2"></span>**Chapter 3**

This chapter describes the system of interrelated assignments that can be made through the CFC Administrator Main Menu. Each Main Menu option is described individually in a separate section in the chapter (e.g., Extensions, Groups, Forwarding Patterns, etc.). And each Main Menu option section contains subsections for the actions that can be taken with that option. For instance, extensions can be added, deleted, modified, viewed, or printed. So, within Section 3.1 Extensions, there is a separate subsection for each of these actions. This arrangement of subsections is true of most Main Menu options.

Each description contains an illustration of the screen(s) involved, information that is important to understand before making the assignment, and a step-by-step procedure for actually manipulating the CFC screens and functions. Because the assignments are very detailed and their relationships are important, an Assignment Worksheet, provided in the Main Menu Overview, makes it possible to plan and prepare the assignments before actually making them in CFC.

#### <span id="page-12-3"></span>**SCREEN ILLUSTRATIONS**

The CFC screen contains the three basic sections that are shown below on the Main Menu and defined after the figure.

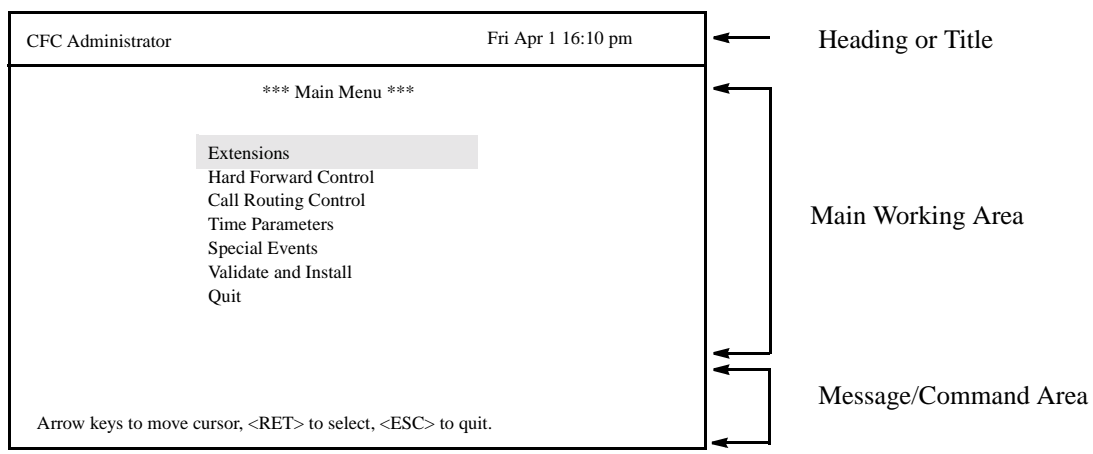

<span id="page-12-4"></span>**Figure 1-2 Main Menu with Screen Sections**

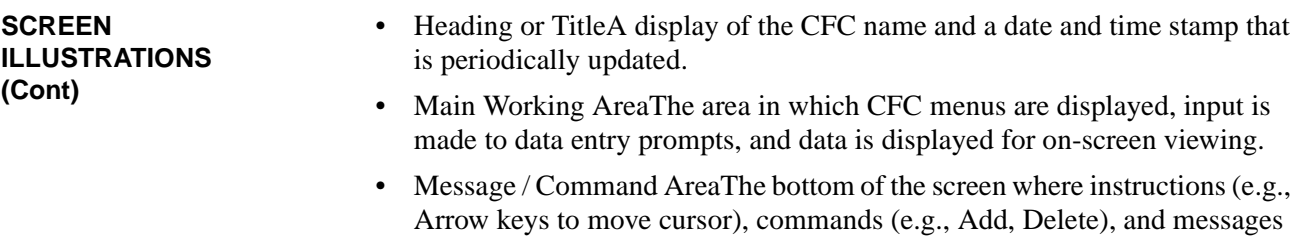

(e.g., extension must be unique.) are displayed.

The graphics in this manual illustrate both what is displayed on the terminal screens and the movement from one or more previous screens to the one under discussion. (See Figure 3)

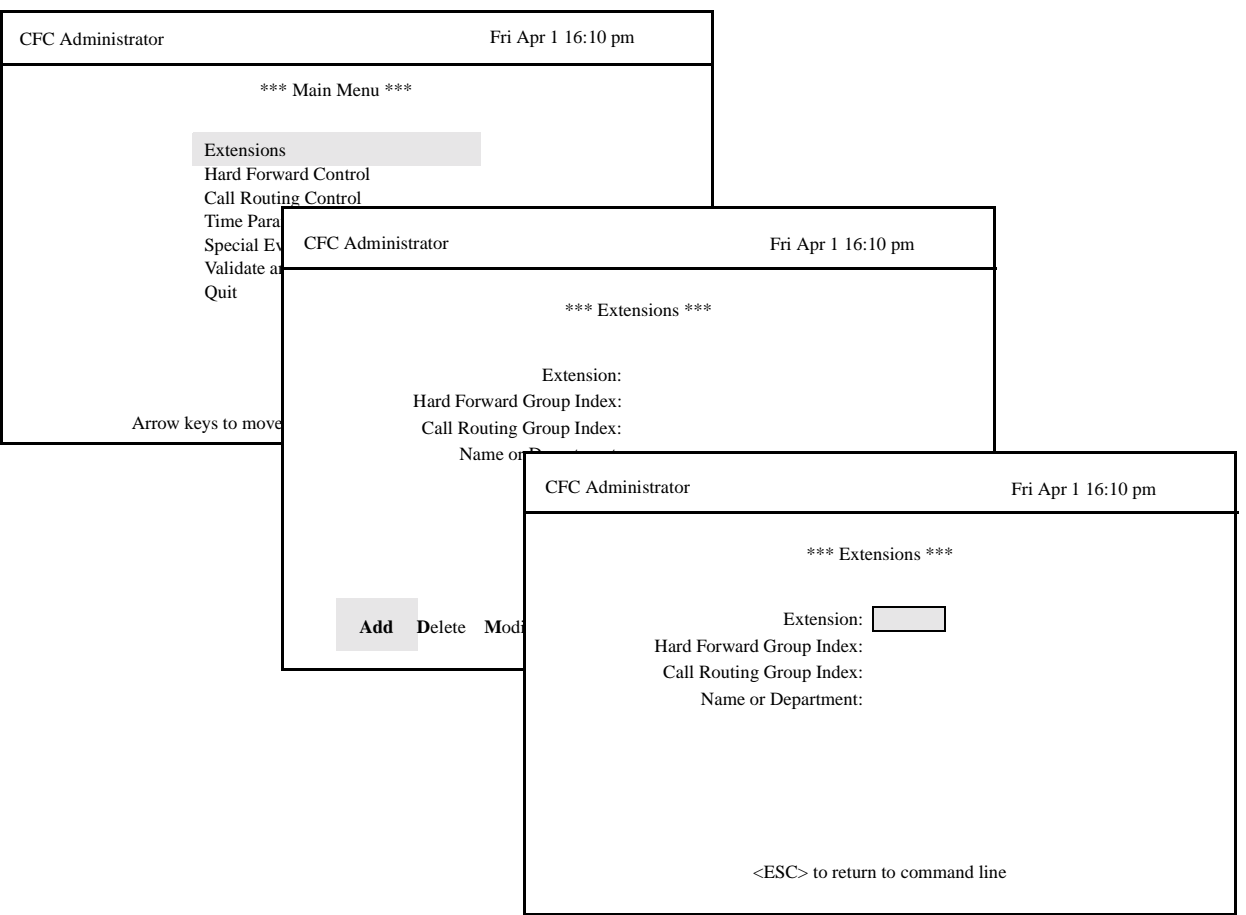

<span id="page-13-0"></span>**Figure 1-3 Screen Hierarchy and Movement**

<span id="page-14-0"></span>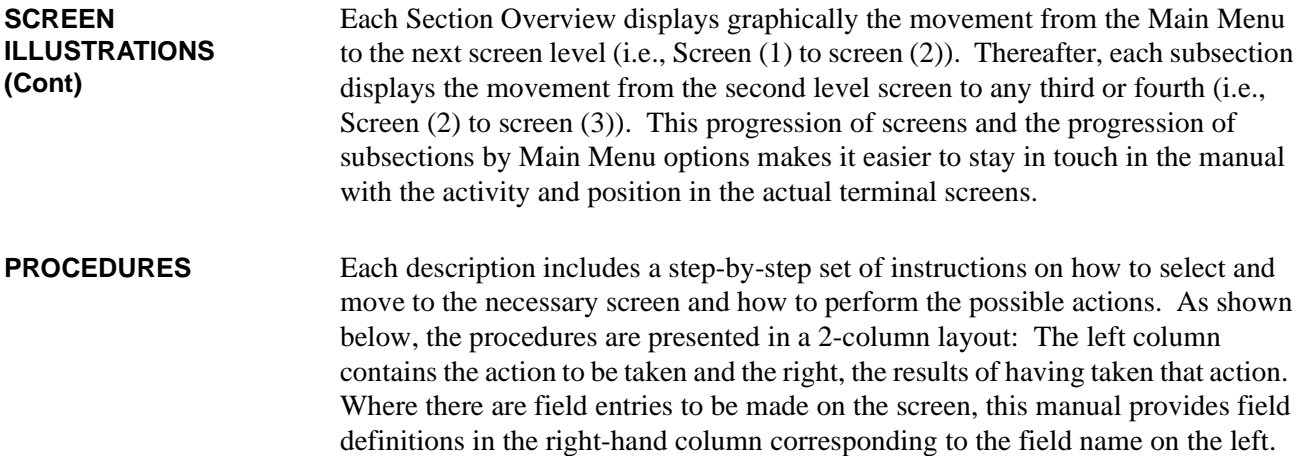

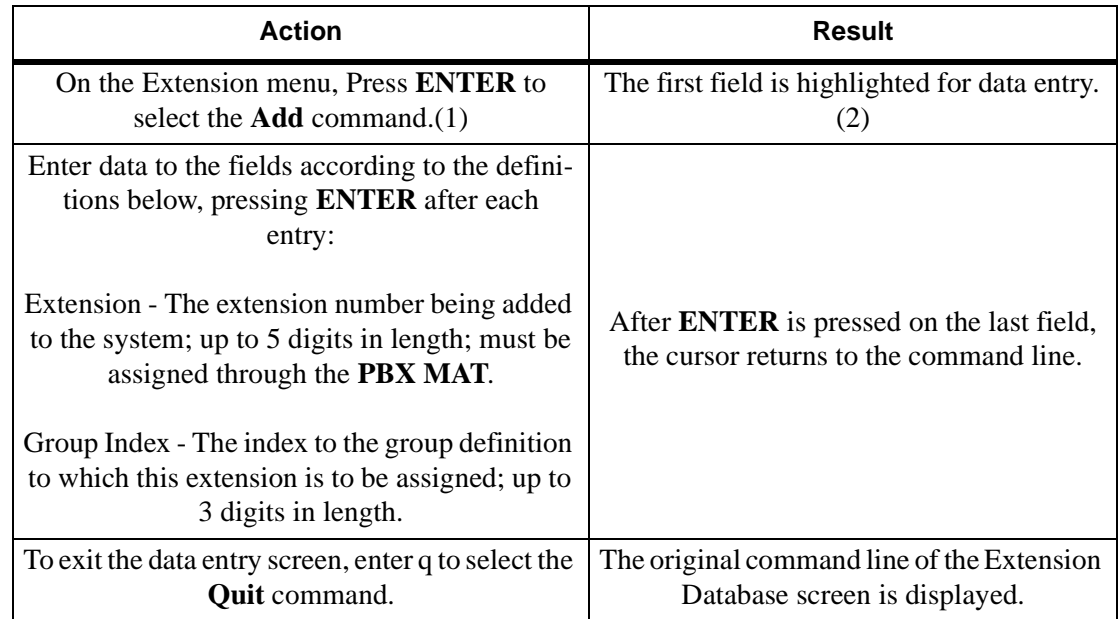

#### **Figure 1-4 Procedure Layout**

<span id="page-14-2"></span><span id="page-14-1"></span>**GENERAL KEY USAGE** Throughout CFC, the following keys serve the purposes indicated for each: (**Note**: Clear notation is made wherever other key or key combinations apply or these do not.)

**ENTER** Accepts an indicated selection or field entry.

**ESC**Generally exits the current screen or action to the most previous screen or action.

**Arrow Keys**Move the cursor in the direction indicated. If more than one screen full of items are displayed, press the DOWN arrow to scroll the list upwards and the UP arrow to scroll the list downwards.

**Space Bar**Selects an option when more than one are available in a field; serves to toggle among scrolled or side-by-side options in a field.

**Backspace**Erases any data in a field.

<span id="page-15-0"></span>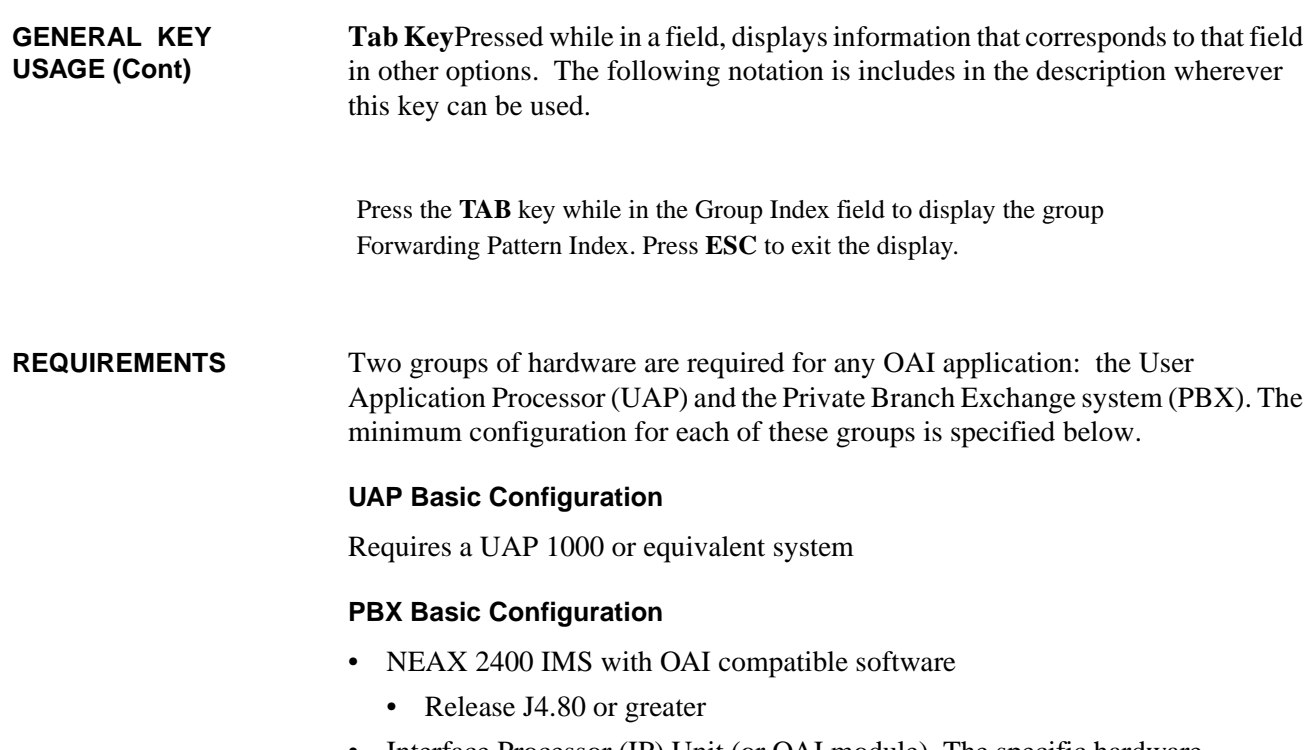

<span id="page-15-2"></span><span id="page-15-1"></span>• Interface Processor (IP) Unit (or OAI module). The specific hardware associated with the IP varies with the NEAX configuration -- IMG, MMG, UMG. Detailed lists of the hardware are provided in the OAI Module Installation Manual for the NEAX 2400 IMS.

# <span id="page-16-0"></span>Chapter 2 INSTALLATION INTRODUCTION

This chapter provides specific field entries that need to be made during the installation and configuration of Call Forward Control. In addition to this chapter, use instructions in the following manuals for this installation:

**Applications Manager (APM) Installation Manual** – Contains step-by-step instructions for installing the software from the release media.

**Applications Manager (APM) Operations Manual –** Explains how applications like Call Forward Control are configured in the APM environment and how its databases are created, using the entries and values provided in this chapter.

**NEAX2400 System Manuals –** Give very detailed explanations about the assignments that need to be made through the Maintenance Administration Terminal (MAT) commands on the NEAX2400.

Briefly, the installation and set up of CFC involves the following sequence of steps, presented in this chapter as sections:

#### <span id="page-16-1"></span>**Software Installation**

This section describes installation and configuration of the Call Forward Control software onto the User Application Processor from the release media.

#### <span id="page-16-2"></span>**Application Configuration**

Call Forward Control is internally supported by the APM and must be configured in the APM environment. Call Forward Control is comprised of three internal components, all three of which must be configured. SECTION 2.2 of this chapter provides the information that must be entered into this APM configuration file. Use the instructions provided in the **APM Operations Manual** to make the entries contained in this section.

#### <span id="page-16-3"></span>**Tenant Database Configuration**

The Call Forward Control applications use the Tenant Database, which is configured using the APM. SECTION 2.3 of this chapter describes the creation and modification of the Tenant Database under the APM. Use the instructions provided in the **APM Operations Manual** to make the entries contained in this section.

#### <span id="page-16-4"></span>**MAT Assignments**

There are data settings which must be assigned at the NEAX Maintenance Administration Terminal (MAT) before Call Forward Control can function. SECTION 2.4 specifies the necessary commands and the values at which they are to be set. Use the instructions provided in the **NEAX2400 IMS System Manuals** to make the entries contained in this section.

#### <span id="page-16-5"></span>**Initialization / Termination**

Call Forward Control must be initialized (and terminated) through the APM Operations Menu. Use the instructions provided in the **APM Operations Manual**. The installation process, including its description in this manual and other manuals that are necessary, is illustrated in Figure 2-1.

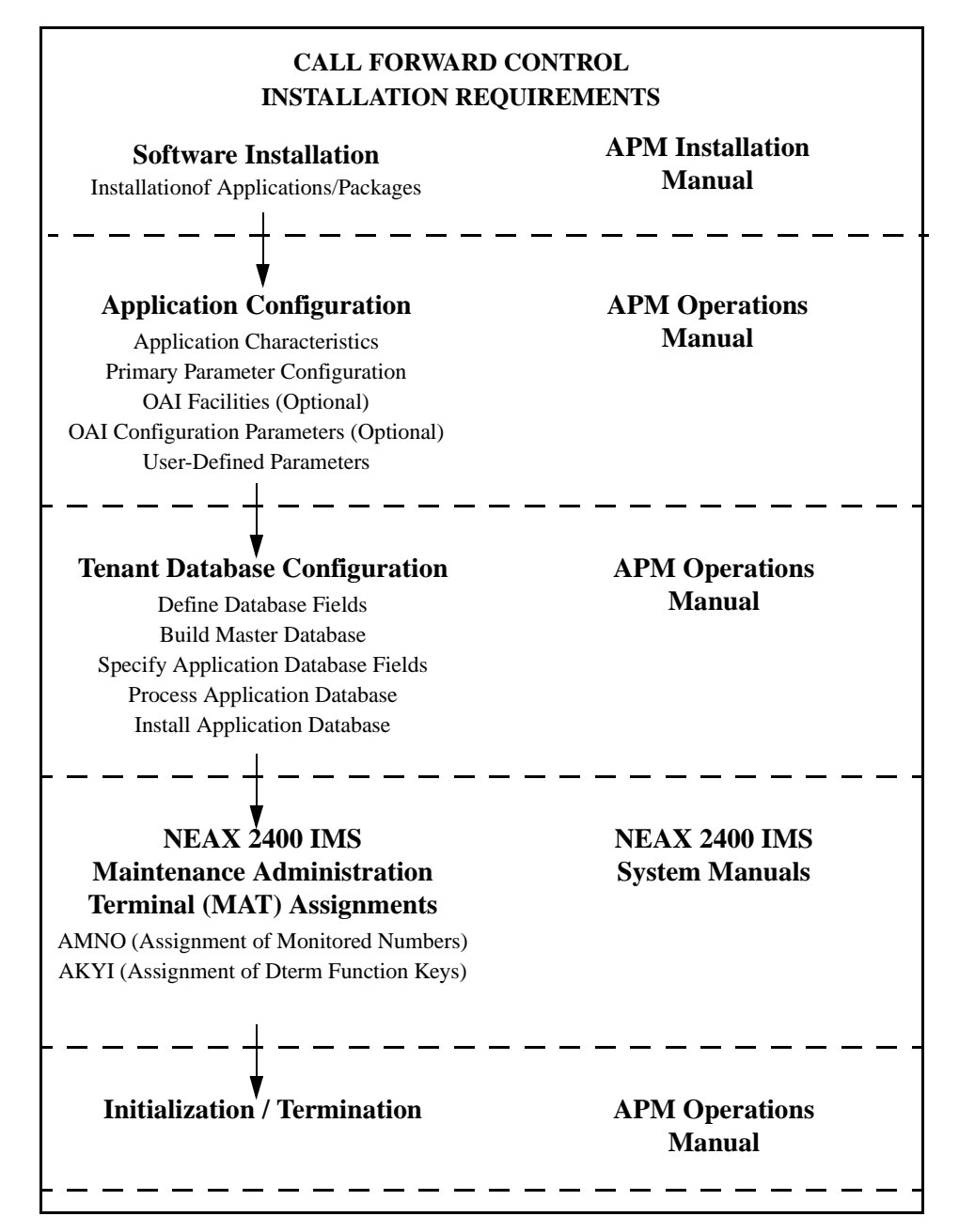

**Figure 2-1 Installation Requirements**

### <span id="page-18-0"></span>**SOFTWARE INSTALLATION**

Installation of CFC software is initiated from the Applications Manager (APM) Platform Administration Main Menu. To display this menu, enter the login **apmadm** at the UNIX prompt and press **ENTER**. Using instructions in the **APM Operations Manual**, select and implement the Installation of Applications/ Packages option from this menu to load CFC software from release media. As the installation process executes, follow the steps described below as they correspond to the screen display and make input as directed. (**Note:** Necessary input is shown in **boldface** type.)

\_\_\_\_\_\_\_\_\_\_\_\_\_\_\_\_\_\_\_\_\_\_\_\_\_\_\_\_\_\_\_\_\_\_\_\_\_\_\_\_\_\_\_\_\_

#### <span id="page-18-1"></span>**STEP 1: Active CFC Application Check**

The first step performed during installation is to determine if any CFC applications are currently running on the system. If there are no active CFC programs, then installation continues with STEP 2. If CFC applications are running, then an error screen is displayed and installation is terminated. Use the APM to terminate all active CFC programs before attempting another CFC installation.

```
The Call Forward Control Application is currently active.
Installation cannot continue until Call Forward Control has
been terminated through the Applications Manager.
Press Enter to continue. [ ] <ENTER>
```
#### <span id="page-18-2"></span>**STEP 2: Existing CFC Installation Check**

The next check performed during installation is to determine if a previous version of CFC is installed on the system. If CFC is not installed, then the Superuser (Root) Password screen is displayed as described in STEP 3. If CFC is installed, then a warning screen is displayed indicating that all CFC files will be saved in a backup directory if the installation is continued. Type **y <ENTER>** to continue or **n <ENTER>** to terminate.

```
WARNING: An existing CFC installation was detected on this system.
If you continue with this installation, all existing CFC files
will be saved in the /oai/app/cfc.s1 directory.
```
Do you wish to continue? (y/n) **[y] <ENTER>**

#### <span id="page-19-0"></span>**STEP 3: Superuser (Root) Password**

Type the correct password for the root login and press **<ENTER>** to continue. An invalid password displays the message "**Invalid root password. Do you wish to continue? (Y/N) [ ]**". Type **y <ENTER**> to try again, or **n <ENTER>** to cancel the installation.

Super User (root) privileges are required. Please enter the Super User Password: **su/root password <ENTER>.**

#### <span id="page-19-1"></span>**STEP 4: MCS Enhancement or Independent APM Application**

At this point in the installation, a search is made on the system to find the Medical Center software. If it is found, it is assumed that CFC is being installed to serve as an enhancement to the Medical Center System, and the screen in STEP 5 is displayed. If Medical Center software is not found, a status screen is displayed, indicating that if the installation is continued, CFC will be installed as an independent APM application. Type **y <ENTER>** to continue or **n <ENTER>** to terminate.

```
The CFC application can be installed as an extension
of the Medical Center System or as an APM application.
If you continue with this installation CFC will be
installed as an APM application.
Do you wish to continue? (y/n) [y] <ENTER>
```
#### <span id="page-19-2"></span>**STEP 5: CFC Directories and Database**

The next step performed during installation is to create the necessary CFC directories. If a previous version of CFC is installed on the system, then a copy of the current database is saved. If the current database format is compatible with the new installation, the following status screen is displayed. Press the **<ENTER>** key at the prompt to continue to the next step.

Creating CFC directories...

```
The existing /oai/app/cfc/data directory contains
configuration information that is compatible with this
version of the CFC. The /oai/app/cfc/data directory
was left unchanged.
Press Enter to continue. [ ] <ENTER>
```
If the current database format is not compatible with the new installation, it is converted to the new database format and the following status screen is displayed. Press the **<ENTER>** key at the prompt to continue to the next step.

```
Creating CFC directories...
An existing /oai/app/cfc/data directory was found, and
the contents will be saved in /oai/app/cfc.s1/data.
A new /oai/app/cfc/data directory has been created, and
the original database has been successfully converted.
to the new data format and placed in the new directory.
Press Enter to continue. [ ] <ENTER>
```
If the database conversion fails, the following status screen is displayed. Press the **<ENTER>** key at the prompt to continue to the next step.

```
Creating CFC directories...
An existing /oai/app/cfc/data directory was found, and
the contents will be saved in /oai/app/cfc.s1/data.
A new /oai/app/cfc/data directory has been created, but
the original database could not be converted to the new
data format.
Press Enter to continue. [ ] <ENTER>
```
If a previous version of CFC is not installed on the system, then the following screen is displayed. Press the **<ENTER>** key at the prompt to continue to the next step

```
Creating CFC directories...
Press Enter to continue. [ ] <ENTER>
```
#### <span id="page-20-0"></span>**STEP 6: CFC Login Names**

The *cfc* and *cfcadm* login names are installed with the same user ID (default is 4010). Any change in the user ID value must be made for both login names since they both use the same user ID value. The following screen is displayed while installing the *cfc* user. Just press **ENTER** at the user id prompt to accept the default value.

```
Installing cfc user on SCO UNIX
Enter (cfc) user id [4010]: <ENTER>
User (cfc) installed.
Press Enter to continue. [ ] <ENTER>
```
The following screen is displayed while installing the *cfcadm* user. Just press **ENTER** at the user id prompt to accept the default value. Note that a warning message is given when installing the *cfcadm* user, since it has the same user id as the *cfc* user. Enter **y <ENTER>** at the warning prompt and continue.

```
Installing cfcadm user on SCO UNIX
Enter (cfcadm) user id [4010]: <ENTER>
Warning: The user id [4010] is already assigned on this system.
Install (cfcadm) with user id [4010]? (y/n) y <ENTER>
User (cfcadm) installed.
Press Enter to continue. [ ] <ENTER>
```
#### <span id="page-21-0"></span>**STEP 7: CFC Auto-Config**

The installation script can load default HFC, CRC, and MCI\_Server application configurations (see the Application Configuration section for additional details) if desired. The script will display the following screen:

```
Would you like this script to 'auto-config'
the CFC applications into the APM Platform?
You can skip applications within
'auto-config' if already configured.
Enter Yes [y] to 'auto-config'. (y/n) [y] <ENTER>
```
Type **n <ENTER>** to skip the "auto-config" step, or **y <ENTER>** to load the default configurations. During the CRC configuration load the following screen is displayed:

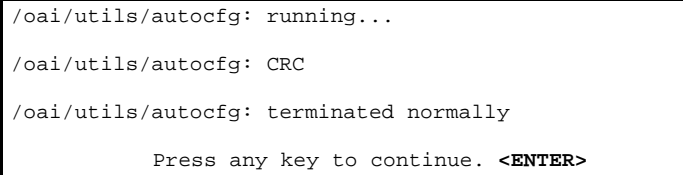

At the prompt, type **<ENTER>** to continue.

During the HFC configuration load the following screen is displayed:

```
/oai/utils/autocfg: running...
/oai/utils/autocfg: HFC
/oai/utils/autocfg: terminated normally
           Press any key to continue. <ENTER>
```
At the prompt, type **<ENTER>** to continue.

During the MCI\_Server configuration load the following screen is displayed:

```
/oai/utils/autocfg: running...
/oai/utils/autocfg: MCI_Server
/oai/utils/autocfg: terminated normally
           Press any key to continue. <ENTER>
```
At the prompt, type **<ENTER>** to continue.

#### <span id="page-22-0"></span>**STEP 8: CFC Installation Processing (No input required.)**

The installation script performs several tasks following the auto configuration and displays the results. Note that none of these actions require input. This process may include one or more of the following actions:

Installing the Tenant Database files. Enter boot-up commands into UNIX boot-up sequence. Install all remaining CFC files and directories as well as CFC host directories and executables. Enter CFC crontab information. Saving old CFC files from previous installations.

After these tasks have been completed, installation continues to the next step.

#### <span id="page-23-0"></span>**STEP 9: CFC Installation Complete**

When the installation script has completed the following screen is displayed.

```
CFC Installation Complete
Press Enter to continue. [ ] <ENTER>
```
Press **<ENTER>** to return the APM Administration Main Menu, then either exit the APM Administration program or use an Alt  $F(\#)$  key combination to switch to another screen to perform Step 10.

#### <span id="page-23-1"></span>**STEP 10: SCO UNIX Subsystem Database**

In this step, the SCO UNIX Subsystem Databases are updated to accept the new CFC information. Following this update, the passwords for the *cfc* and *cfcadm*  login names are deleted, as follows:

At the SCO UNIX prompt, enter the superuser (root) and execute the SCO UNIX Subsystem Database authorization checking program (*/tcb/bin/authck -s*) and password deletion program (*passwd -d*) as shown below.

Answer **yes** when asked to fix the subsystem databases. This ensures that the SCO UNIX Subsystem Databases are left in a proper state. Deleting passwords for the *cfc* and *cfcadm* login names causes the system to ask for new passwords when first logging on using these names.

```
Sysname
Welcome to SCO System V/386
sysname!login: root
Password: <root password>
# /tcb/bin/authck -s
The following users have Protected Password Database entries
that do not match their Subsystem Database entries:
   cfc cfcadm
There are errors in the databases.
Fix them (y/n)? y <ENTER>
# passwd -d cfc
Deleting password for user: cfc
Last Unsuccessful password change for cfc: Mon Mar 31 11:36:48 1997
# passwd -d cfcadm
Last successful password change for cfcadm: xxxxxxxxxxxx
Last Unsuccessful password change for cfcadm: NEVER
#
```
If the MCI\_Server component is used, two tty devices must be created in the SCO Subsystem database. This can be done by entering the SCO UNIX administration shell (sysadmsh), selecting Account –>Terminal –>Create and then creating each tty device (ttyn1a, ttyn1b, etc.). Refer to the SCO UNIX Administration Manual.

#### <span id="page-24-0"></span>**STEP 11: Reboot**

When finished, the entire system should be rebooted. At the "#" prompt, enter the following command:

shutdown -g0 -i0 -y

When the message **Safe to Power Off** or **Press Any Key to Reboot** is displayed, reset the UAP by pressing a key and allowing it to reboot. Then continue with the installation.

This completes the loading of CFC software in the APM. Now go to **Application Configuration** to configure the CFC applications.

### <span id="page-25-0"></span>**APPLICATION CONFIGURATION**

If the "auto-config" utility was used during installation then default APM configuration data was loaded for the CRC, HFC, and MCI\_Server applications. These default settings may require modification using the Select function of the Application Configuration option on the APM System Administration menu. If the "auto-config" utility was skipped, then the CRC, HFC, and MCI\_Server applications must be configured into the APM system using the Add function of the Application Configuration option on the APM System Administration menu.

–Enter the APM option from the APM Platform Management Menu.

–Enter the System Administrator password at the APM password screen.

–Enter the Application Configuration option from the System Administration menu.

–To add a new application type "**A**" and press **<ENTER>**. Fill out the configuration forms as described in the following steps.

–To modify an application installed by "auto-config" type "**S**" and press **<ENTER>**. Use the arrow keys to select the desired application (HFC or CRC) and then press **<ENTER>**. Fill out the configuration forms as described in the following steps.

This section contains the information that should be entered to the configuration file for CRC and HFC. For specific instructions on what these parameters mean and how to make these entries, use the **APM Operations Manual**.

**Note**: Entries for parameters that are marked with an asterisk (\*) should be made exactly as they are shown; all other entries in this section are the default values installed the "auto-config" utility and may be modified if necessary.

#### <span id="page-25-1"></span>**STEP 1: APPLICATION CHARACTERISTICS**

When adding HFC and CRC configurations to the APM Application Configuration file, characterize, use the following values (if "auto-config" was used, these values are already set and cannot be changed):

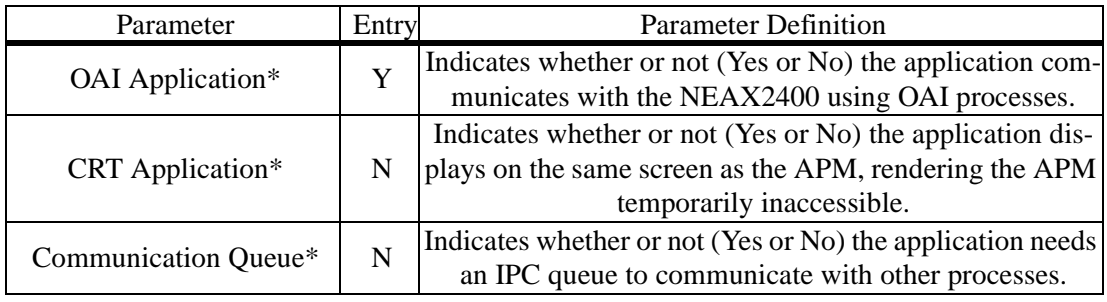

#### <span id="page-26-0"></span>**STEP 2: PRIMARY CONFIGURATION PARAMETERS**

On the APM Configuration Entry screen, make the entries shown below for CRC:

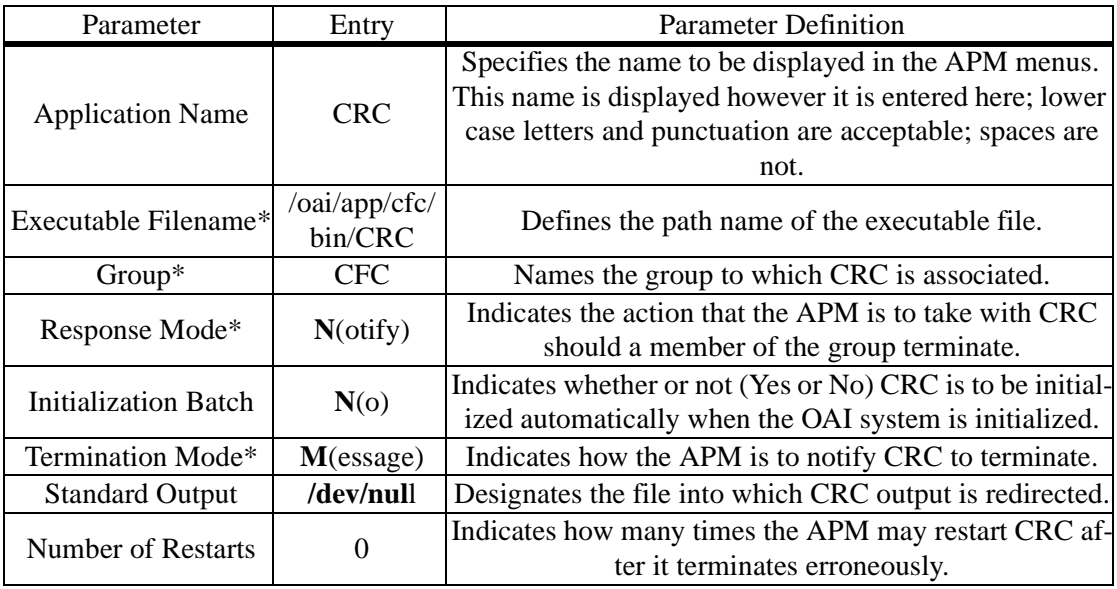

Make the entries shown below for HFC:

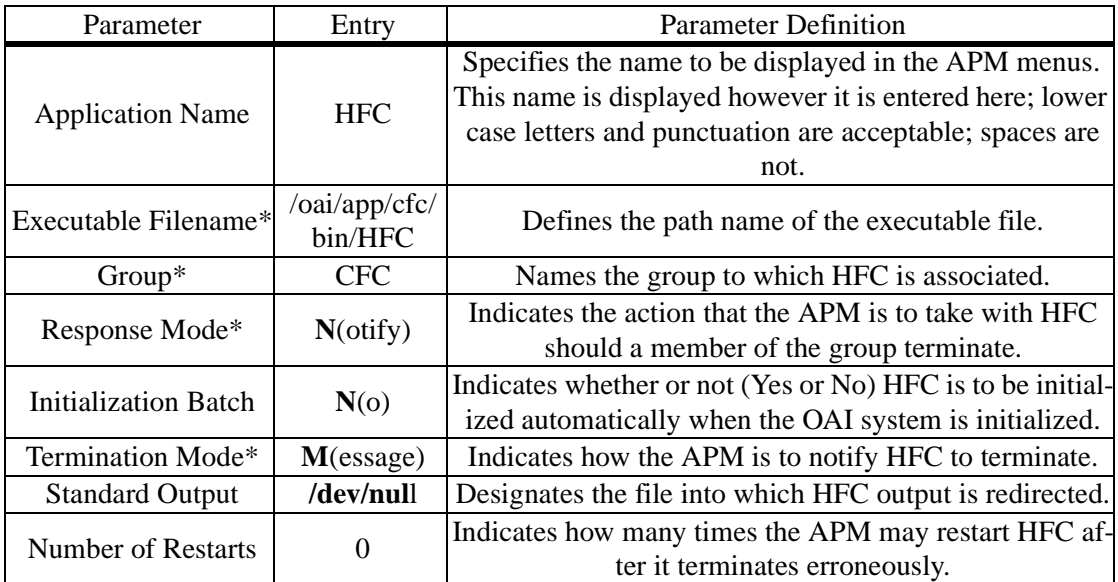

#### <span id="page-27-0"></span>**STEP 3: FACILITIES**

According to instructions in the **APM Operations Manual**, designate the following NEAX2400 facilities for CRC using the Facilities command on the APM Configuration Entry screen:

**SCF**– Switch Control Facility

**SMFN**– Status Notification Facility

**SMFR**– Status Request Facility

Designate the following NEAX2400 facilities for HFC using the Facilities command on the APM Configuration Entry screen:

**SSFM**– Service Set Facility Monitor

**SSFR**– Service Set Facility Request

#### <span id="page-27-1"></span>**STEP 4: OAI CONFIGURATION**

Using the **OAI-Conf** command on the APM Configuration Entry screen, make the entry shown for each of the following parameters for CRC and HFC: (**Note:** Make no entries to parameters that are not shown.)

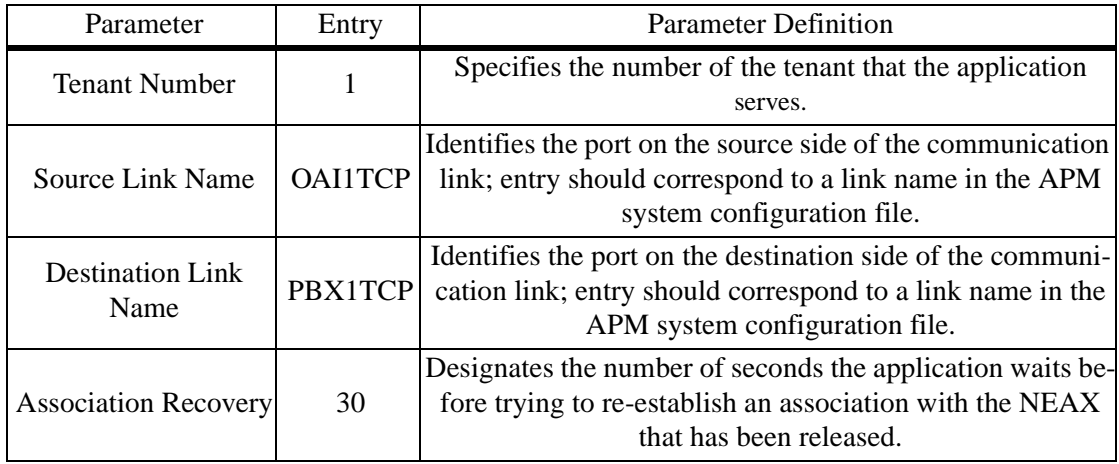

#### <span id="page-28-0"></span>**STEP 5: USER-DEFINED PARAMETERS**

Make the entries below through the **UserDefined** command on the OAI Configuration screen for CRC:.

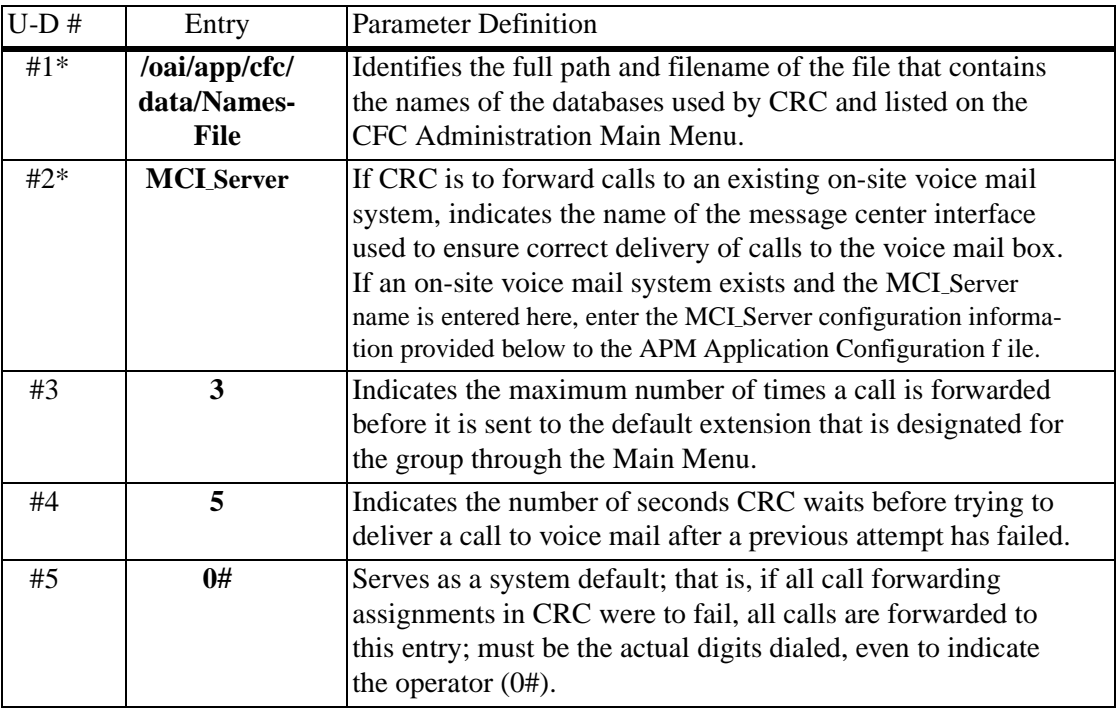

Make the following OAI Configuration entries for HFC:.

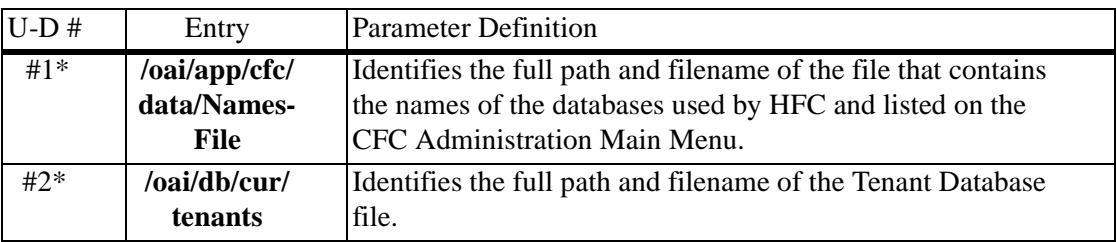

#### <span id="page-29-0"></span>**MCI\_SERVER**

If there is an existing on-site voice mail system with which CRC is to communicate, the MCI\_Server application must be configured through the Application Configuration option on the APM Administration Menu. The name **MCI\_Server** must be entered as User-Defined Parameter #2 in the CRC configuration (see Step 5 above). The information that should be entered to the configuration file for MCI\_Server is shown below.

#### <span id="page-29-1"></span>**STEP 1: APPLICATION CHARACTERISTICS**

Set the MCI\_Server application characteristics as follows (if "auto-config" was used, these values are already set and cannot be changed):

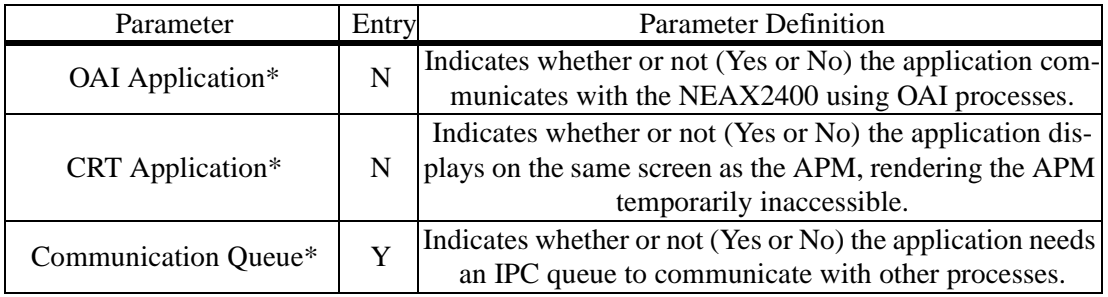

#### <span id="page-29-2"></span>**STEP 2: PRIMARY CONFIGURATION PARAMETERS**

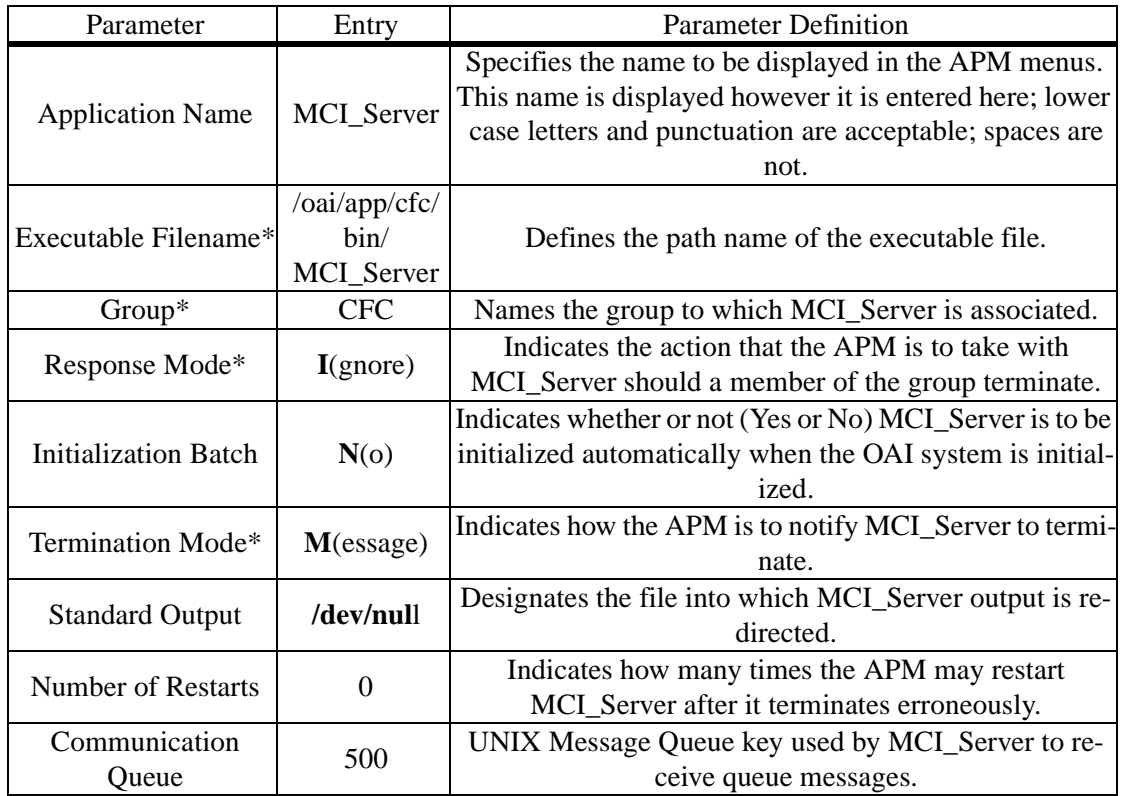

Set the MCI\_Server primary configuration parameters as follows:

#### <span id="page-30-0"></span>**STEP 3: USER-DEFINED PARAMETERS**

Make the entries below through the **UserDefined** command on the Configuration Entry screen:

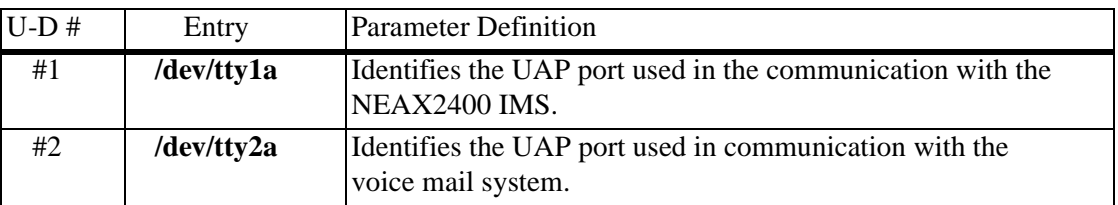

This completes the configuration of Call Forward Control in the APM. Now go to the **Tenant Database Section** to set up the Tenant Database.

### <span id="page-31-0"></span>**TENANT DATABASE**

The Tenant Database is an APM database that is used by the HFC application and other OAI applications. It provides a mechanism for retrieving the tenant number of an extension. Since the Tenant Database may be used by other OAI Applications installed under the APM, it is configured using the APM and can not be modified by the Call Forward Control Administrator program.

#### <span id="page-31-1"></span>**TENANT DATABASE RECORDS**

During CFC installation, the files **tenant\_m.mdf** and **tenants.adf** are copied to the **/oai/db/cur** directory. The **tenant\_m.mdf** file specifies the master database fields and contains the following definitions:

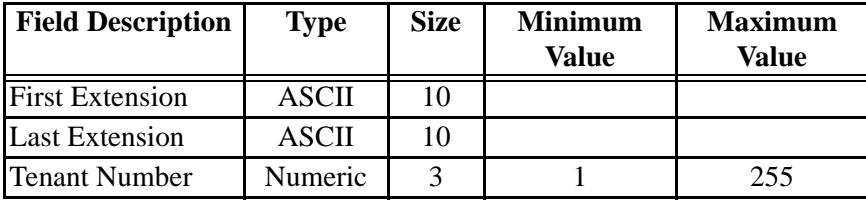

The **tenants.adf** file specifies the application database fields and contains the following definitions:

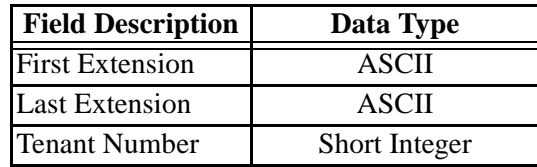

The Tenant Number field contains the Tenant Number that is used by one or more extensions. Tenant Numbers are associated with extensions using the following methods:

- A Tenant Number may be associated with a set of extensions defined by the First and Last Extension fields. The First Extension field contains the smallest extension number in the set, and the Last Extension field contains the largest extension number in the set.
- A Tenant Number may be associated with a single extension by setting the First and Last Extension fields to the same extension value.
- A Tenant Number may be associated with a single extension that contains a non-numeric character such as '\*' or '#'. The First Extension field contains the extension value, and the Last Extension field is left blank.

#### <span id="page-32-0"></span>**TENANT DATABASE EXAMPLES**

The following examples display how the Tenant Database may be configured:

#### **Example 1**

All extensions use Tenant Number 1.

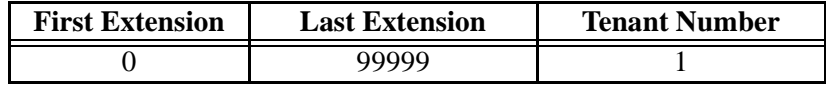

#### **Example 2**

Extensions 2000-2500 use Tenant Number 1. Extensions 1000-1500 use Tenant Number 2. Extensions 1900, 2900, and 3900 use Tenant Number 3. Extensions "#68" and "\*69" use Tenant Number 4. All other Extensions use Tenant Number 5.

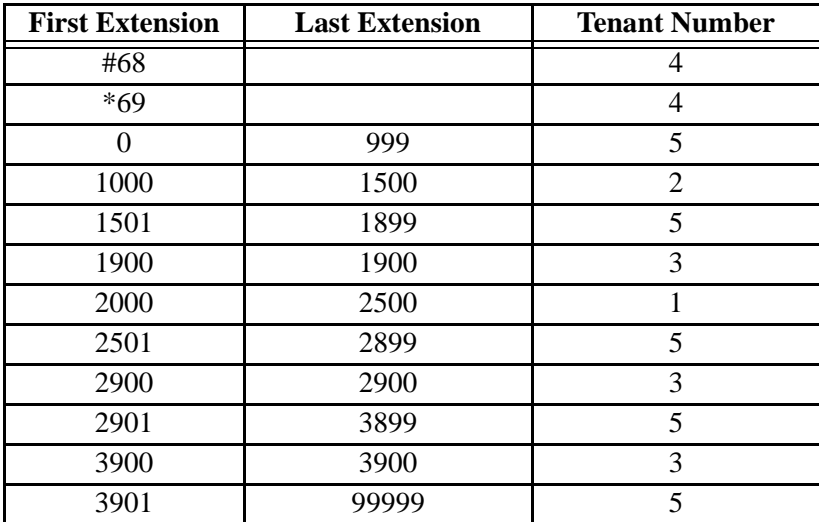

#### <span id="page-32-1"></span>**TENANT DATABASE CONFIGURATION**

The Tenant Database is configured using the **Database Administration** utilities provided by the APM. The following steps are required:

#### <span id="page-32-2"></span>**STEP 1: BUILD THE MASTER DATABASE**

- From the APM **System Administration** menu, use the arrow keys to select the **Database Administration** command and press **<ENTER>**. The **Database Administration** menu is displayed.
- From the **Database Administration** menu, use the arrow keys to select the **Build Master Database** command and press **<ENTER>**. The **Master File Selection** menu is displayed.
- From the **Master File Selection** menu use the arrow keys to select the **tenant\_m** database and press **<ENTER>**. The **Database Entry** menu is displayed.

• Use the **Add**, **Delete**, and **Modify** commands to change the database. Use the **Quit** command when all changes have been made, answering **'Y'** when prompted **"Do you want to save changes? (Y,N)"**. The **Master File Selection** menu is displayed. At the **Master File Selection** menu press **<ESC>** to return to the **Database Administration Menu**.

#### <span id="page-33-0"></span>**STEP 2: PROCESS THE APPLICATION DATABASE**

- At the **Database Administration Menu** use the arrow keys to select the **Process Application Database** command and press **<ENTER>**. The **Process Application Database** menu is displayed.
- From the **Process Application Database** menu use the arrow keys to select the **tenant\_m** database and press **<ENTER>**.The APM will process the database, and the message **"Database process operation complete"** will be displayed. Press **<ESC>** to return to the **Database Administration Menu**.

#### <span id="page-33-1"></span>**STEP 3: INSTALL THE APPLICATION DATABASE**

- At the **Database Administration Menu** use the arrow keys to select the **Install Application Database** command and press **<ENTER>**. The **Install Application Database** menu is displayed.
- From the **Install Application Database** menu use the arrow keys to select the **tenant\_m** database and press **<ENTER>**.The APM will install the database, and the message **"Installing application database 'tenants'"** will be displayed. After the database is installed, the **Database Administration Menu**  is displayed.
- At the **Database Administration Menu** use the arrow keys to select the **Quit**  command and press **<ENTER>**. The APM **System Administration** menu is displayed.

This completes the configuration of the Tenant Database in the APM. Now go to the **MAT Assignments Section** to make the necessary assignments at the NEAX Maintenance Administration Terminal.

### <span id="page-34-0"></span>**MAT ASSIGNMENTS**

This guide assumes that data settings that affect the operation of all OAI software on a system-wide basis have already been assigned on the NEAX Maintenance Administration Terminal (MAT). Such settings include, for instance, system index values and assignment of Interface I/O Port Data in the Interface Processor (IP).

For more information about these system data settings and for instructions in making the following Call Forward Control settings, consult the **OAI Module Installation Manual** for the NEAX2400 IMS**.**

**AMNO Command (**Assignment of Monitored Numbers): Whenever a call comes into a monitored number, CRC is informed and implements forwarding activity. Use this command to assign each number (forward busy, forward no answer, and forward all) to be monitored.

TN:Tenant to which the monitored number is assigned.

MNO:The actual extension number that is to be monitored.

NMI:An unique and arbitrary number from 1 to 4000 assigned to the monitored number for internal use by the PBX. (Use LNMI to list indexes to determine which are available.)

UCD:A flag specifying the course of action to be taken with any call that is dialed into the monitored number when CRC is not operative, using the following values:

 $0 = (No)$  Call is not redirected to a UCD group, and caller hears re-order tone.  $1 = (Yes)$  Call is redirected to a UCD group, which must then be specified.

**AKYD Command** (Assignment of Function Keys): Use this command to assign function keys on each  $D^{term}$  that has previously been assigned through the ASDT command and is to be supported by CRC.

(**Note:** In making these assignments, the  $D^{term}$  type must be indicated as  $D^{term}$ .)

Station Number:Corresponds to one assigned through the ASDT Command.  $D^{term}$  Type: Must be entered as  $D^{term}$ .

Function Keys:Forward – all calls, Forward – busy, Forward – no answer

This completes the MAT assignments for Call Forward Control. Now go to the **Initialization/Termination Section** to initialize the CRC and HFC applications.

### <span id="page-35-0"></span>**INITIALIZATION/TERMINATION**

#### <span id="page-35-1"></span>**INITIALIZATION**

The CRC and HFC applications must be initialized through the Non-CRT Application option on the APM Operations Menu according to instructions provided in the **APM Operations Manual**.

If an on-site voice mail system exists and the MCI\_Server has been configured and named in the CRC configuration under User-Defined Parameter #2, MCI\_Server must also be initialized from the Non-CRT Application option. CRC can perform its functions with or without MCI\_Server, but CRC cannot communicate with a voice mail system without it.

Once the CRC, HFC, and optional MCI\_Server applications are initialized, use an **Alt F(#)** key combination to switch to an unused screen, then enter the *cfcadm* at the system login prompt and press **ENTER**. The CFC Administrator Main Menu is displayed (refer to Chapter 3).

#### <span id="page-35-2"></span>**TERMINATION**

Exit the CFC Administrator Main Menu either by selecting the **Quit** option or by pressing the ESC key. The cursor is positioned at the UNIX prompt. Then enter the Non-CRT Application option on the APM Operations Menu and terminate CRC and HFC. (**Note**: If MCI\_Server has been initialized to enable CRC communication with a voice mail system, terminate it in the same manner.)
# Chapter 3 ADMINISTRATOR MAIN MENU INTRODUCTION

A brief discussion of how the CRC and HFC applications process calls will show how the Administrator Main Menu assignments fit together to equip CRC and HFC for the variety of rerouting tasks that it is capable of performing. Here are some examples:

# **Example 1: Call Routing**

At 9:00 Monday morning, Susan, who works in the Engineering Department, forwards her extension (3465) to the CRC monitored number 3995 so that she can attend a meeting. At 9:25 her phone receives a call from another internal extension. CRC detects the incoming call that has been forwarded from Susan's extension. In response CRC checks its database for information about how to reroute calls to the Engineering Department and finds the following information:

Extension 3465 is assigned to Call Routing Group 1 (Engineering Department). Call Routing Group 1 uses Call Routing Pattern 3, which specifies the following routing schedule:

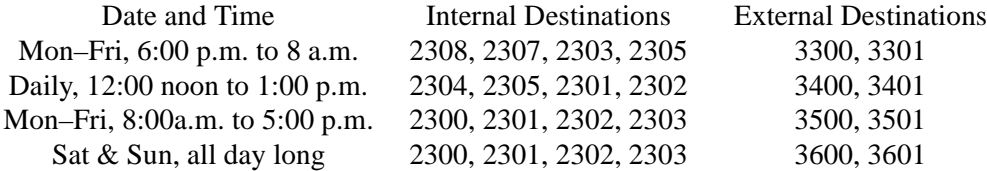

CRC examines the pattern and determines that extensions 2300, 2301, 2302, and 2303 should be used at 9:25 a.m., Monday for internal calls. CRC first checks 2300 to see if it is busy or idle. If it is idle, CRC reroutes the incoming call the extension. If 2300 is busy, CRC checks the remaining extensions until the call is successfully connected to a destination. If a call from an external source is received by Susan's phone, CRC will route the call to extensions 3500 or 3501.

# **Example 2: Hard Forward**

The Engineering Department has a lunch hour from 12:00 noon to 1:00 p.m. Monday through Friday. During this time all calls received by members of this department will be handled by Pat the receptionist at extension 3470. HFC can automatically forward all engineering department telephones to Pat's extension using the following settings:

All Engineering Department extensions are assigned to Hard Forward Group 1 (Engineering Department). Hard Forward Group 1 uses to Hard Forward Pattern 3, which specifies the following forwarding schedule:

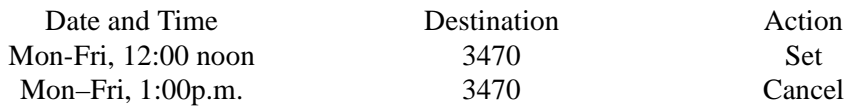

At 12:00 noon Monday through Friday HFC will forward all extensions in Hard Forward Group 1 (Engineering Department) to extension 3470. At 1:00 p.m. Monday through Friday HFC will cancel the forwarding on all extensions in Hard Forward Group 1 (Engineering Department).

# **ADMINISTRATOR MAIN MENU INTRODUCTION (CONT)**

# **Example 3: Call Routing and Hard Forward**

The Engineering Department has a lunch hour from 12:00 noon to 1:00 p.m. Monday through Friday. During this time all internal calls received by members of this department will be handled by receptionists at extensions 2304, 2305, 2301, and 2302. External calls will be handled by receptionists at extensions 3400 and 3401. CRC and HFC together can accomplish these tasks using the following settings:

All Engineering Department extensions are assigned to Call Routing Group 1 (Engineering Department). Call Routing Group 1 uses Call Routing Pattern 3, which specifies the following routing schedule:

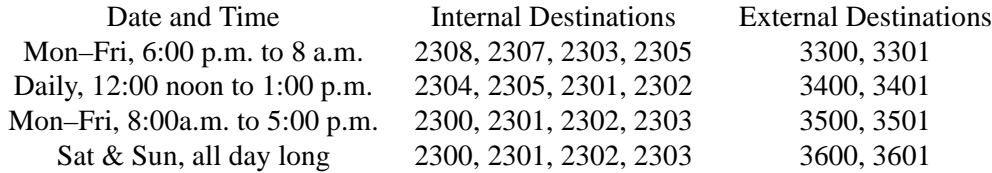

All Engineering Department extensions are also assigned to Hard Forward Group 1 (Engineering Department). Hard Forward Group 1 uses to Hard Forward Pattern 3, which specifies the following forwarding schedule:

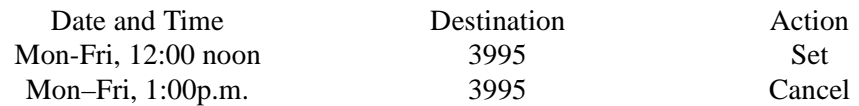

At 12:00 noon Monday through Friday HFC will forward all extensions in Hard Forward Group 1 (Engineering Department) to extension 3995, which is a CRC monitored number. When CRC detects an incoming call on the monitored number, it checks its database for information about how to reroute the call. CRC will examine the Call Routing pattern, determine that from 12:00 noon to 1:00 p.m. extensions 2304, 2305, 2301, and 2302 should be used for internal calls and extensions 3400 and 3401 should be used for external calls, and route the call to the appropriate destination. At 1:00 p.m. Monday through Friday HFC will cancel the forwarding on all extensions in Hard Forward Group 1 (Engineering Department).

> The information which CRC and HFC use to manage the call forwarding processes described in previous examples is constructed through the CFC Administrator Main Menu options. Although it is not necessary to enter information through these Main Menu options in any particular sequence, the information must correspond from one option to another.

# **STARTING THE CFC ADMINISTRATOR PROGRAM**

The CFC Administrator program is started as described below:

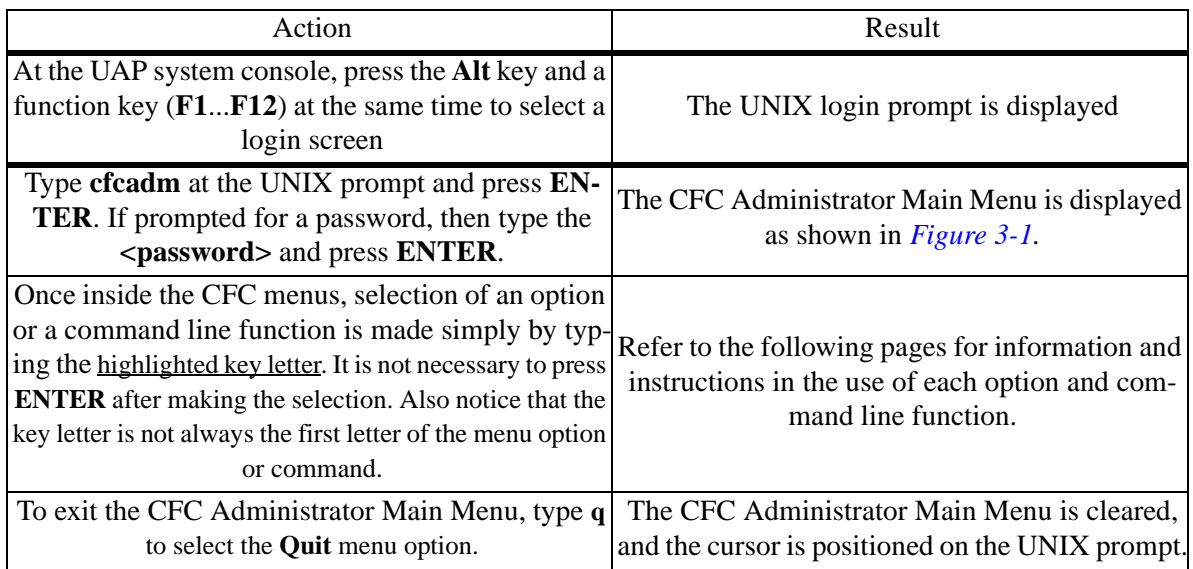

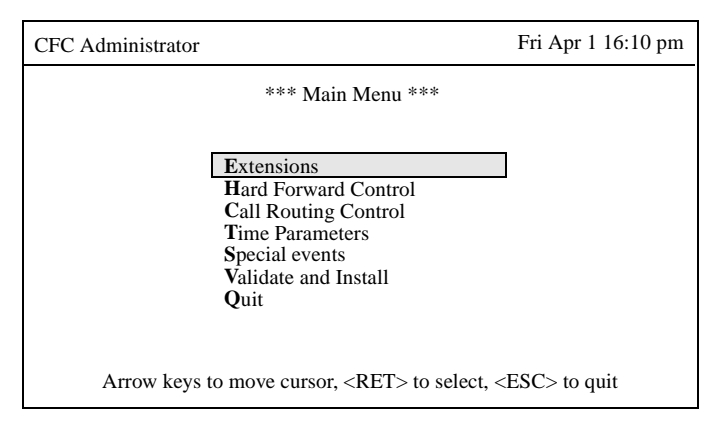

<span id="page-38-0"></span>**Figure 3-1 CFC Administrator Main Menu**

# **MAIN MENU OPTIONS**

The CFC Administrator Main Menu contains the following options:

## **Extensions -**

Phone extensions supported by CRC and HFC are assembled into Call Routing and Hard Forward groups according to common needs. That is, if the phones in the Human Resources department are to be routed to the Operator at 5:00 p.m., all of these phones can be assembled into a Call Routing group which will route calls received by any phone in the group to the Operator after 5:00 p.m. Extensions can also be added to and deleted from the extensions database, they can be viewed on the display, or a hard copy can be printed. Each extension has a Call Routing and Hard Forward group index number which specifies the groups to which the extension belongs. One or both index values may be left blank to disable Call Routing and/or Hard Forwarding for an extension.

# **Hard Forward Control -**

The Hard Forward Control option is used manipulate Hard Forward Control data. This option displays a sub-menu that contains Groups and Patterns options. Hard Forward groups and patterns may be created, deleted, modified, displayed, and printed using selections from this sub-menu.

# **Call Routing Control -**

The Call Routing Control option is used manipulate Call Routing Control data. This option displays a sub-menu that contains Monitored Numbers, Groups, Patterns, and Destinations options. Call Routing groups, patterns, and destinations may be created, deleted, modified, displayed, and printed using selections from this sub-menu. Call Routing monitored numbers may also be set from this sub-menu.

# **Time Parameters -**

Each Start Time Index identifies a schedule, or time frame, that is defined in hour, minute, month, and day detail. A time frame can be illustrated as "Daily at midnight", "The first Monday of every month at 8:00 a.m., or "Monday through Friday, from 8:00 a.m. to 5:00 p.m.". It is by these schedules that different Call Routing and Hard Forward patterns can be instituted for the same group at difference times. For instance, all of the phones in Accounting can be forwarded to the operator at noon every day, Monday through Friday, and to the Accounting receptionist console on Monday morning from 9:00 to 10:00 a.m.

# **Special Events -**

There will occasionally be times during which the scheduled Call Routing and Hard Forward settings will need to be altered to accommodate holidays, organizational events, etc. The Special Events option is used to instruct CRC and HFC in the pattern changes that are to be implemented for holidays or scheduled events.

# **MAIN MENU OPTIONS (CONT)**

# **Validate and Install -**

CRC and HFC depend upon accurate correspondence among all of the assignments made through the CFC Administrator program. Thus, anytime a change is made to the information contained in one or more options, the Validate and Install option should be used to check compatibility of the new information with the existing information in other options and to process the changes so that CRC and HFC can implement them. Messages are displayed as necessary to notify the CFC administrator of any errors or inconsistencies that are found during this checking and processing activity.

# **Quit -**

The Quit option terminates the CFC Administrator program.

# **ASSIGNMENT WORKSHEETS**

To save time and assure accuracy, use the CRC and HRC Assignment Worksheets on the next two pages to lay out the assignments that need to be made and to work out the necessary correspondence among the options before actually getting involved with the menu system.

# CALL ROUTING CONTROL ASSIGNMENT WORKSHEET

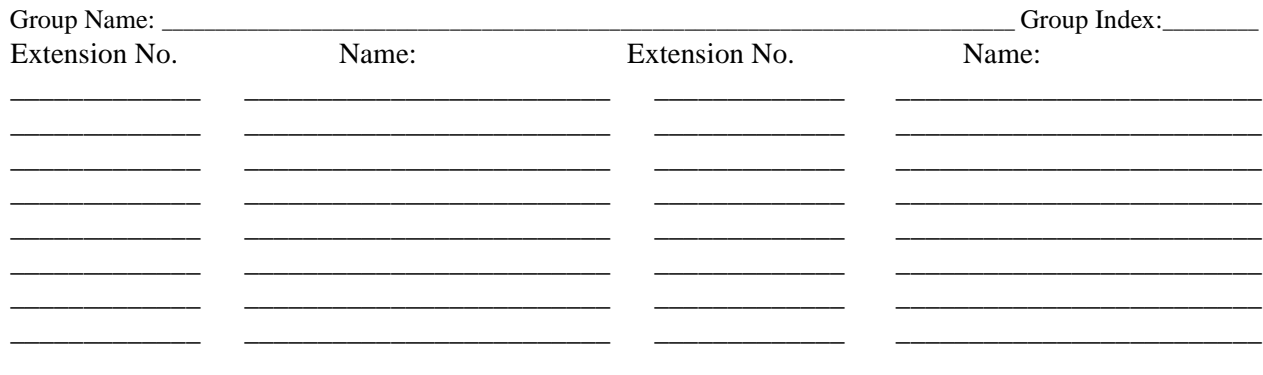

Default Destination: \_\_\_\_

Routing Pattern Index: \_\_\_\_\_\_\_

# **Internal Routing Patterns**

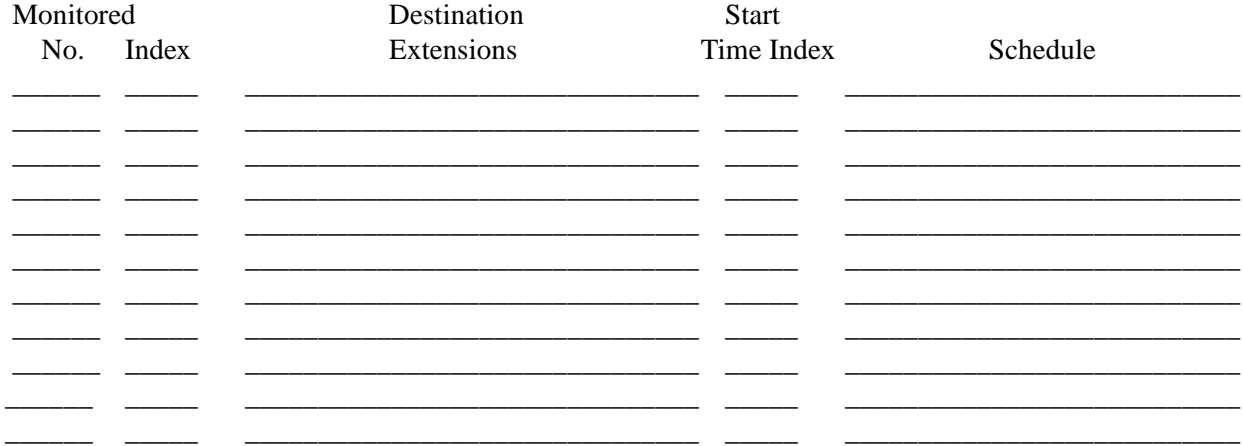

# **External Routing Patterns**

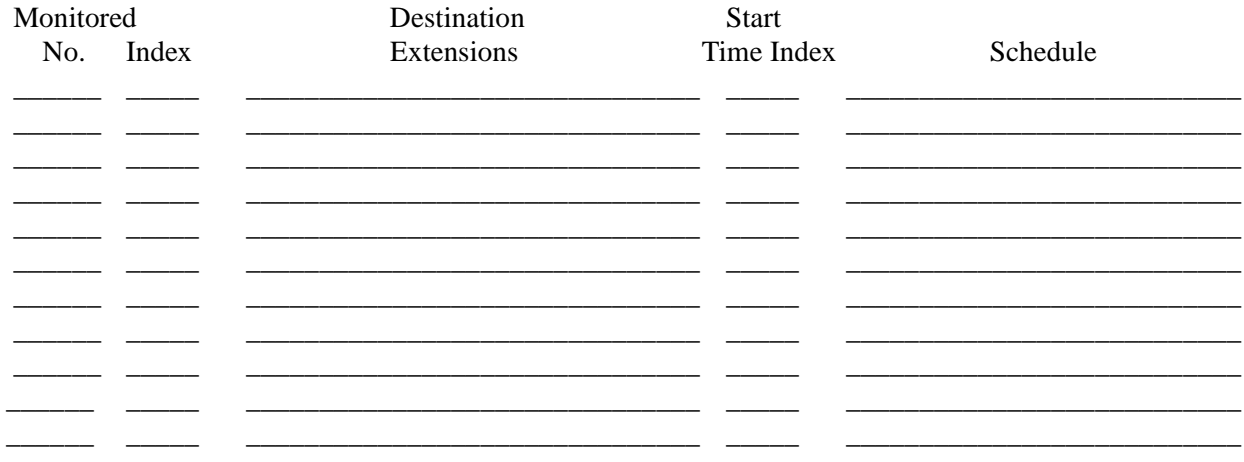

# Figure 3-2 Call Routing Control Assignment Worksheet

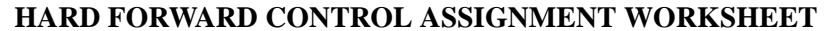

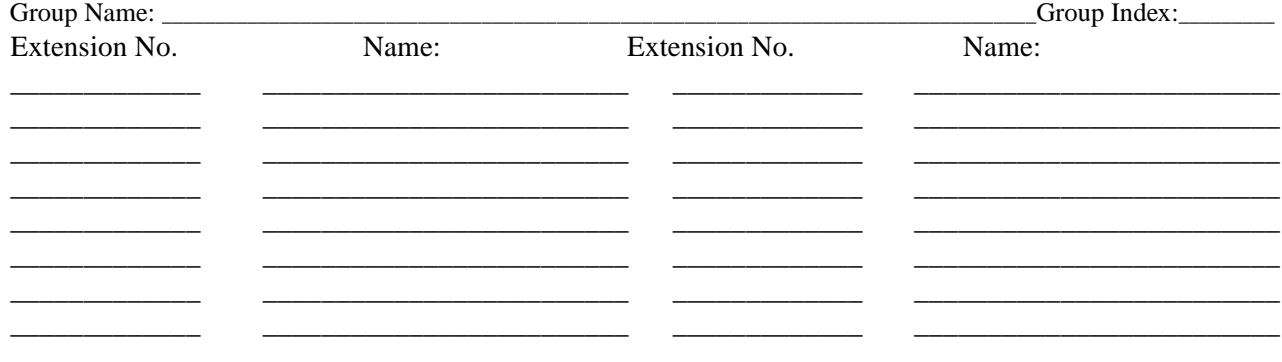

Default Destination: \_\_\_\_\_

Forward Pattern Index: \_\_\_\_\_\_\_\_

# **Forward Busy Patterns**

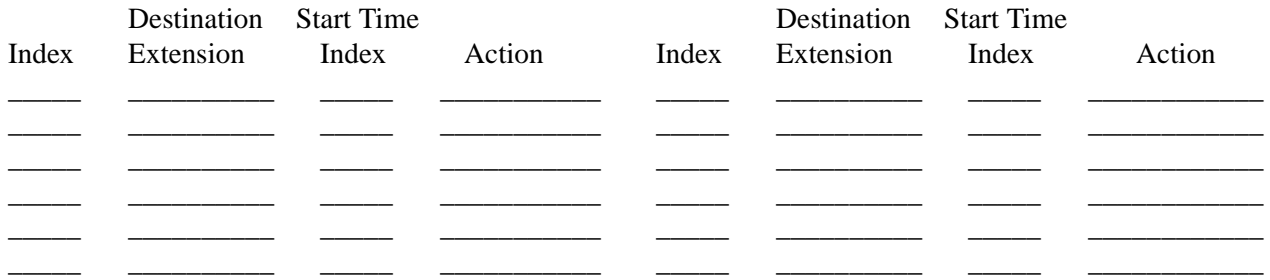

# **Forward No Answer Patterns**

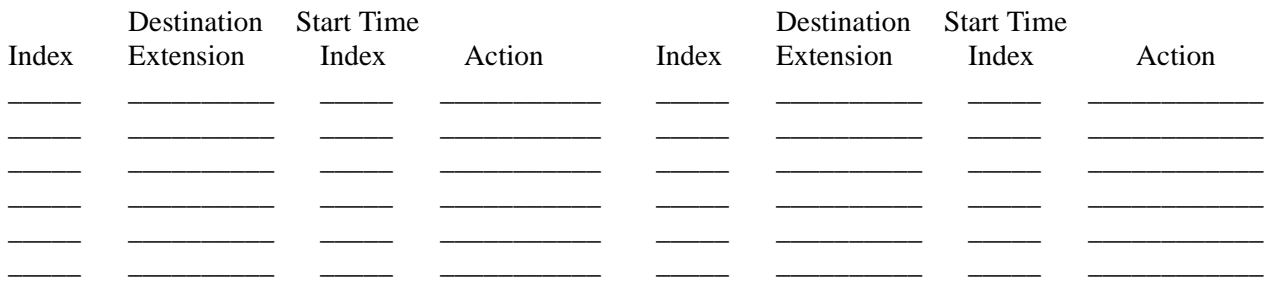

# **Forward All Calls Patterns**

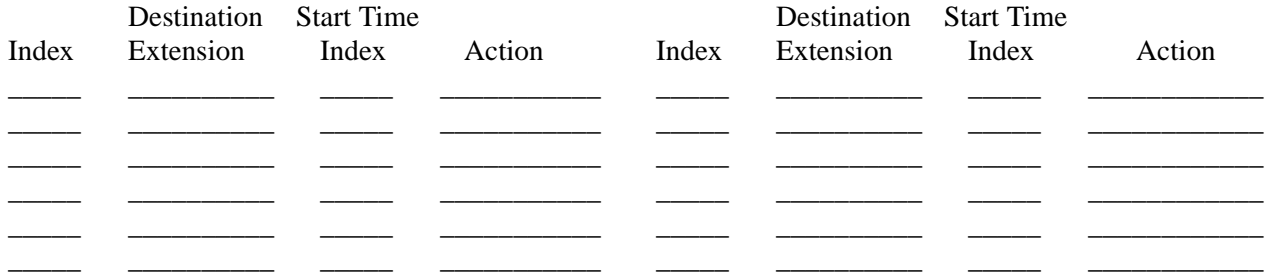

## Figure 3-3 Hard Forward Control Assignment Worksheet

# **EXTENSIONS**

**OVERVIEW** The **Extensions** option on the Administrator Main Menu is used to add, remove, or make changes to the extensions that are assembled into groups.

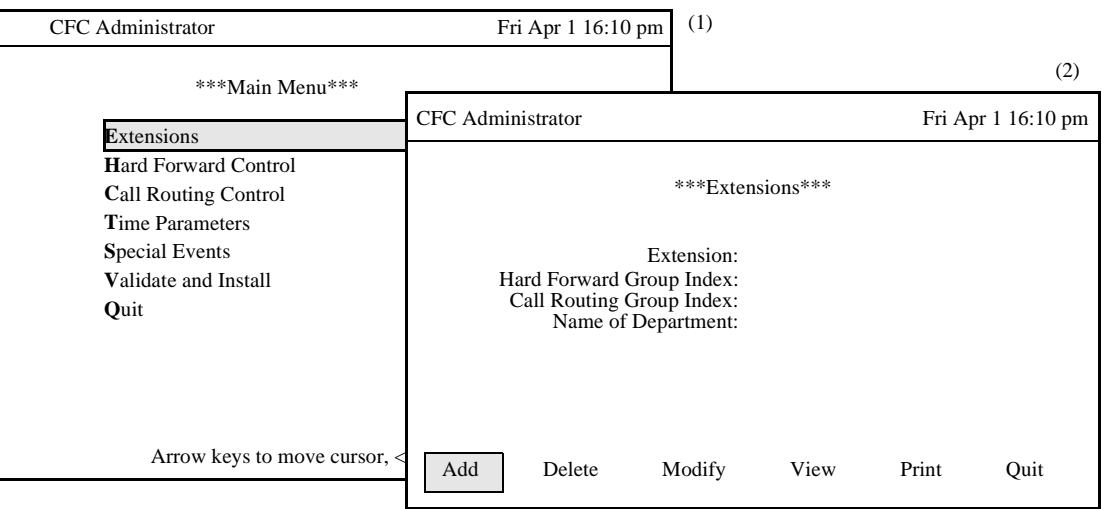

**Figure 3-4 Extensions Option**

## **Procedure**

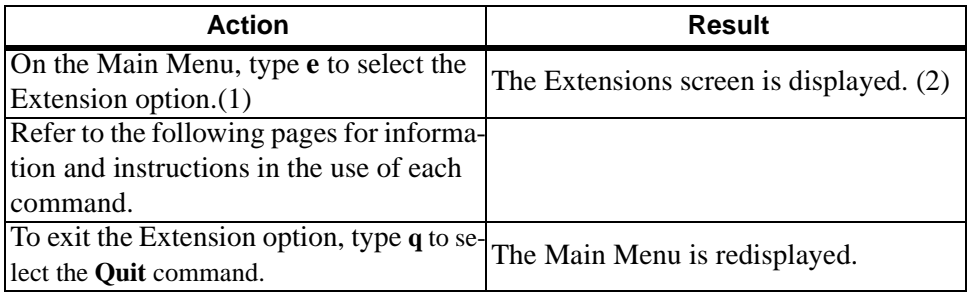

#### **Commands**

The Extensions command line provides options to add extensions to a Hard Forward or Call Routing group, delete an extension from a Hard Forward or Call Routing group, modify the Hard Forward and Call Routing group selections for an extension, view a selected range of extensions, or print a hardcopy of a selected range of extensions.

#### **Number of Extensions**

The number of extensions in a group are dynamically allocated as the administrator adds entries to a record through the **Add** or **Modify** commands. The number of entries is constrained only by the memory available on the computer system running CFC. Duplicate extension numbers within and between records is not allowed.

## **OVERVIEW (Cont) Expanded Display**

Press the **TAB** key or the **Ctrl-V** key combination while in the Hard Forward or Call Routing Group Index field to display the Group Name and Pattern Index used by the group. Press **ESC** to return to the Extensions screen.

## **ADD AN EXTENSION**

The **Add** command on the Extensions screen is used to add an extension to the database and to assign it Hard Forward and Call Routing Group Index values.

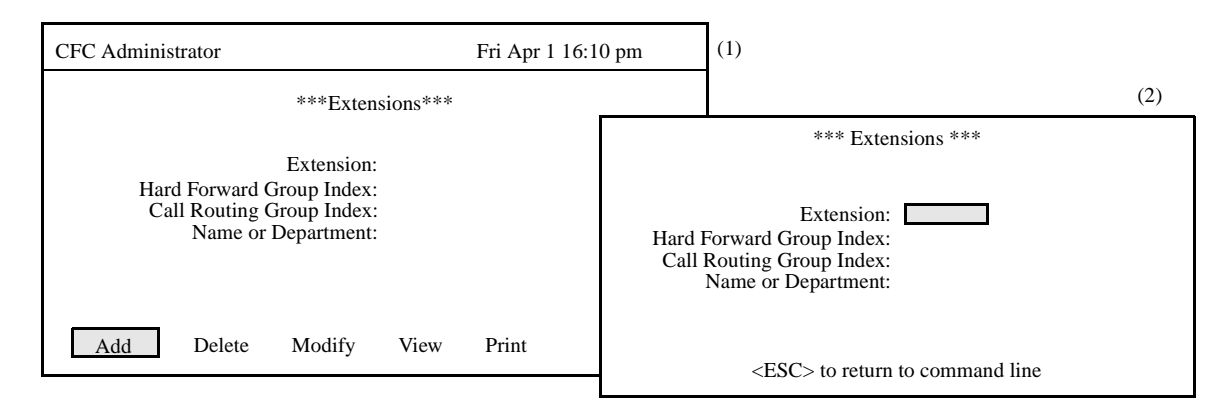

**Figure 3-5 Add An Extension**

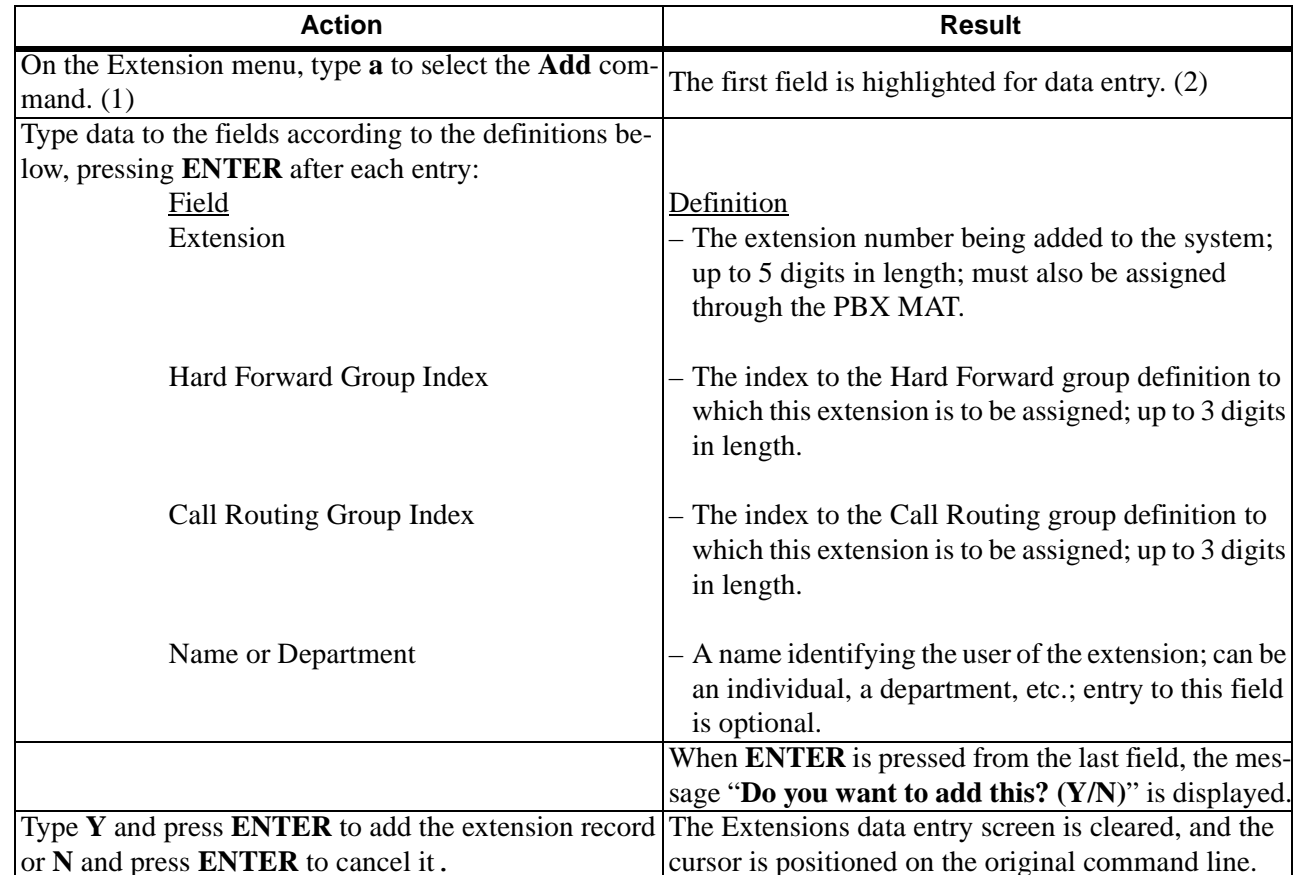

### **ADD AN EXTENSION (CONT)**

#### **Field Entries**

A new extension record can be added to the database with no entries in the Hard Forward Group Index, the Call Routing Group Index, or the Name or Department field.

#### **DELETE AN EXTENSION**

The **Delete** command on the Extensions screen is used to remove an extension record from the database.

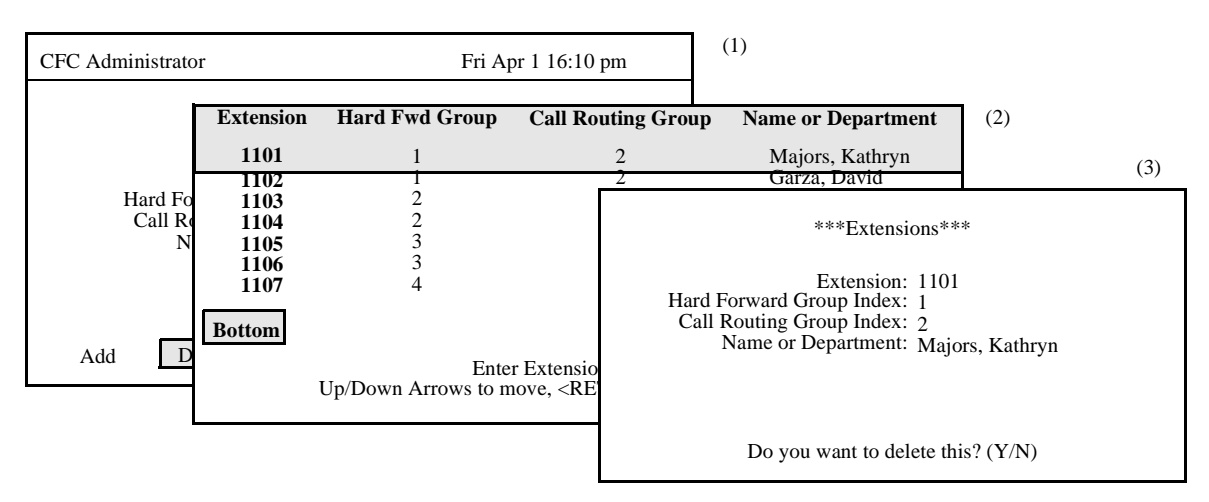

**Figure 3-6 Delete An Extension**

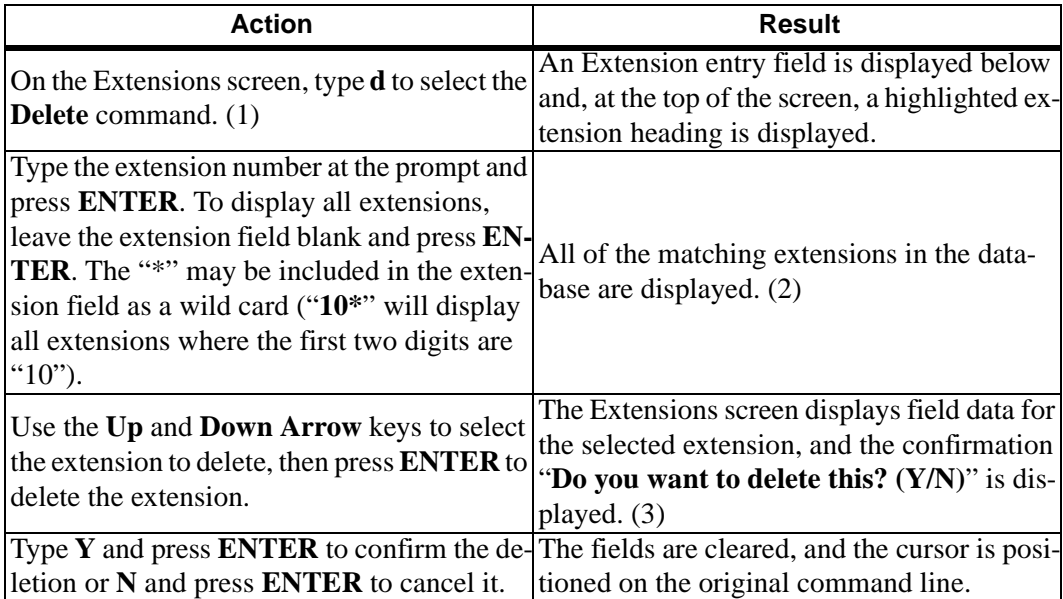

# **MODIFY AN EXTENSION**

The **Modify** command on the Extensions screen is used to make changes to an extension record.

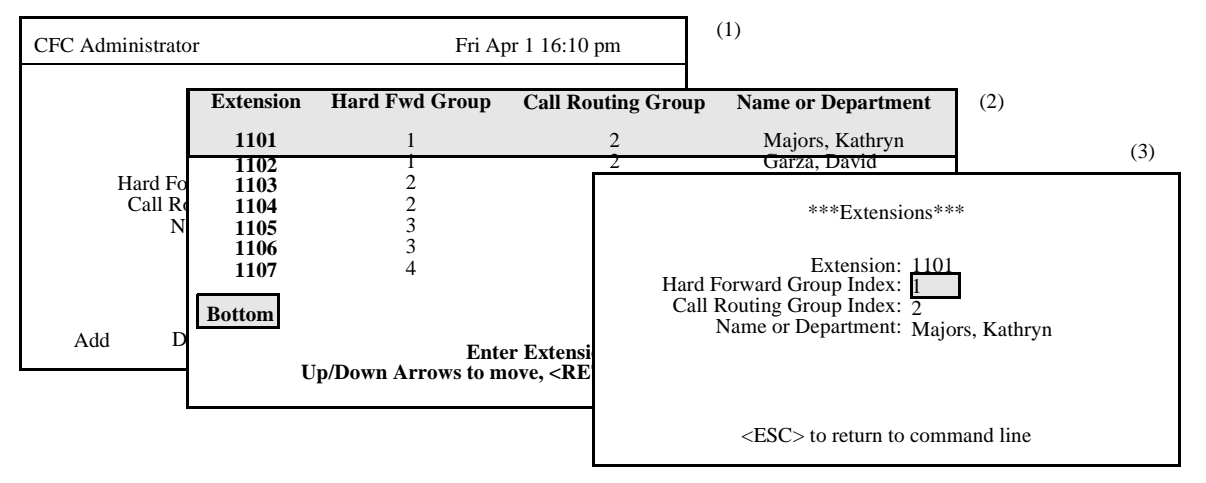

**Figure 3-7 Modify An Extension**

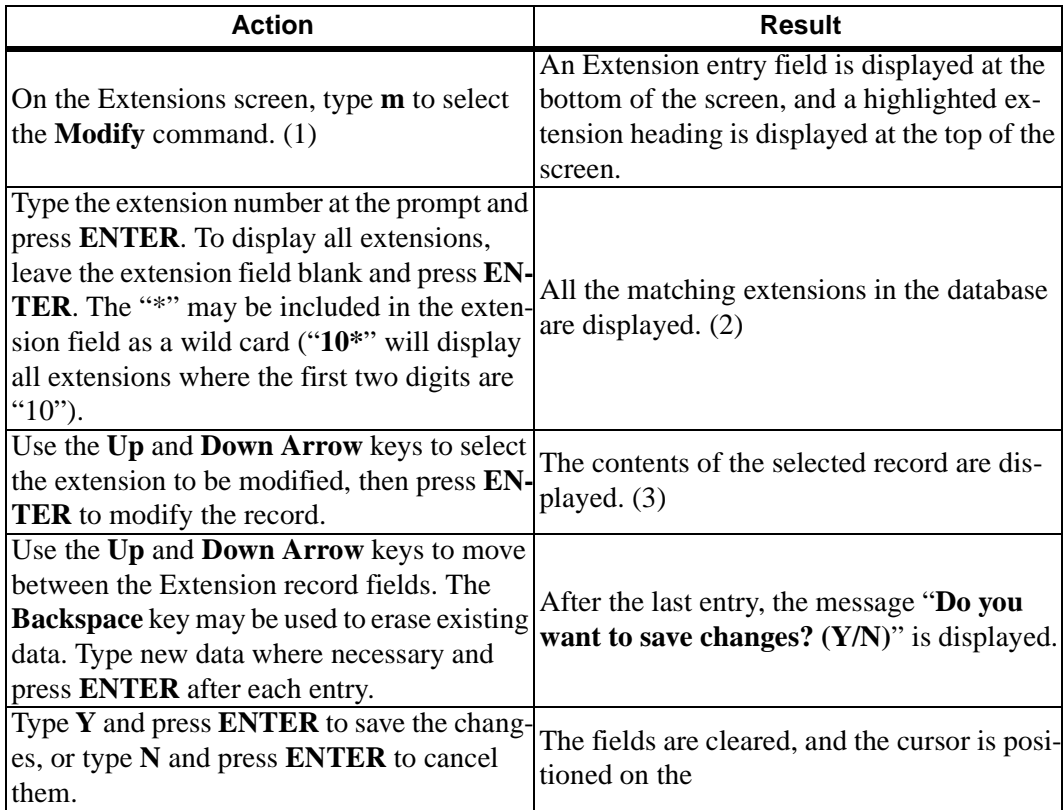

## **MODIFY EXTENSION RECORD (CONT)**

## **Database Search**

The extension cannot be changed since it is the key to the record. A change in the extension number means either another existing record or a new record is being entered. After the extension is entered, CFC searches the database for the corresponding record and displays it. If it does not exist in the database, CFC displays a prompt requesting the entry of a different extension.

#### **VIEW EXTENSIONS**

The **View** command on the Extensions screen is used to display extension records on screen for viewing or printing.

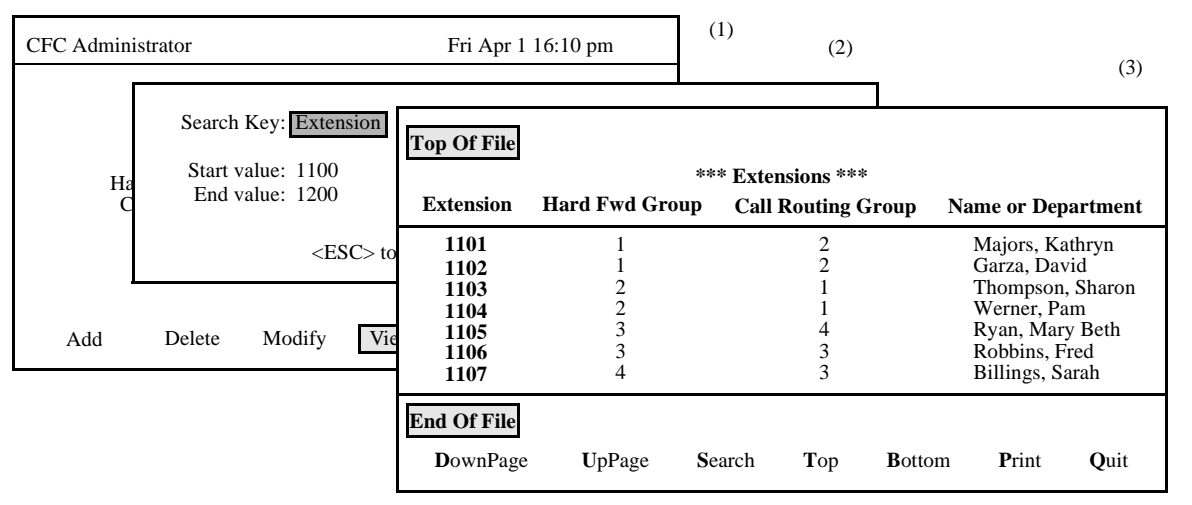

**Figure 3-8 View Extensions**

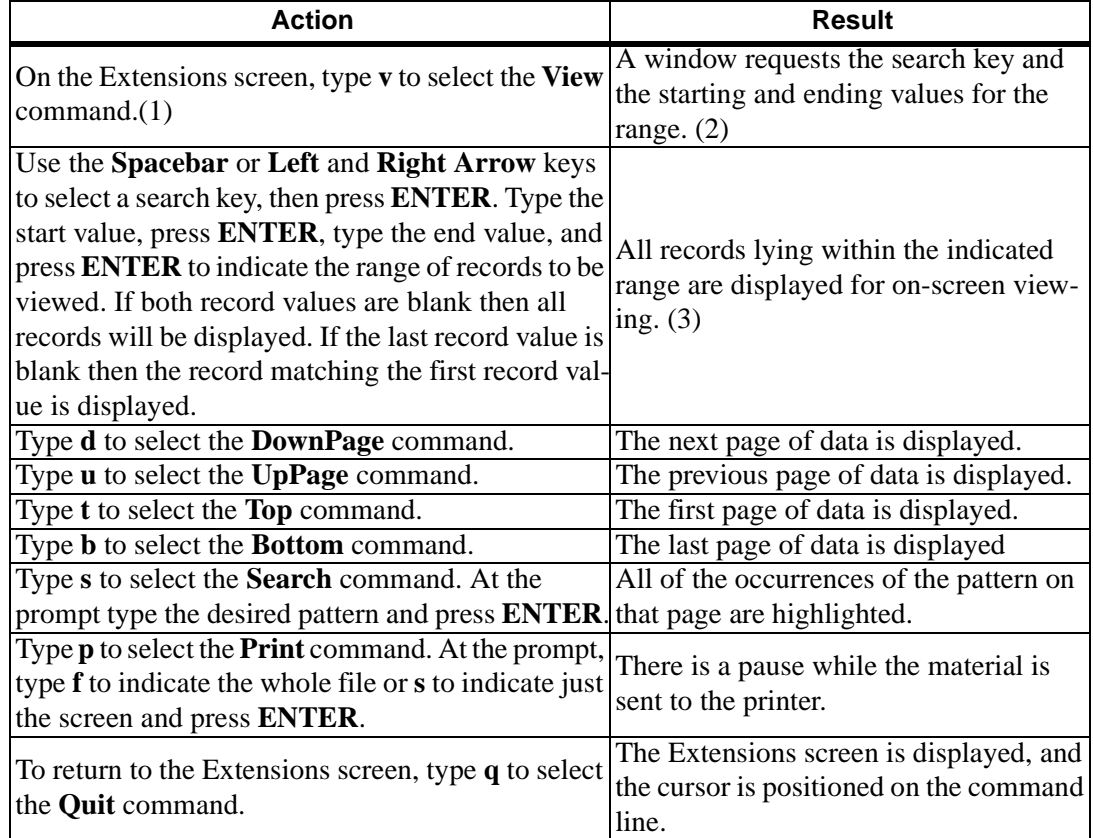

## **PRINT EXTENSIONS**

The **Print** command on the Extensions screen is used to print a hardcopy of the extension records lying within a specified range.

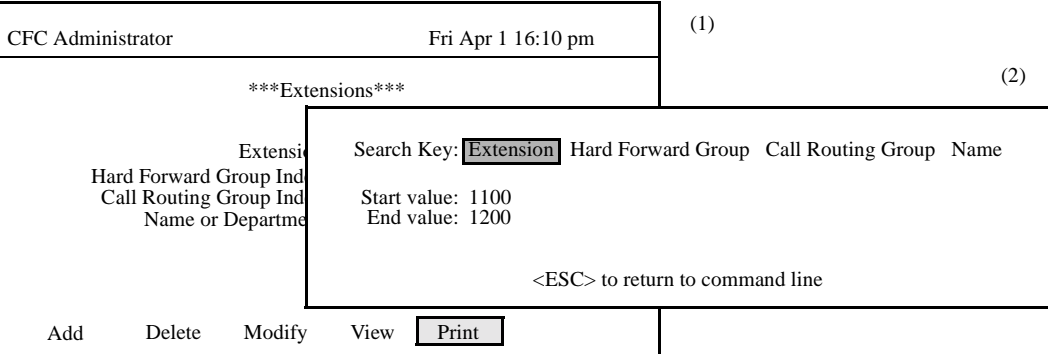

**Figure 3-9 Print Extensions**

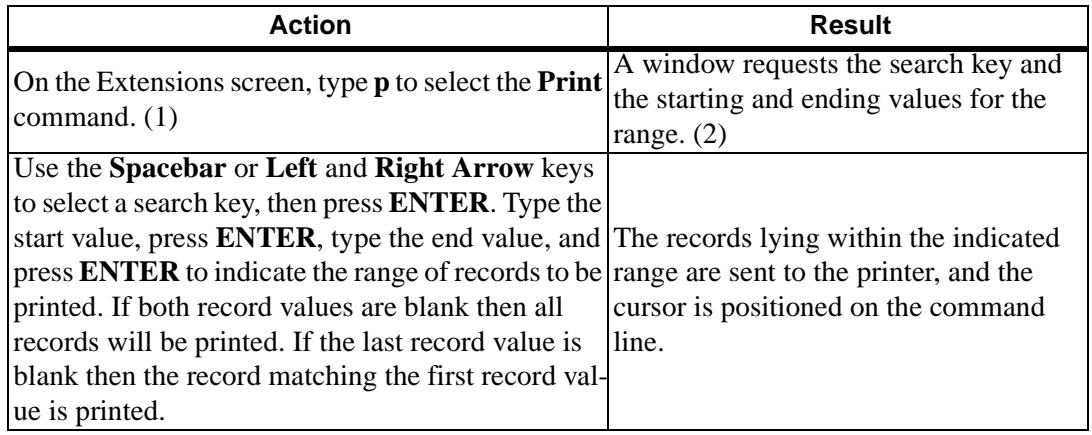

# **HARD FORWARD CONTROL**

**OVERVIEW** The **Hard Forward Control** option on the Administrator Main Menu is used to add, remove, or make changes to the to Hard Forward Control Groups and Patterns.

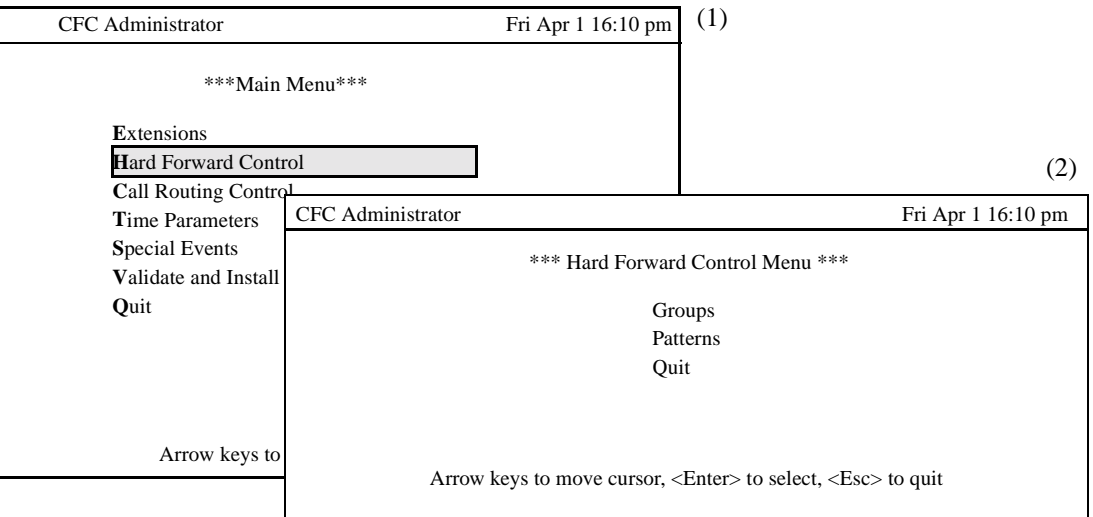

## **Figure 3-10 Hard Forward Control Option**

#### **Procedure**

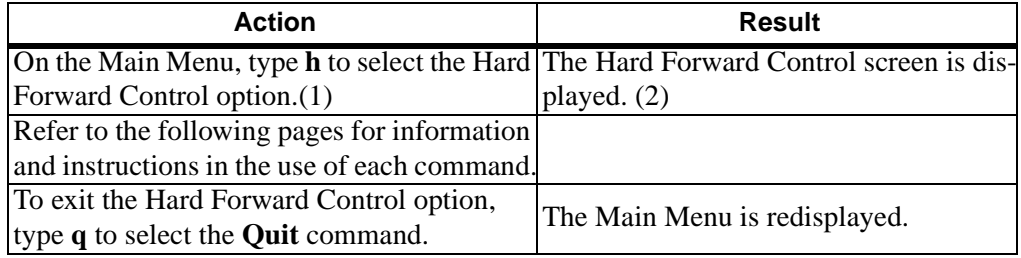

The Hard Forward Control Menu contains the following options:

#### **Groups -**

Each Hard Forward Group has a unique group index which is referenced by the Extensions record, a group name, and a pattern index that specifies the Hard Forward Pattern used by the group. The **Groups** option is used to create, delete, modify, view and print Hard Forward Groups.

## **Patterns -**

Each Hard Forward Pattern has a unique pattern index which is referenced by the Hard Forward Group record, and a list of destination extensions and time index values. The **Patterns** option is used to create, delete, modify, view and print Hard Forward Patterns.

### **Quit -**

The Quit option exits the Hard Forward Control Menu and returns to the Main Menu.

# **HARD FORWARD GROUPS**

**OVERVIEW** The **Groups** option on the Hard Forward Control Menu is used to add, remove, or make changes to the Hard Forward Groups.

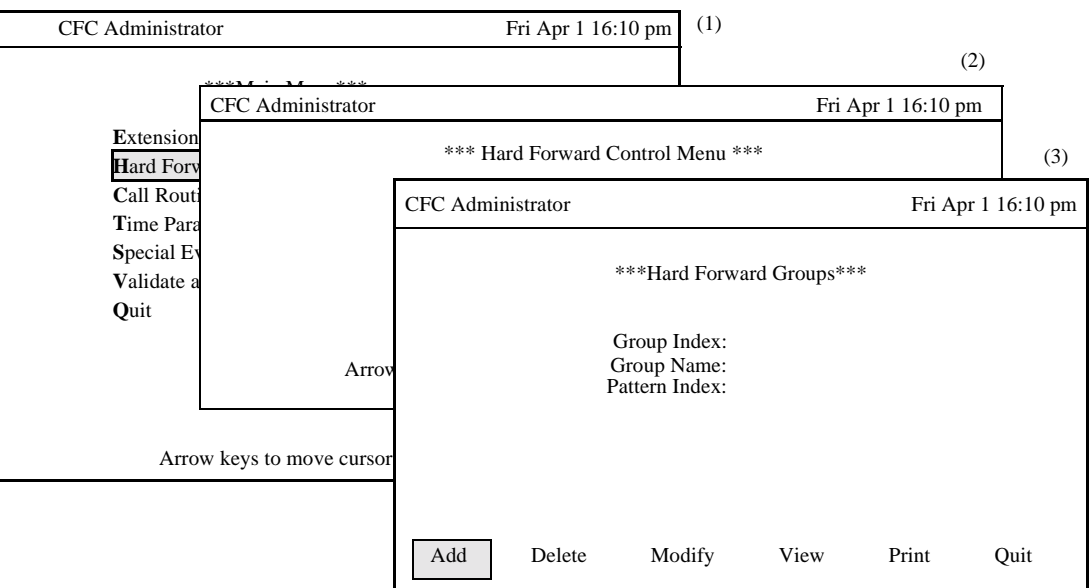

**Figure 3-11 Hard Forward Groups Option**

### **Procedure**

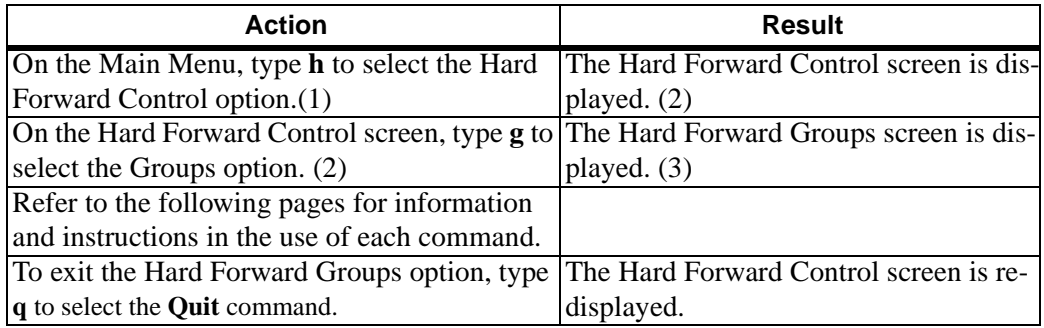

## **Hard Forward Group Information**

Each Hard Forward Group record contains a unique index which identifies the group, a group name, and a pattern index which specifies the Hard Forward Pattern that is used by the group.

# **OVERVIEW (Cont.) Commands**

The Hard Forward Groups command line provides options to add or remove Hard Forward Group definitions, change an existing group definition, display group data for on screen viewing, or print a hardcopy of either the displayed group definition, a selected range of group definitions, or the entire file of group definitions.

# **Expanded Display**

Press the **TAB** key or the **Ctrl-V** key combination while in the Hard Forward Pattern Index field to display the Hard Forward Pattern description used by the group. Press **ESC** to return to the Hard Forward Groups screen.

# **ADD A HARD FORWARD GROUP**

The **Add** command on the Hard Forward Group screen is used to add a Hard Forward Group definition to the database. Note that a Hard Forward Pattern must be added before a Hard Forward Group may be added.

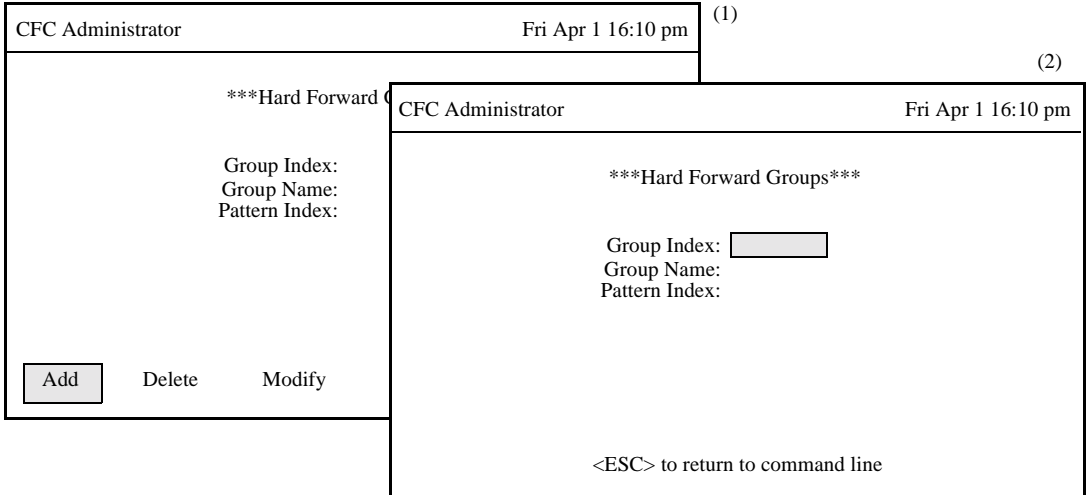

**Figure 3-12 Add A Hard Forward Group**

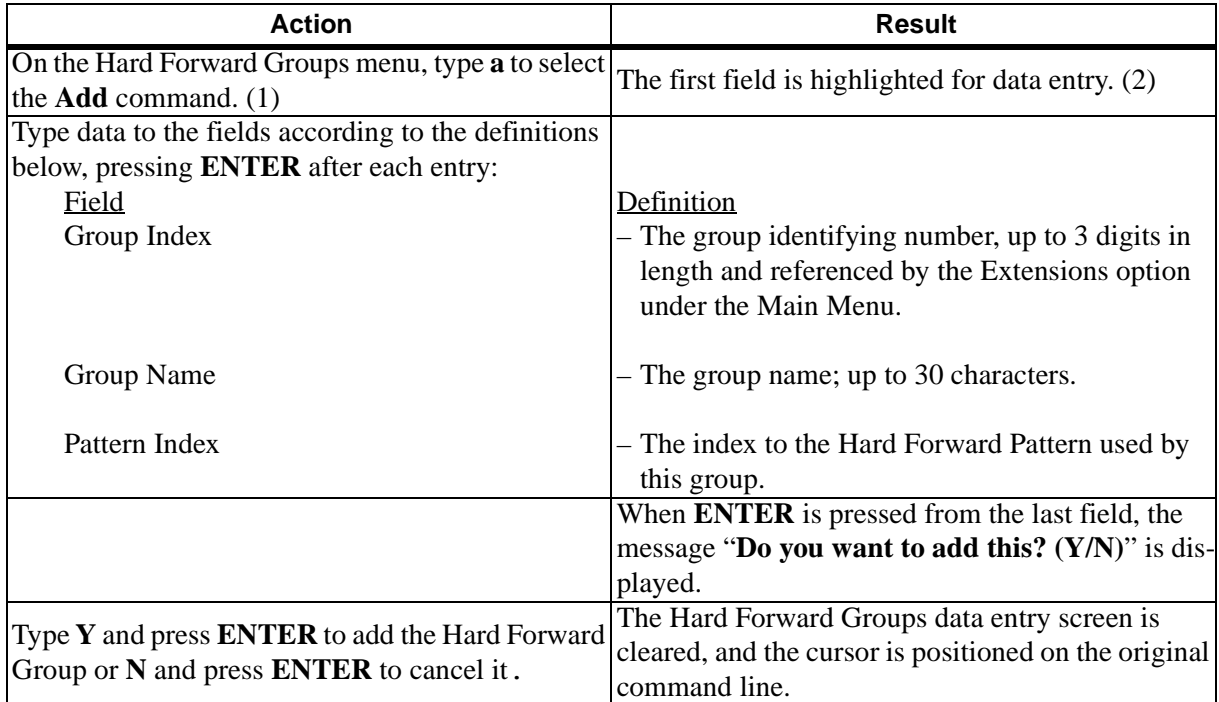

# **DELETE A HARD FORWARD GROUP**

The **Delete** command on the Hard Forward Groups screen is used to remove a Hard Forward Group from the database.

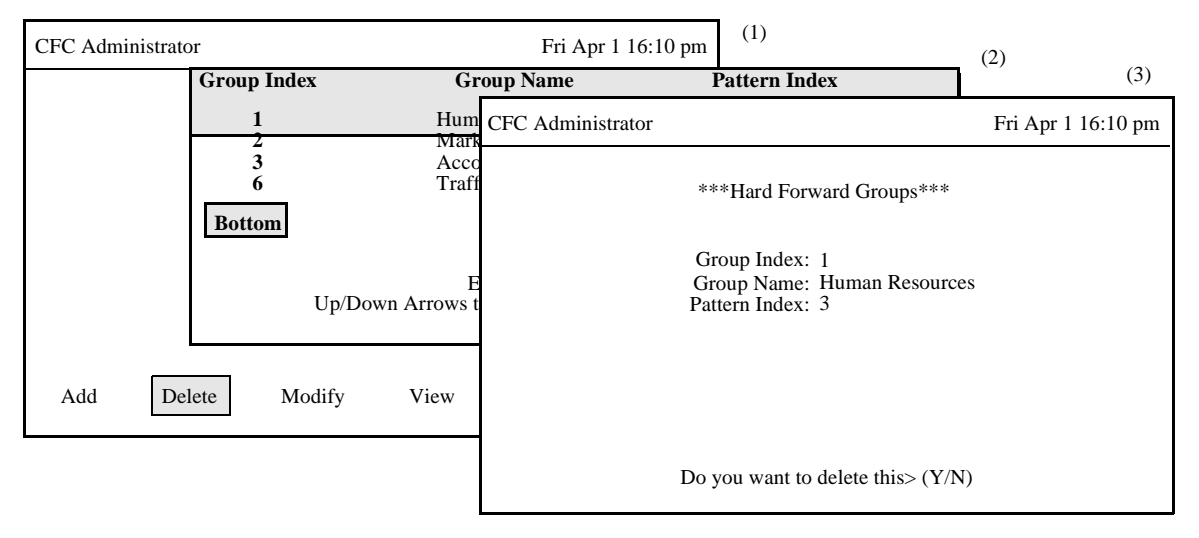

**Figure 3-13 Delete A Hard Forward Group**

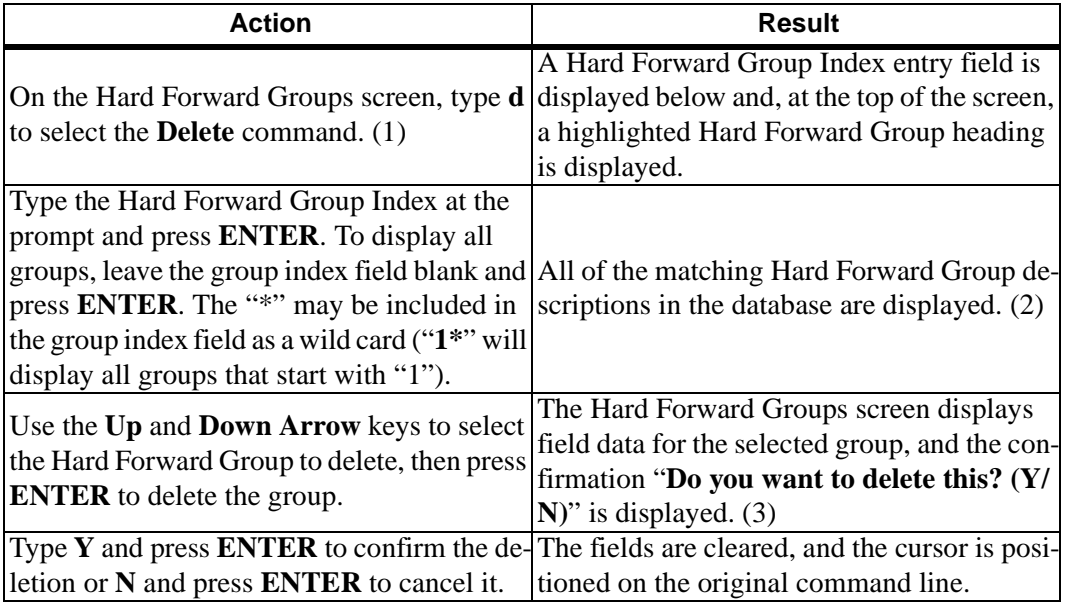

# **MODIFY A HARD FORWARD GROUP**

The **Modify** command on the Hard Forward Groups screen is used to make changes to a Hard Forward Group.

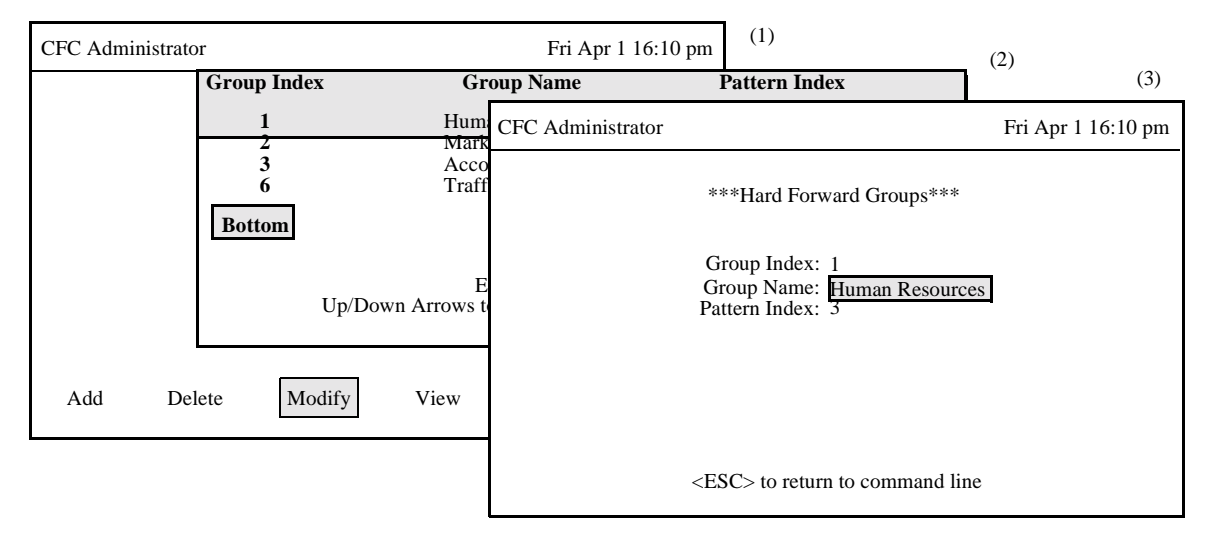

**Figure 3-14 Modify A Hard Forward Group**

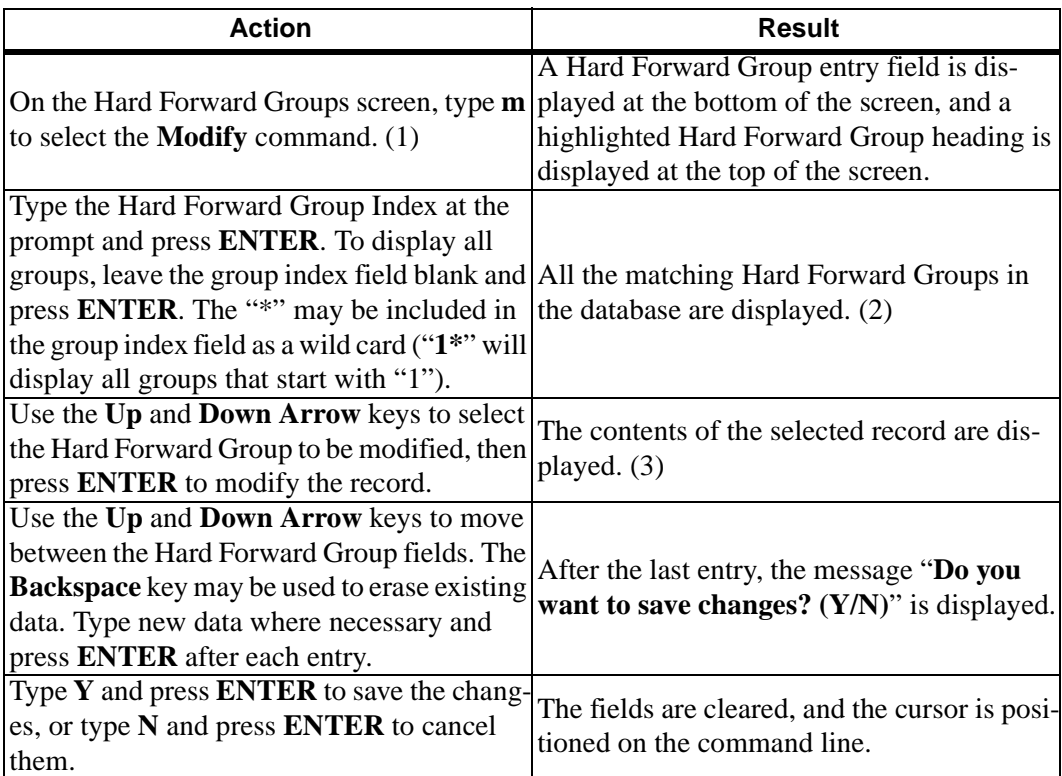

## **MODIFY A HARD FORWARD GROUP (CONT)**

# **Database Search**

The Hard Forward Group Index cannot be changed since it is the key to the record. A change in this field means either another existing record or a new record is being entered. After the Hard Forward Group Index is entered, CFC searches the database for the corresponding record and displays it. If it does not exist in the database, CFC displays a prompt requesting the entry of a different group index.

# **VIEW HARD FORWARD GROUPS**

The **View** command on the Hard Forward Groups screen is used to display a selected range of Hard Forward Group definitions for on-screen viewing or printing.

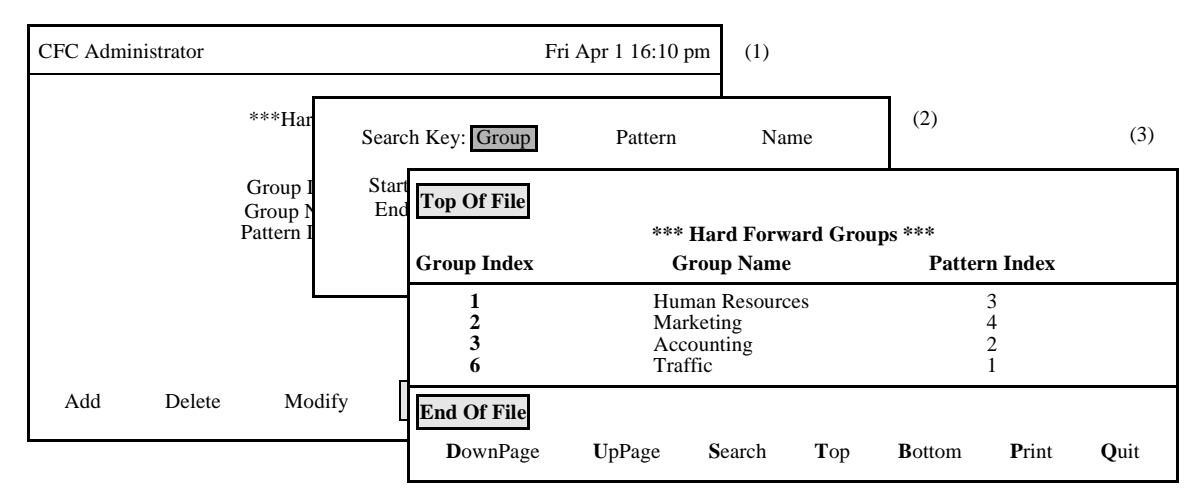

**Figure 3-15 View Hard Forward Groups**

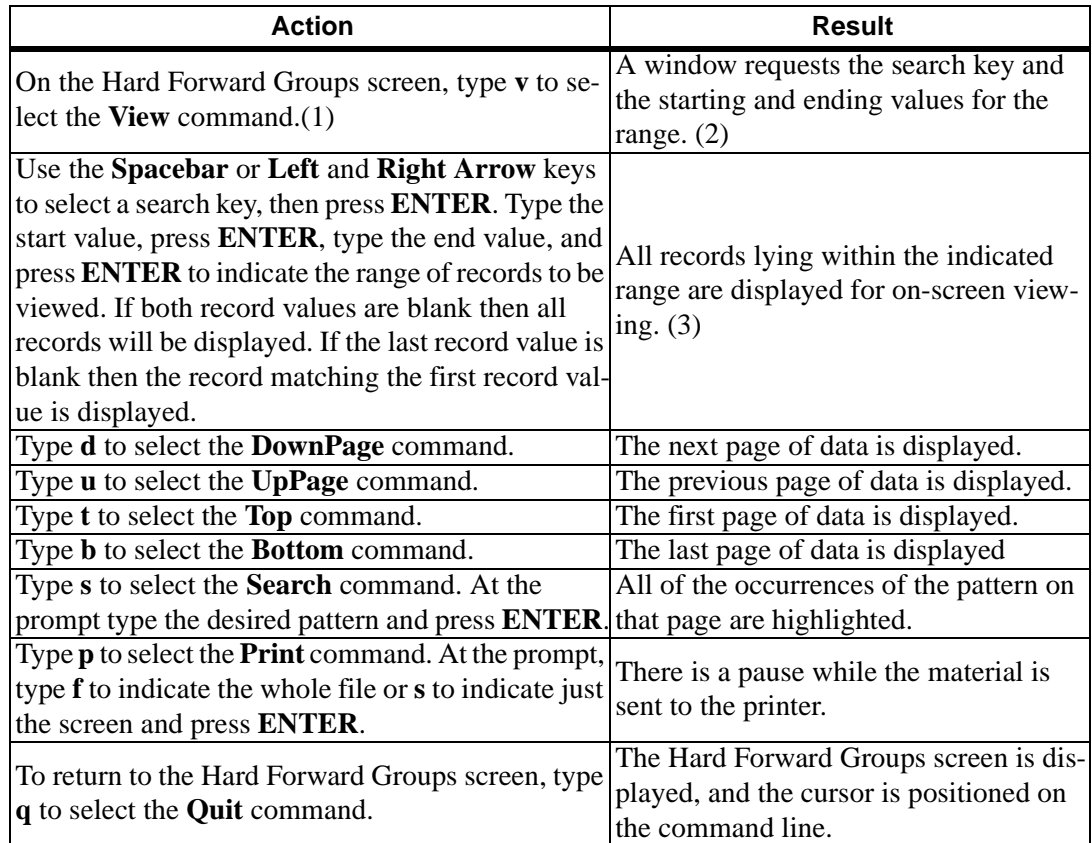

# **PRINT HARD FORWARD GROUPS**

The **Print** command on the Hard Forward Groups screen is used to print a hardcopy of the Hard Forward Group records lying within a specified range.

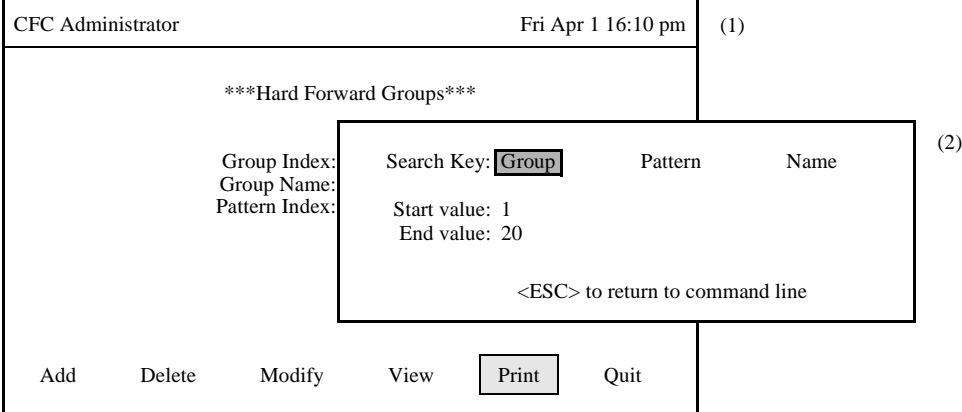

**Figure 3-16 Print Hard Forward Groups**

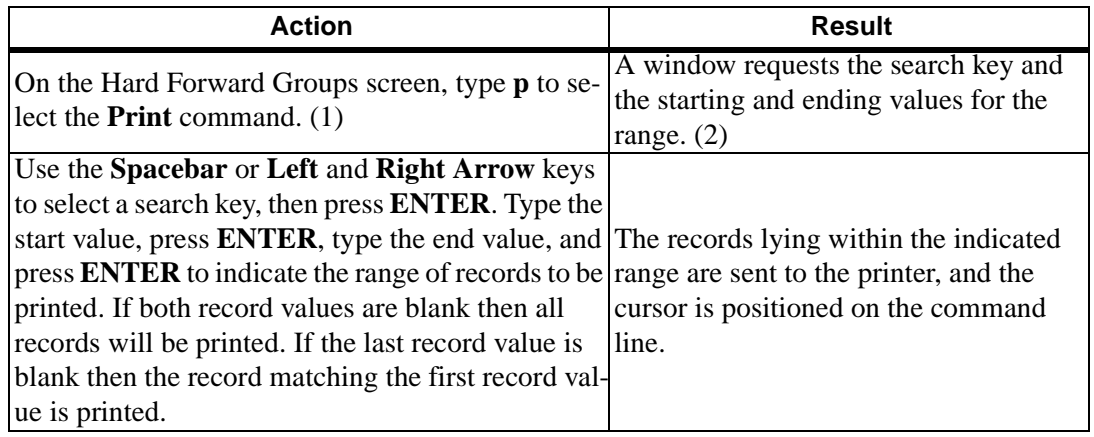

# **HARD FORWARD PATTERNS**

**OVERVIEW** The **Patterns** option on the Hard Forward Control Menu is used to add, remove, or make changes to the Hard Forward Patterns.

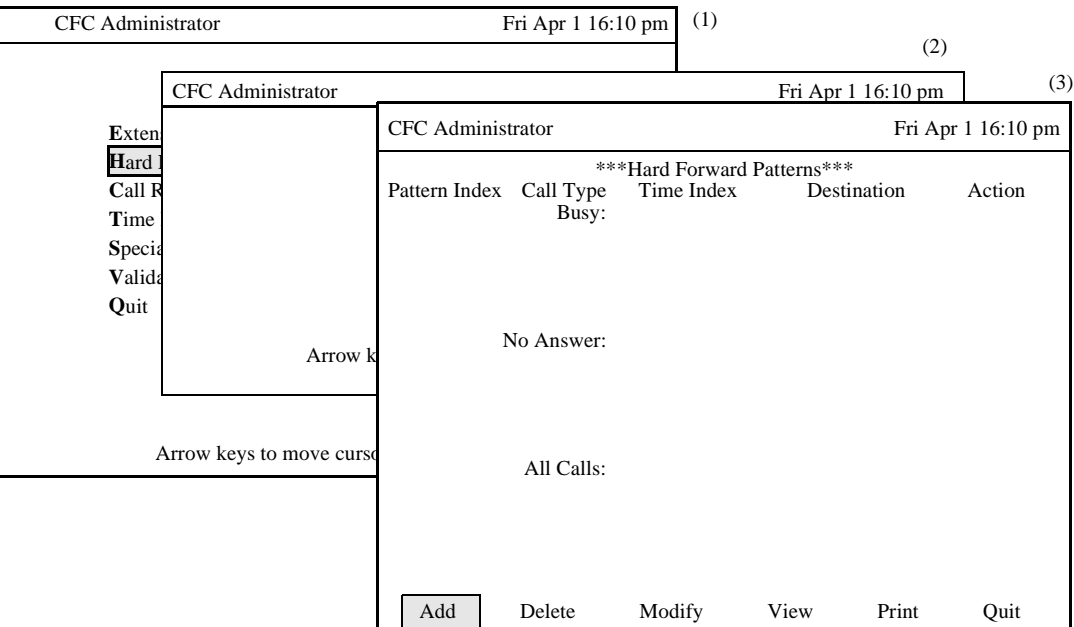

**Figure 3-17 Hard Forward Patterns Option**

#### **Procedure**

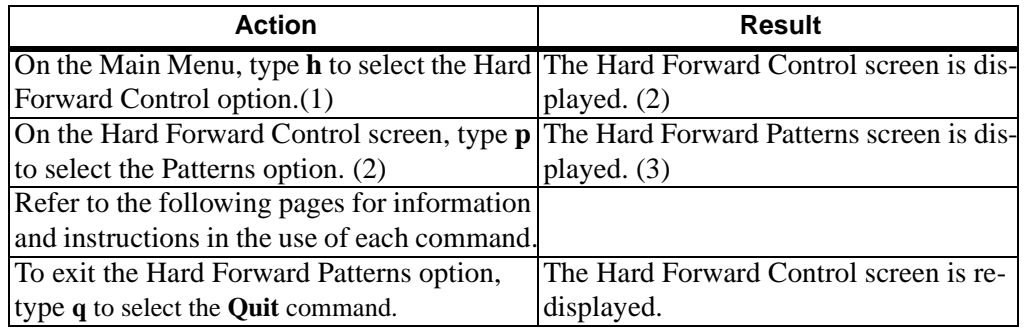

## **Hard Forward Patterns Information**

Each Hard Forward Pattern record contains a unique index which identifies the group, an event list used when the extension is busy, an event list used when the extension does not answer, and an event list used for all calls. Each event list can have up to six events. Each event has a time index value that references an entry in the Time Parameters table, a destination extension, and an event action that is selected from one of the following:

Set: forward the extension to the destination unless it is already forwarded by a user directly from the telephone.

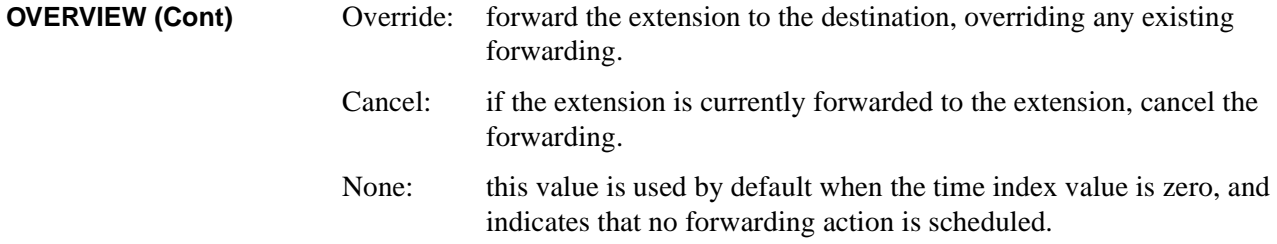

# **Commands**

The Hard Forward Patterns command line provides options to add or remove Hard Forward Pattern definitions, change an existing pattern definition, display pattern data for on screen viewing, or print a hardcopy of either the displayed pattern definition, a selected range of pattern definitions, or the entire file of pattern definitions.

# **Expanded Display**

Press the **TAB** key or the **Ctrl-V** key combination while in a Time Index field to display the time description used by the event. Press **ESC** to return to the Hard Forward Patterns screen.

# **ADD A HARD FORWARD PATTERN**

The **Add** command on the Hard Forward Pattern screen is used to add a Hard Forward Pattern definition to the database. Note that Time Index entries referenced by the pattern must be added before a Hard Forward Pattern may be added.

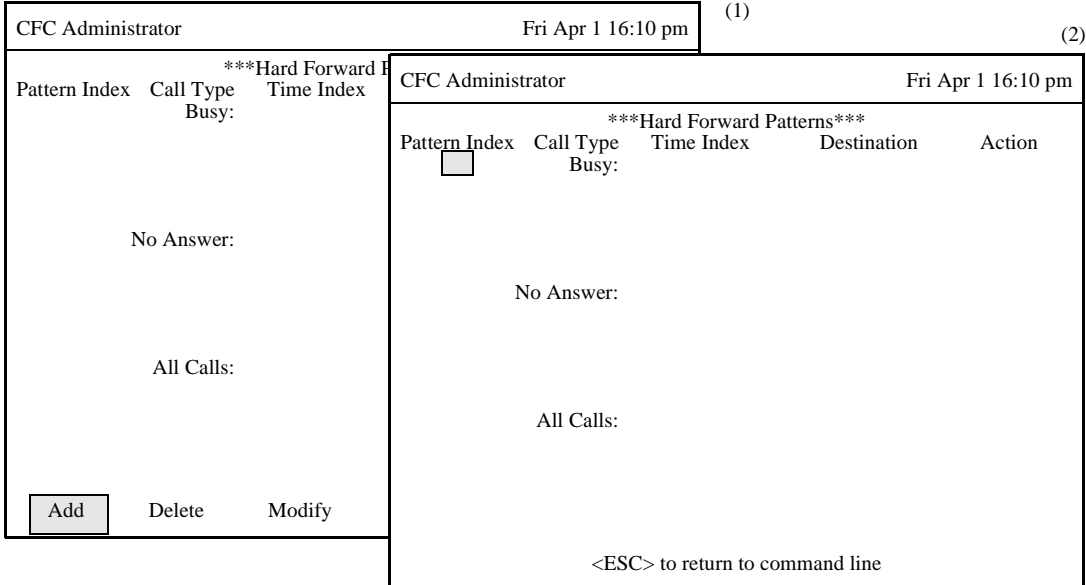

**Figure 3-18 Add A Hard Forward Pattern**

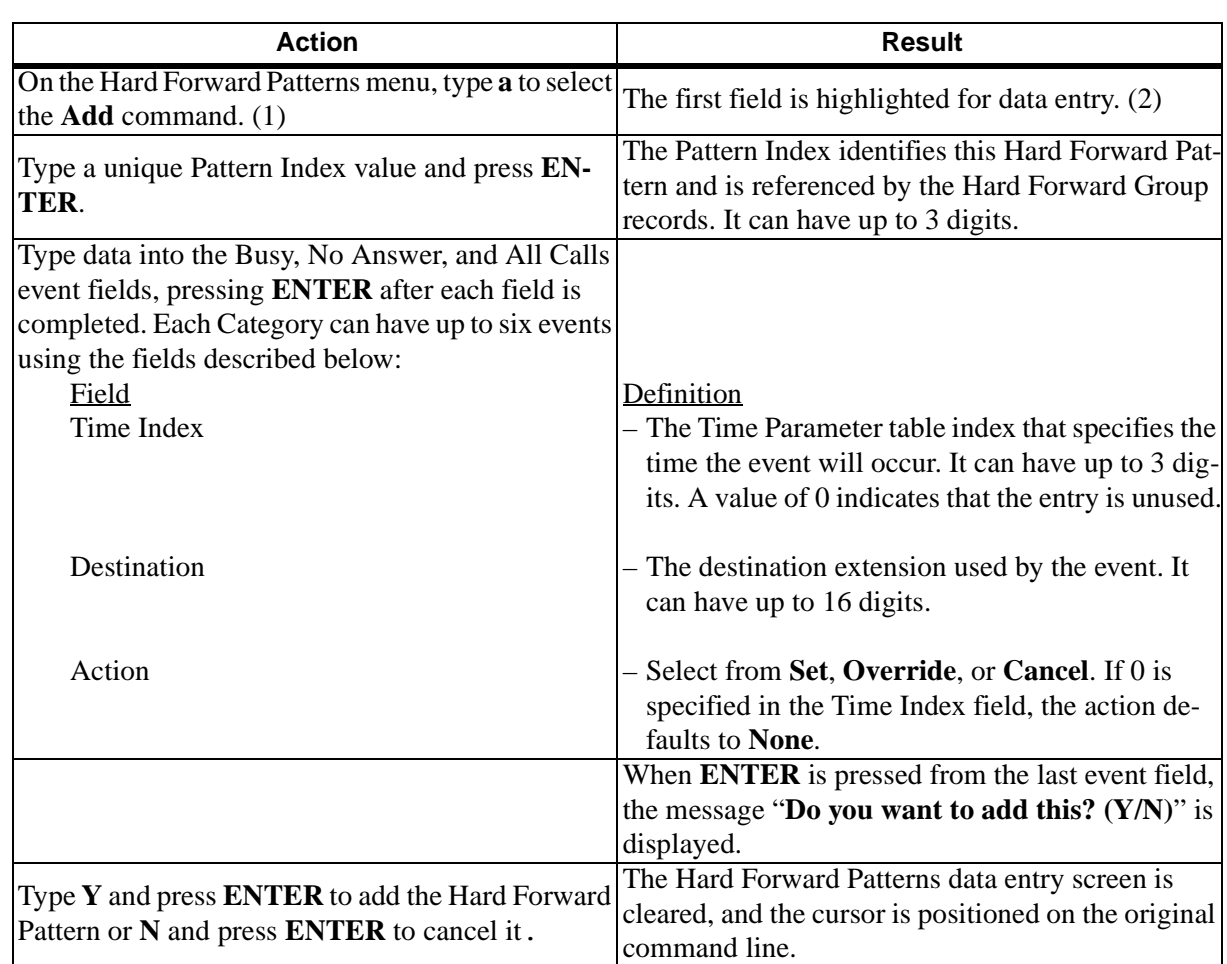

# **DELETE A HARD FORWARD PATTERN**

The **Delete** command on the Hard Forward Patterns screen is used to remove a Hard Forward Pattern from the database.

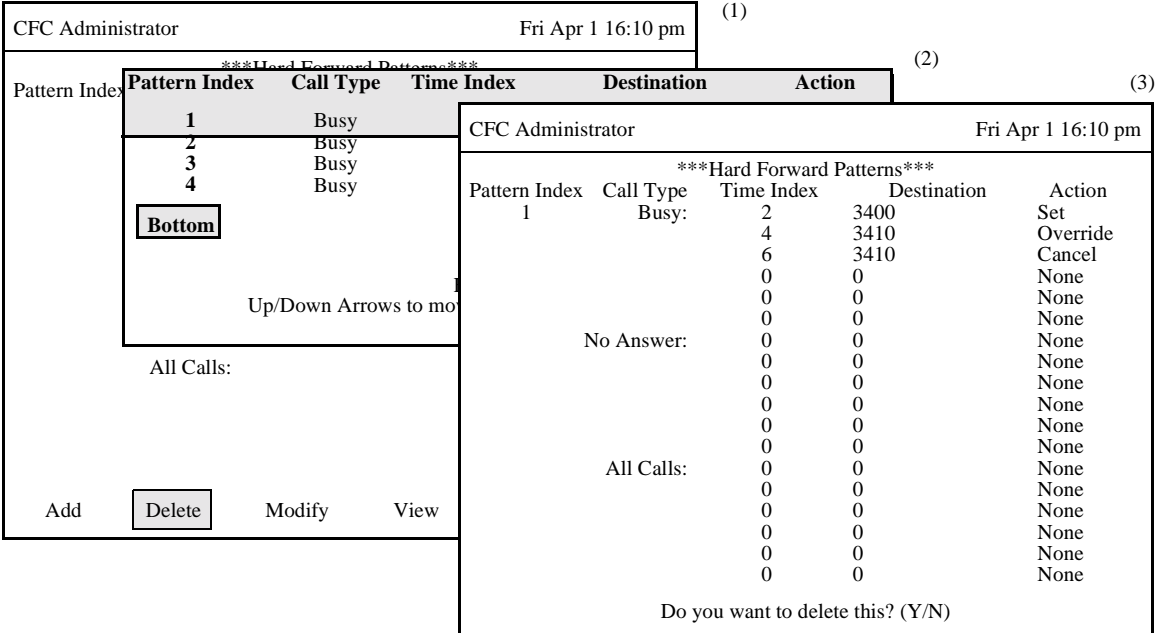

**Figure 3-19 Delete A Hard Forward Pattern**

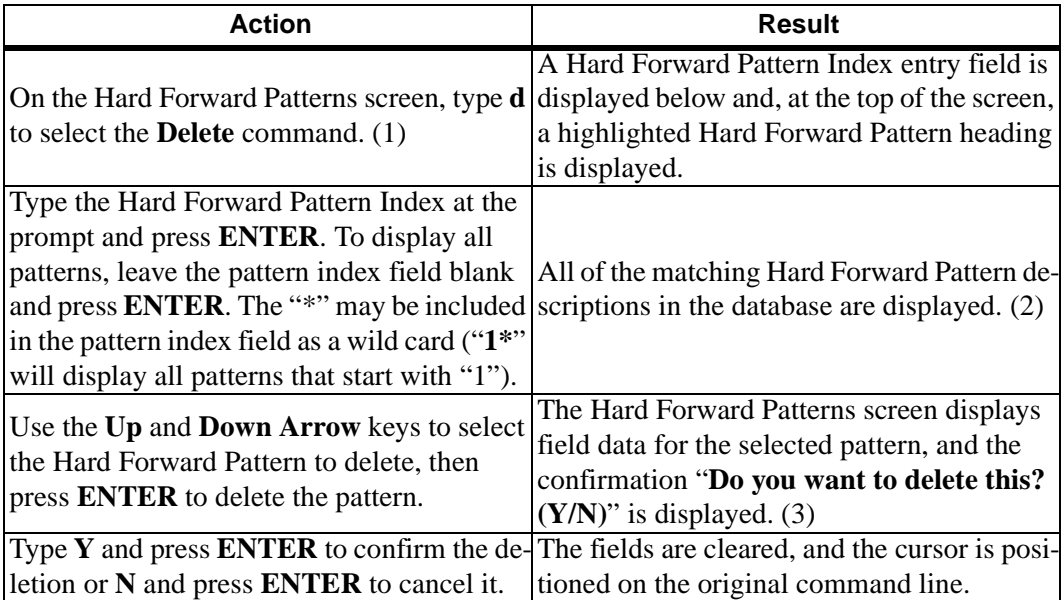

# **MODIFY A HARD FORWARD PATTERN**

The **Modify** command on the Hard Forward Patterns screen is used to make changes to a Hard Forward Pattern.

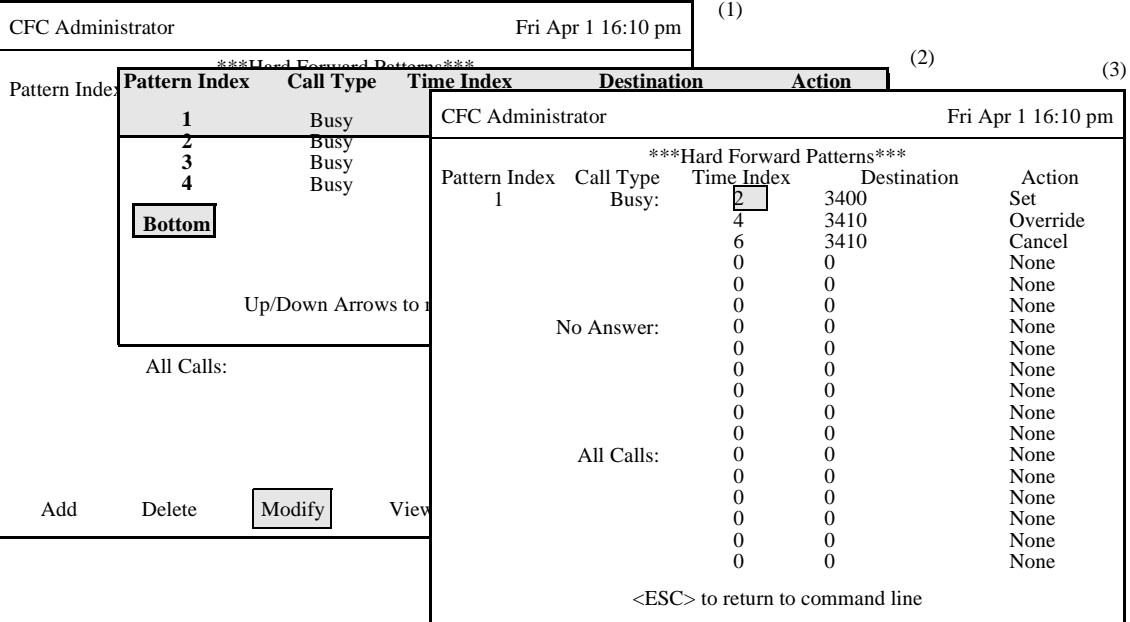

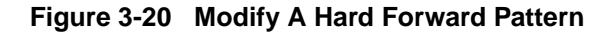

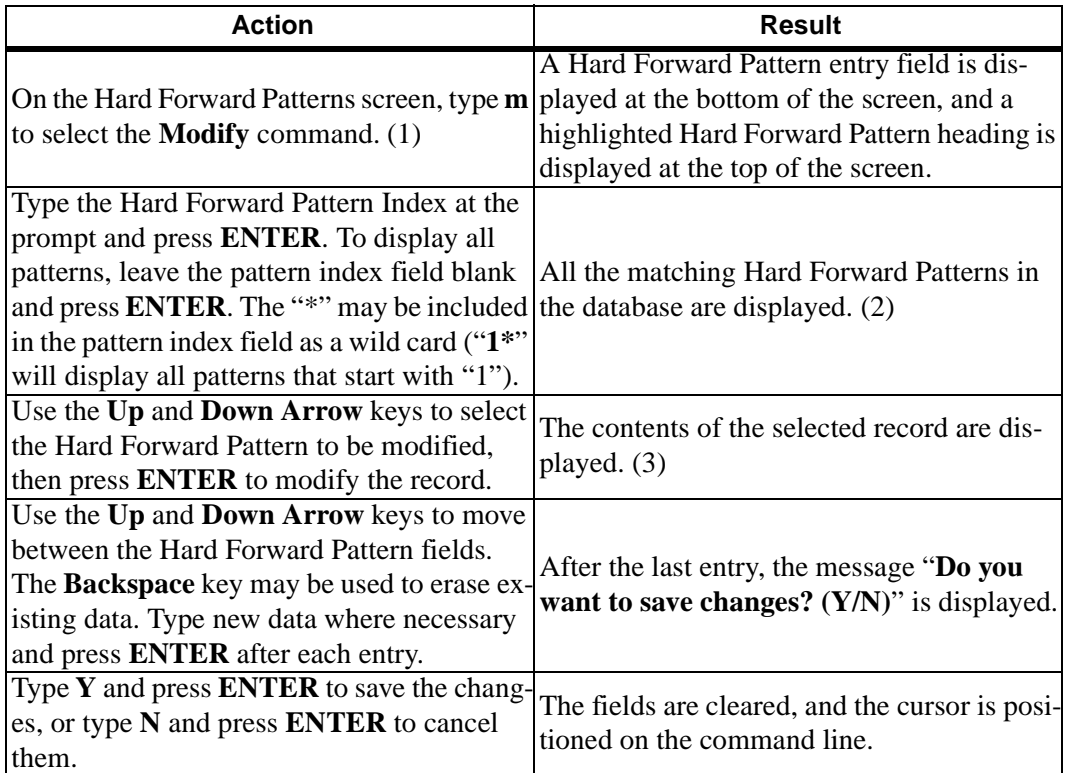

## **MODIFY A HARD FORWARD PATTERN (CONT)**

#### **Database Search**

The Hard Forward Pattern Index cannot be changed since it is the key to the record. A change in this field means either another existing record or a new record is being entered. After the Hard Forward Pattern Index is entered, CFC searches the database for the corresponding record and displays it. If it does not exist in the database, CFC displays a prompt requesting the entry of a different pattern index.

# **VIEW HARD FORWARD PATTERNS**

The **View** command on the Hard Forward Patterns screen is used to display a selected range of Hard Forward Pattern definitions for on-screen viewing or printing.

| CFC Administrator |                          |                                                              |                               | Fri Apr 1 16:10 pm | (1)               |              |                         |          |  |
|-------------------|--------------------------|--------------------------------------------------------------|-------------------------------|--------------------|-------------------|--------------|-------------------------|----------|--|
| Pattern Index     | **<br>Call Type<br>Busy: | (2)<br>Search Key: Pattern Call Type Time Destination Action |                               |                    |                   |              |                         | (3)      |  |
|                   |                          | Start value:                                                 | <b>Top Of File</b>            |                    |                   |              |                         |          |  |
|                   |                          | End value:                                                   | *** Hard Forward Patterns *** |                    |                   |              |                         |          |  |
|                   |                          |                                                              | <b>Pattern Index</b>          | <b>Call Type</b>   | <b>Time Index</b> |              | <b>Destination</b>      | Action   |  |
|                   |                          |                                                              | 1                             | Busy:              | 2                 | 3400         |                         | Set      |  |
| No Answer:        |                          |                                                              |                               |                    | $\overline{4}$    | 3410         |                         | Override |  |
|                   |                          |                                                              |                               |                    | 6                 | 3410         |                         | Cancel   |  |
|                   |                          |                                                              |                               |                    | $\overline{0}$    | 0            |                         | None     |  |
| All Calls:        |                          |                                                              |                               |                    | $\mathbf{0}$      | 0            |                         | None     |  |
|                   |                          |                                                              |                               |                    | $\overline{0}$    | 0            |                         | None     |  |
|                   |                          |                                                              |                               | No Answer:         | $\boldsymbol{0}$  | 0            |                         | None     |  |
|                   |                          |                                                              |                               |                    | $\overline{0}$    | 0            |                         | None     |  |
|                   |                          |                                                              |                               |                    | $\overline{0}$    | 0            |                         | None     |  |
|                   |                          |                                                              |                               |                    | $\overline{0}$    | 0            |                         | None     |  |
|                   |                          |                                                              |                               |                    | $\overline{0}$    | $\mathbf{0}$ |                         | None     |  |
|                   |                          |                                                              | More                          |                    |                   |              |                         |          |  |
| Add               | Delete                   | Modify                                                       | DownPage                      | UpPage             | Search            | Top          | Print<br><b>B</b> ottom | Quit     |  |

**Figure 3-21 View Hard Forward Patterns**

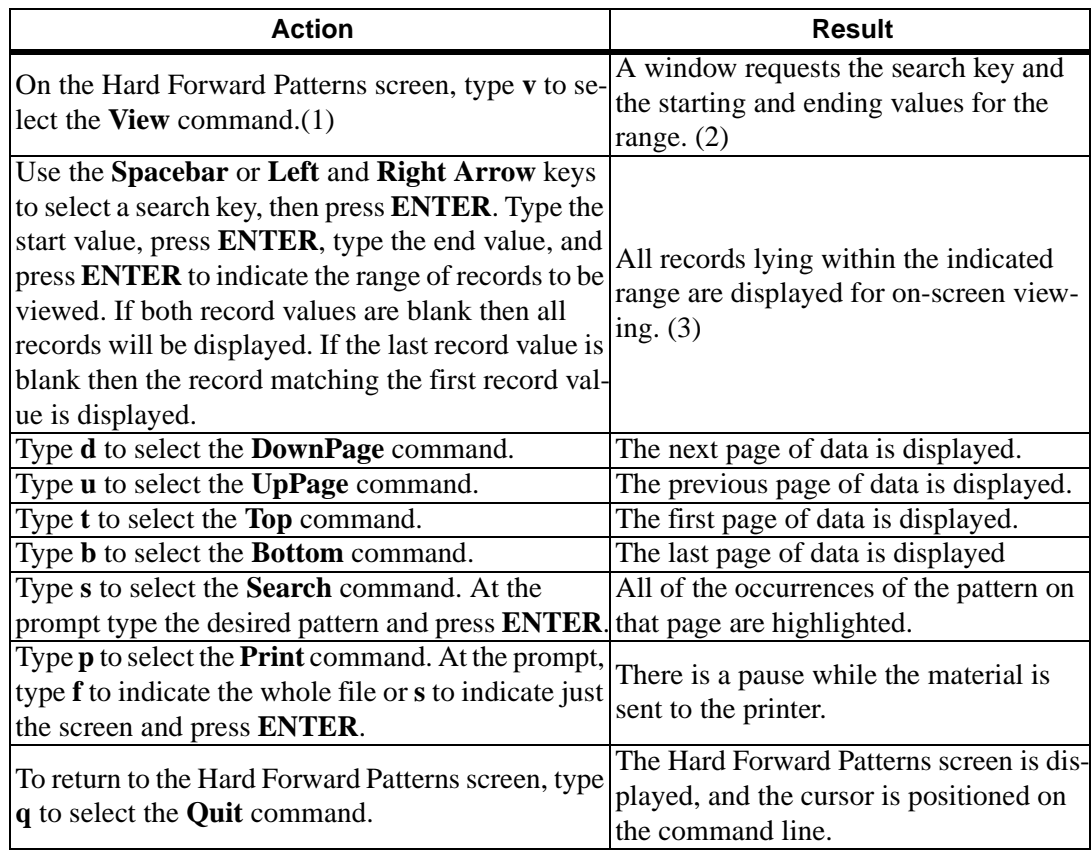

# **PRINT HARD FORWARD PATTERNS**

The **Print** command on the Hard Forward Patterns screen is used to print a hardcopy of the Hard Forward Pattern records lying within a specified range.

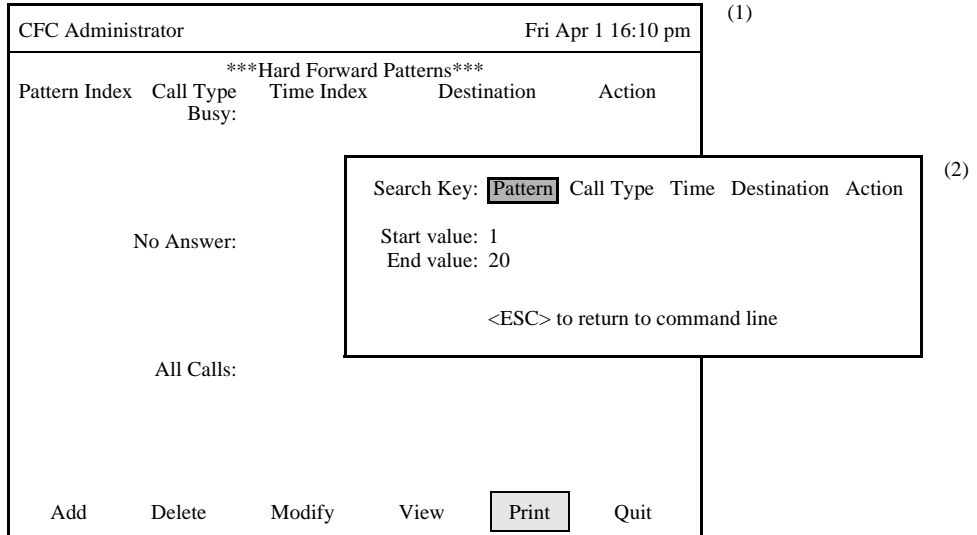

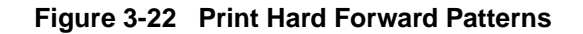

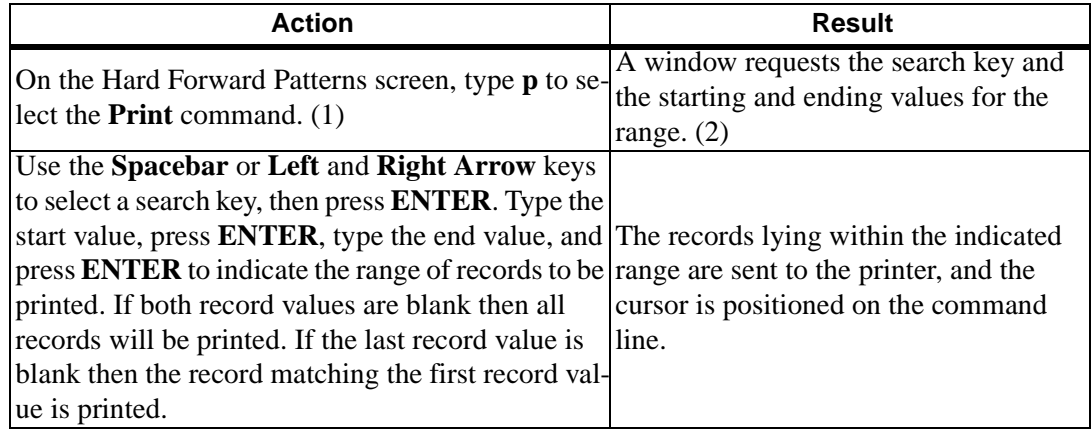

# **CALL ROUTING CONTROL**

**OVERVIEW** The **Call Routing Control** option on the Administrator Main Menu is used to add, remove, or make changes to the to Call Routing Control Monitored Numbers, Groups, Patterns, and Destinations.

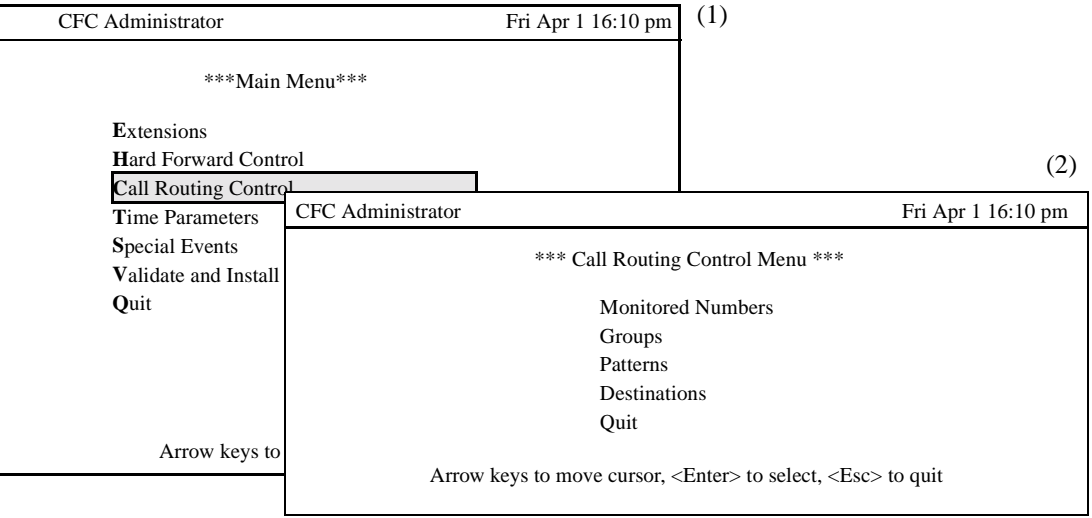

**Figure 3-23 Call Routing Control Option**

#### **Procedure**

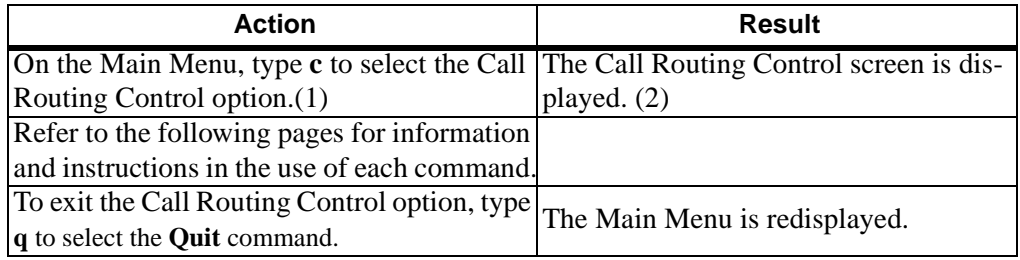

The Call Routing Control Menu contains the following options:

#### **Monitored Numbers -**

The CRC application waits for incoming calls on three monitored numbers, then routes the calls to the appropriate destinations. Each user must forward their telephone to a monitored number to activate Call Routing. The Monitored Numbers menu option is used to make, alter, delete, and otherwise manage the monitored number assignments.

#### **Groups -**

Each Call Routing Group has a unique group index which is referenced by the Extensions record, a group name, a default destination, and a pattern index that specifies the Call Routing Pattern used by the group. The **Groups** option is used to create, delete, modify, view and print Call Routing Groups.

#### **OVERVIEW (Cont.) Patterns -**

Each Call Routing Pattern has a unique pattern index which is referenced by the Call Routing Group record, and a list of destination index values that specify Call Routing Destinations. The **Patterns** option is used to create, delete, modify, view and print Call Routing Patterns.

# **Destinations -**

Each Call Routing Destination has a unique destination index which is referenced by the Call Routing Pattern record, a list of destination extensions, and a start time index value. The **Destinations** option is used to create, delete, modify, view and print Call Routing Destinations.

# **Quit -**

The Quit option exits the Call Routing Control Menu and returns to the Main Menu.

# **CALL ROUTING MONITORED NUMBERS**

**OVERVIEW** The **Monitored Numbers** option on the Call Routing Control Menu is used to maintain the CRC monitored number and voice mail number assignments.

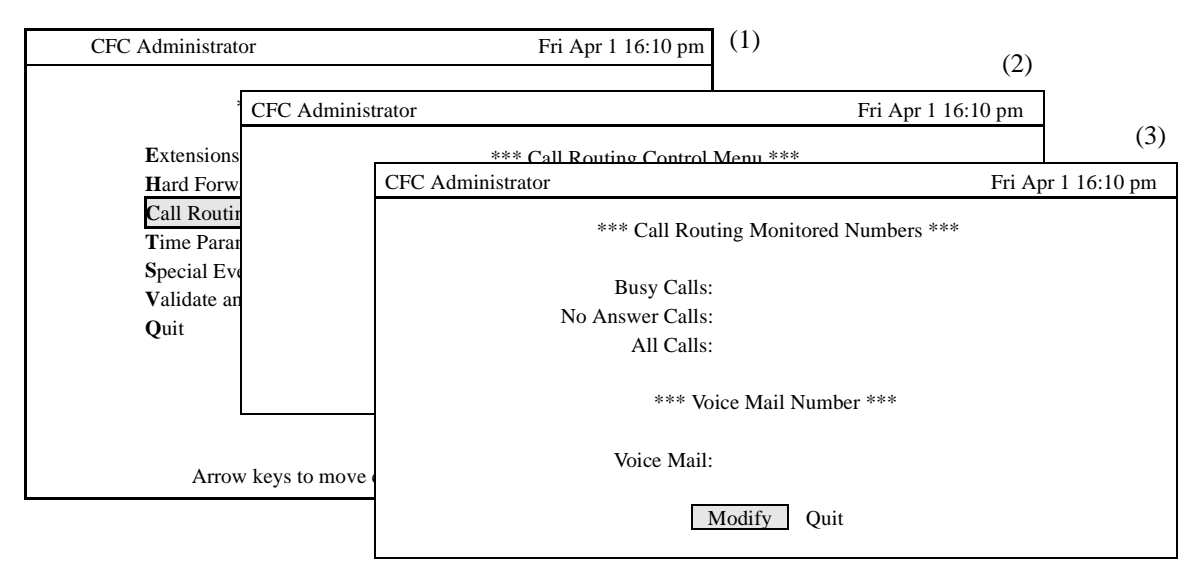

**Figure 3-24 Call Routing Monitored Numbers Option**

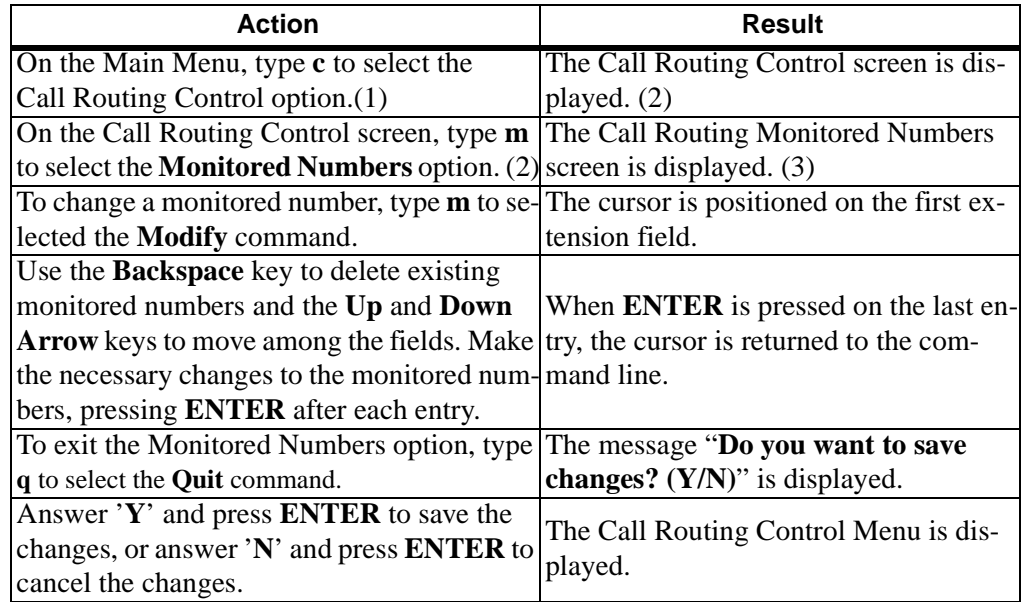

# **CALL ROUTING GROUPS**

**OVERVIEW** The **Groups** option on the Call Routing Control Menu is used to add, remove, or make changes to the Call Routing Groups.

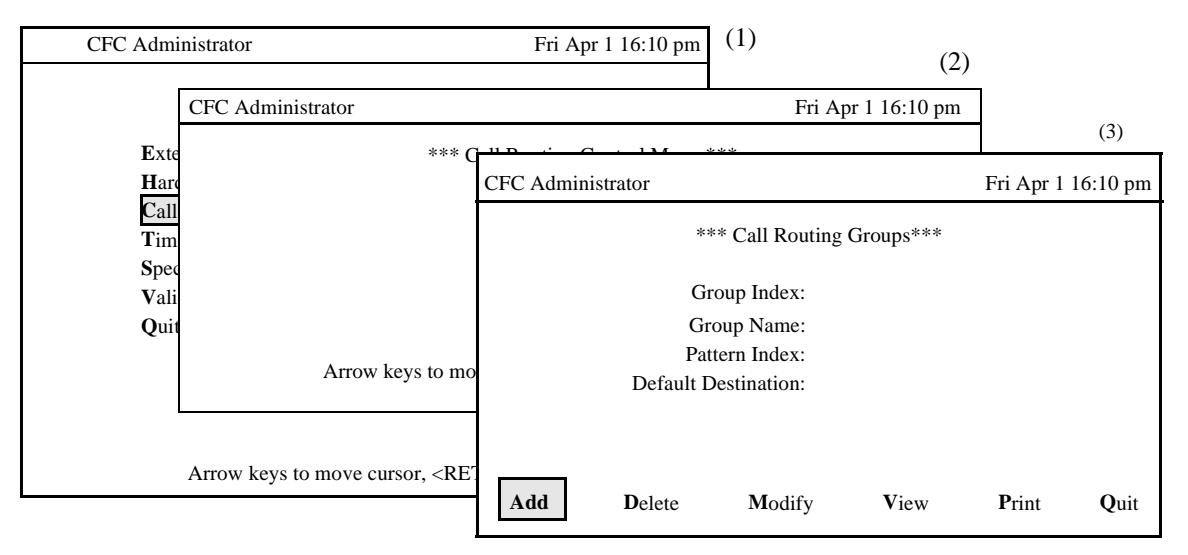

**Figure 3-25 Call Routing Groups Option**

# **Procedure**

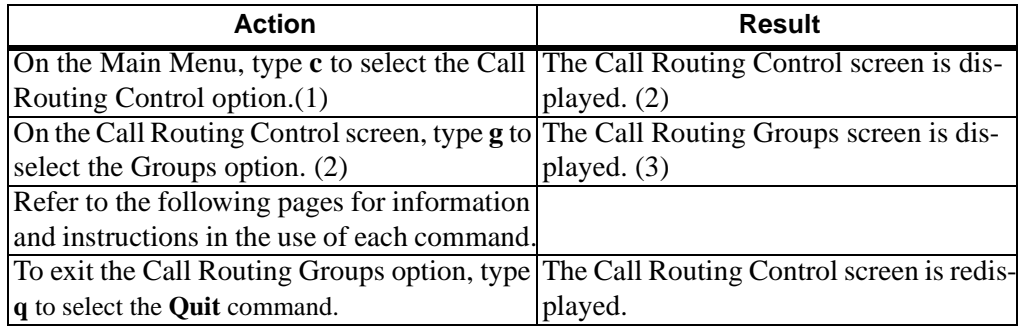

# **Call Routing Group Information**

Each Call Routing Group is given a Group Index, a Group Name, a Pattern Index, and a Default Destination. The Pattern Index specifies the Call Routing pattern used by the extensions in the Group. The Default Destination is used if all destinations in the Call Routing Pattern are unavailable.

# **Expanded Displays**

Press the **TAB** key or the **Ctrl-V** key combination while in the Call Routing Pattern Index field to display the Call Routing Pattern description used by the group. Press **ESC** to return to the Call Routing Groups screen.
# **OVERVIEW (Cont.) Commands**

The Call Routing Groups command line provides options to add or remove a group definition, change an existing group definition, display group data for on-screen viewing, or print a hardcopy of either the displayed group definition or the entire file of group definitions.

# **ADD A CALL ROUTING GROUP**

The **Add** command on the Call Routing Groups screen is used to add a Call Routing Group. Note that a Call Routing Pattern must be added before a Call Routing Group may be added.

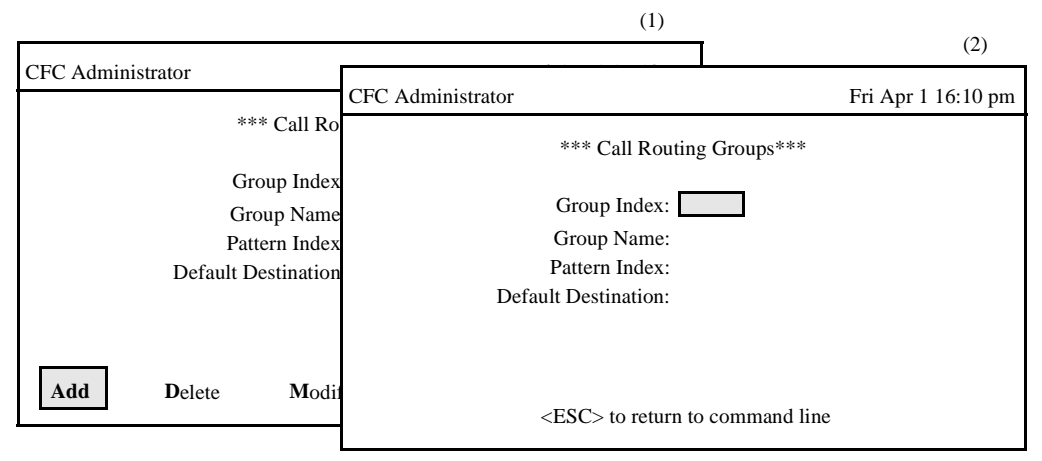

**Figure 3-26 Add A Call Routing Group**

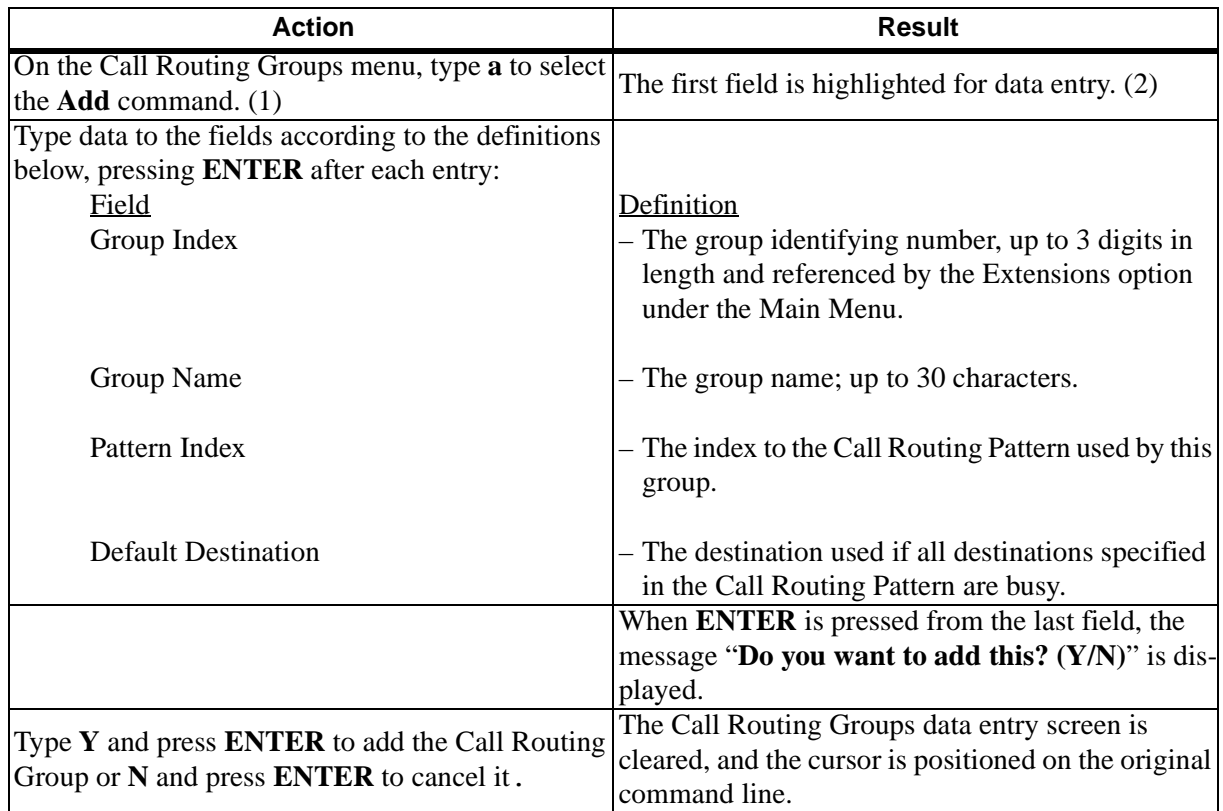

# **DELETE A CALL ROUTING GROUP**

The **Delete** command on the Call Routing Groups screen is used to remove a Call Routing Group index from the database.

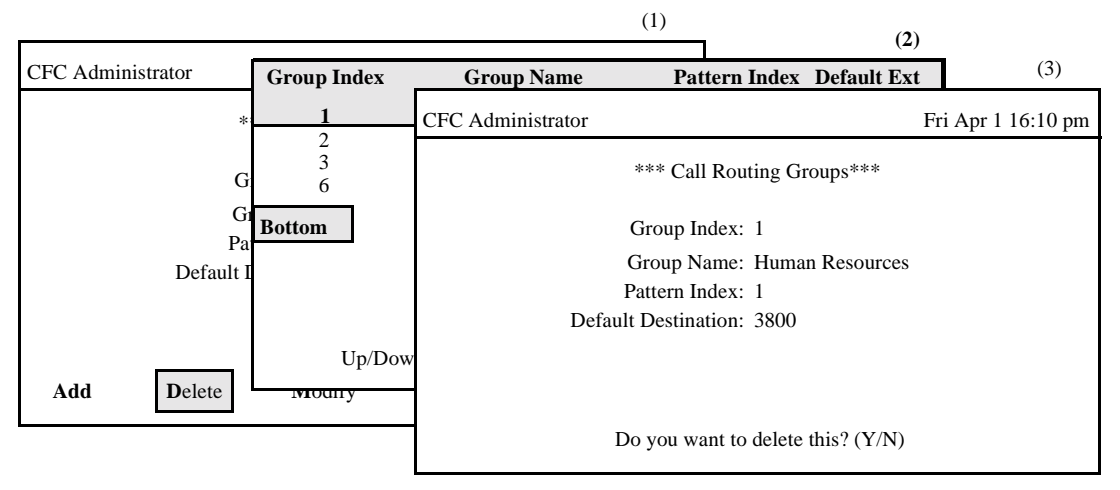

**Figure 3-27 Delete A Call Routing Group**

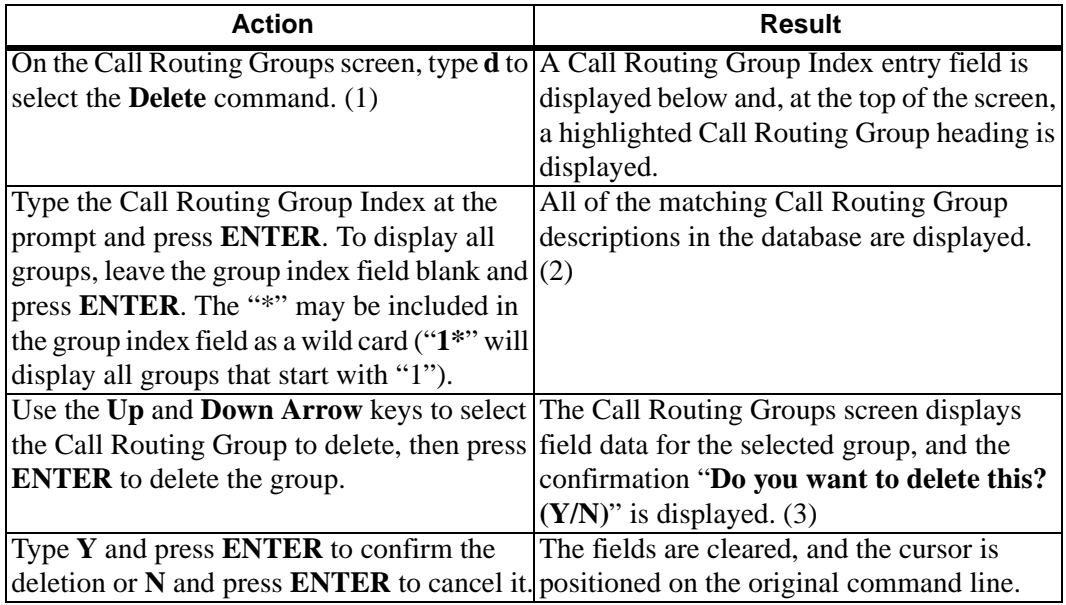

# **MODIFY A CALL ROUTING GROUP**

The **Modify** command on the Call Routing Groups screen is used to make changes to a Call Routing Group record.

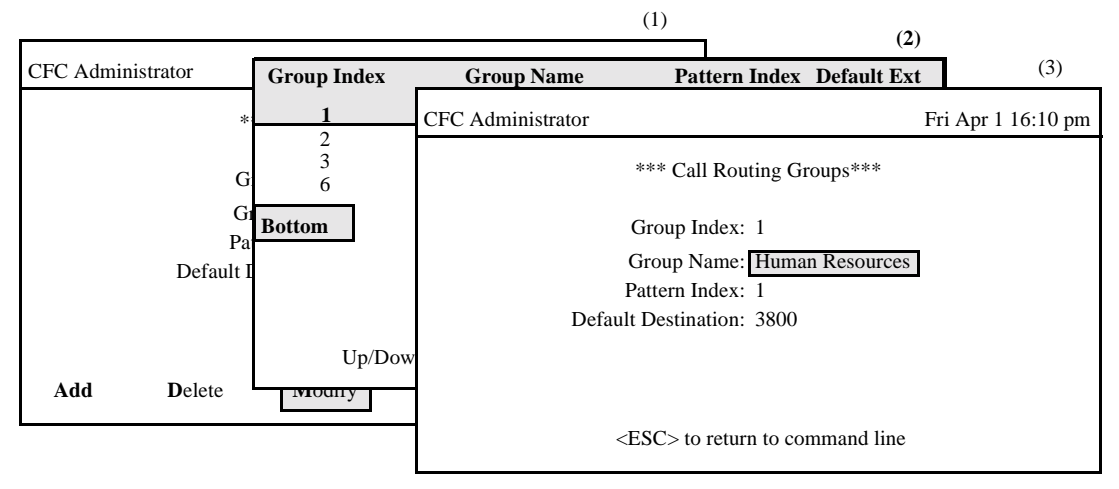

**Figure 3-28 Modify A Call Routing Group**

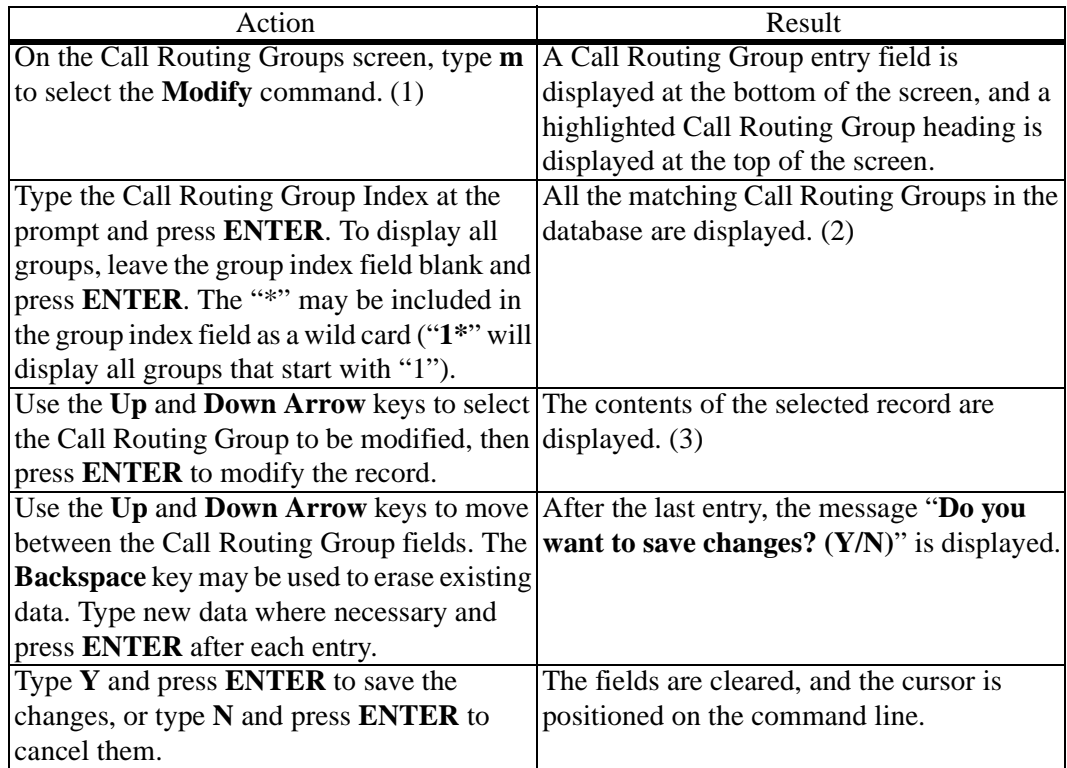

# **MODIFY A CALL ROUTING GROUP (Cont.)**

# **Database Search**

The Call Routing Group Index cannot be changed since it is the key to the record. A change in this number means either another existing record or a new record is being entered. After the Call Routing Group Index is entered, CFC displays it. If it does not exist, CFC displays a prompt requesting the entry of a new record for the Group Index.

# **VIEW CALL ROUTING GROUPS**

The **View** command on the Call Routing Groups screen is used to display a selected range of Call Routing Group definitions for on-screen viewing or printing.

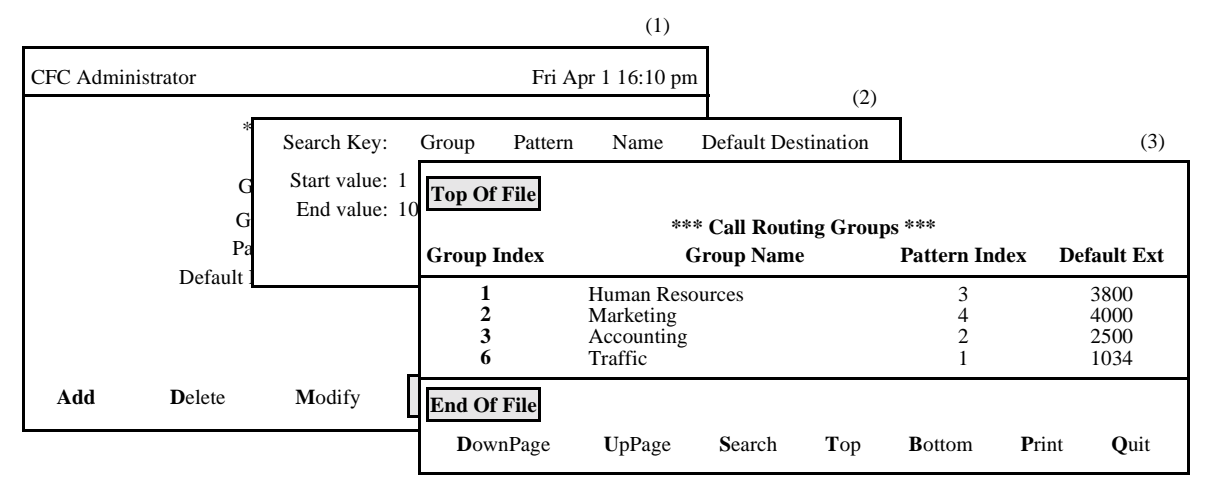

**Figure 3-29 View Call Routing Groups**

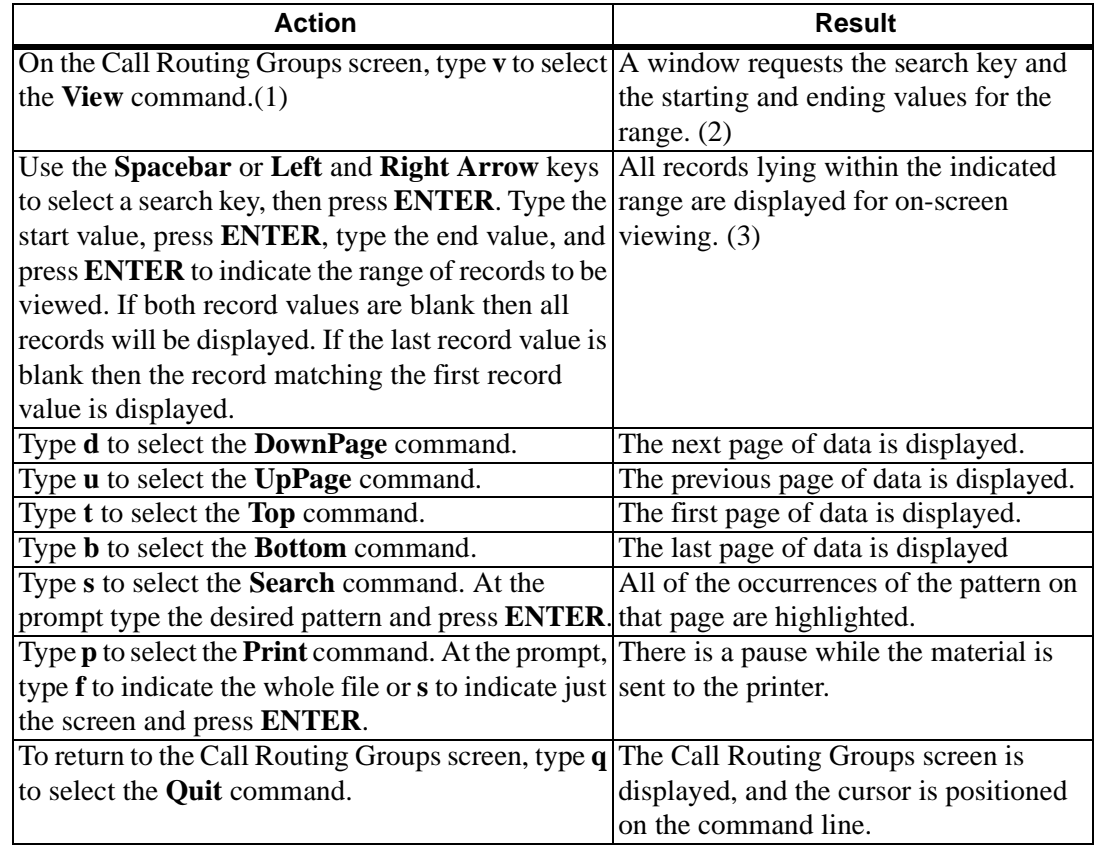

# **PRINT CALL ROUTING GROUPS**

The **Print** command on the Call Routing Groups screen is used to print a hardcopy of the Call Routing Group records lying within a specified range.

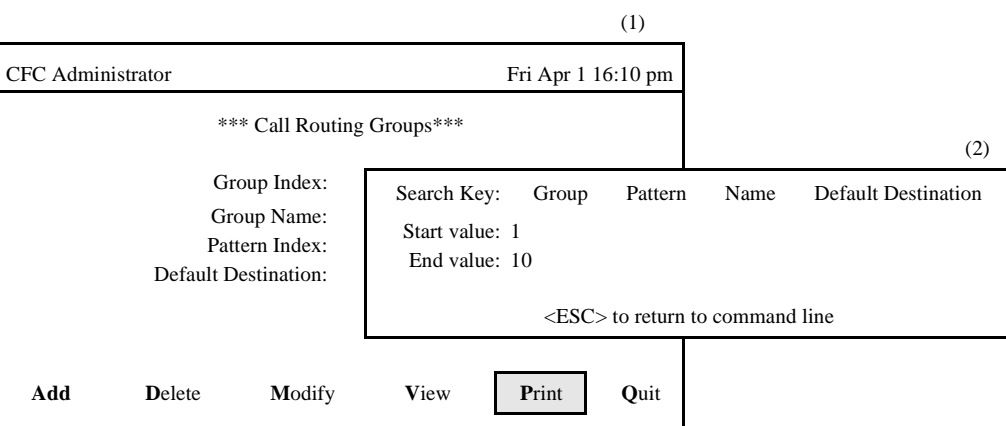

**Figure 3-30 Print Call Routing Groups**

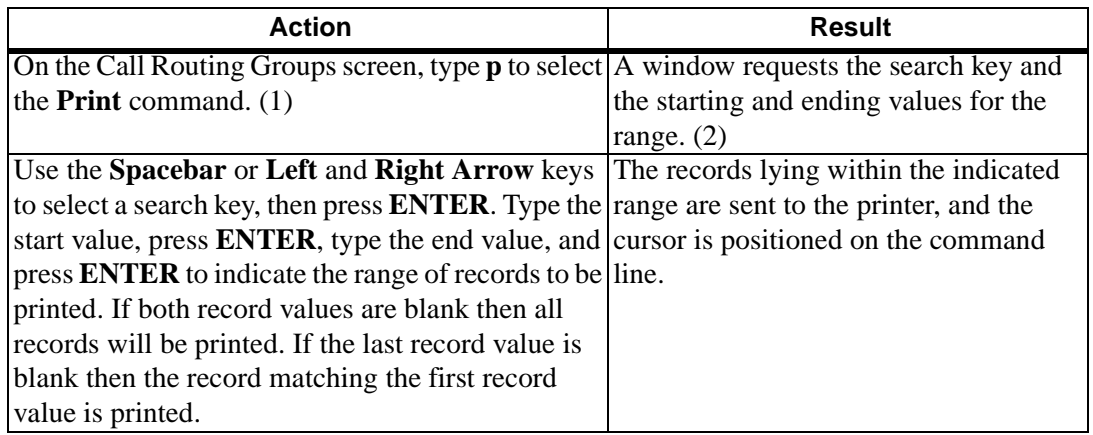

# **CALL ROUTING PATTERNS**

**OVERVIEW** The **Patterns** option on the Call Routing Control Menu is used to add, delete, modify, view, and print Call Routing Patterns.

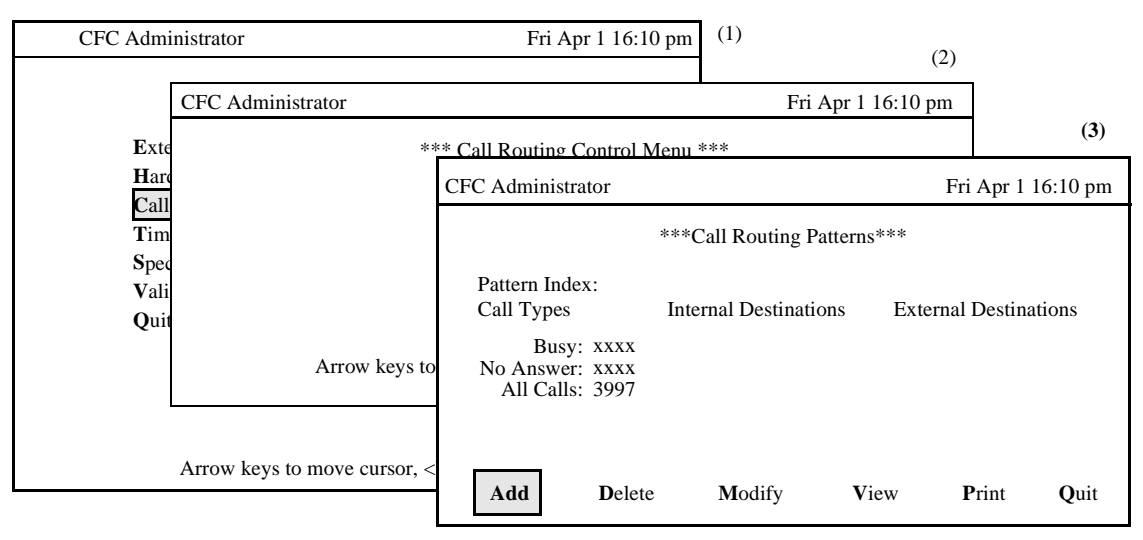

**Figure 3-31 Call Routing Patterns Option**

### **Procedure**

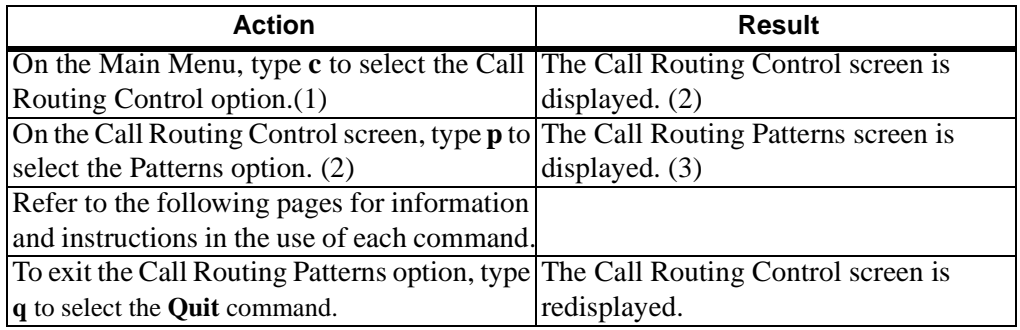

#### **Call Routing Pattern Information**

Each Call Routing Pattern is given a Pattern Index and two lists of Destination Index values. One list is used for Internal Calls, the other for External Calls. Each list provides up to six entries in each of the following categories: busy calls, caller does not answer, and all calls. The Destination Index values reference entries in the Call Routing Destinations database, which contain a start time and a list of destination extensions calls will be routed to after the start time. The monitored numbers associated with the busy, no answer, and all calls categories are displayed on the Call Routing Patterns screen if they have been set, but they cannot be modified; use the Call Routing Monitored Number screen to set them.

# **Expanded Display**

Press the **TAB** key or the **Ctrl-V** key combination while in a Call Routing Destination Index field to display the Call Routing Destination description. Press **ESC** to return to the Call Routing Patterns screen.

# **OVERVIEW (Cont.) Movement Among Fields**

When modifying or viewing existing Call Routing Patterns, move quickly from one field (Internal Destinations) to the other field (External Destinations) or vice versa by pressing the **Cntl n** combination while in either field. Also, the **Cntl e**  combination moves the cursor quickly to the end of the display.

# **ADD A CALL ROUTING PATTERN**

The **Add** command on the Call Routing Patterns screen is used to add a Call Routing Pattern to the database

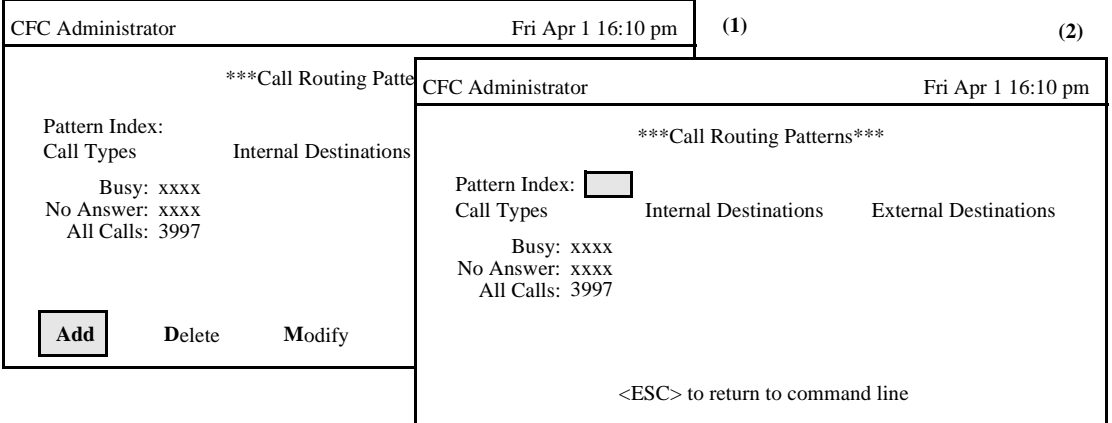

**Figure 3-32 Add A Call Routing Pattern**

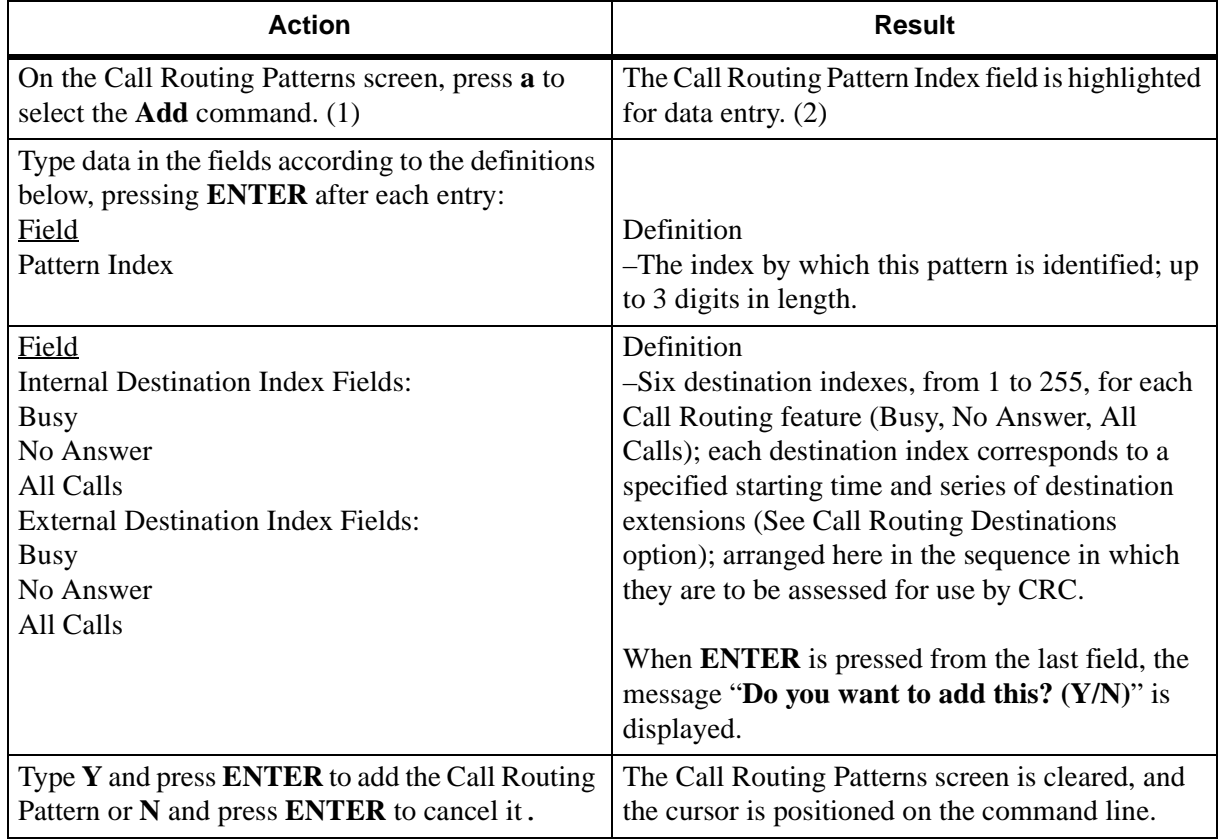

# **DELETE A CALL ROUTING PATTERN**

The **Delete** command on the Call Routing Patterns screen is used to remove a Call Routing Pattern from the database.

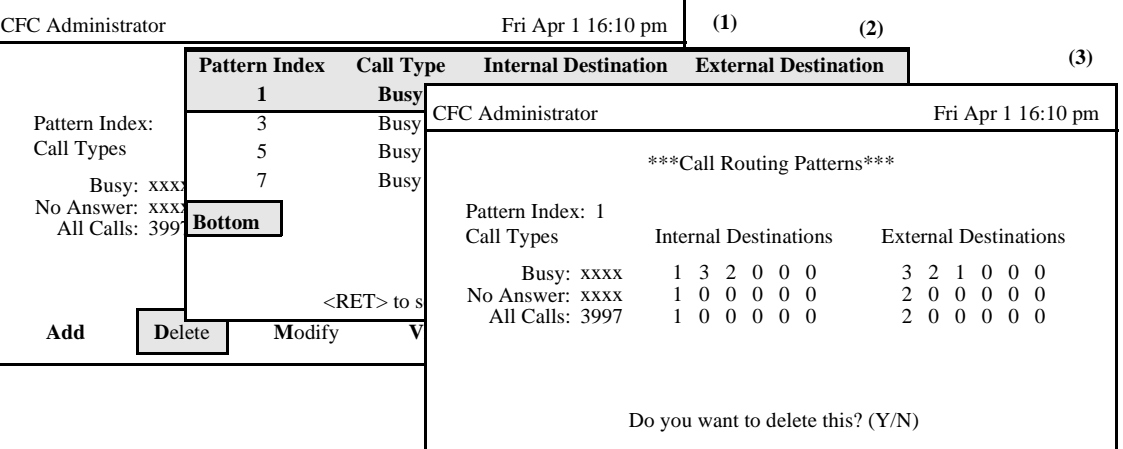

**Figure 3-33 Delete A Call Routing Pattern**

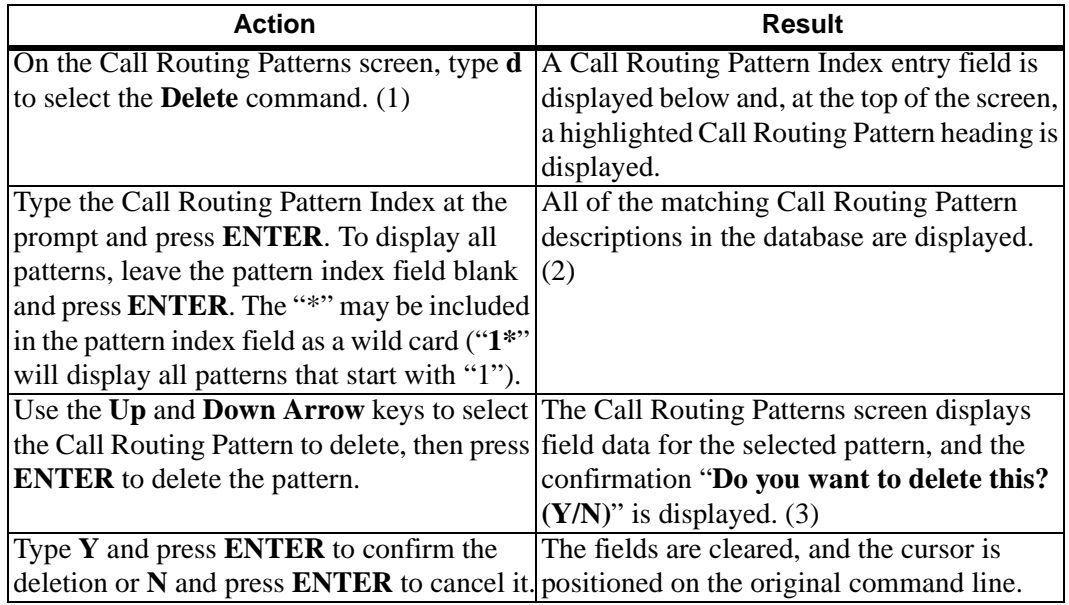

# **MODIFY A CALL ROUTING PATTERN**

The **Modify** command on the Call Routing Patterns screen is used to make changes to the currently displayed Call Routing Pattern.

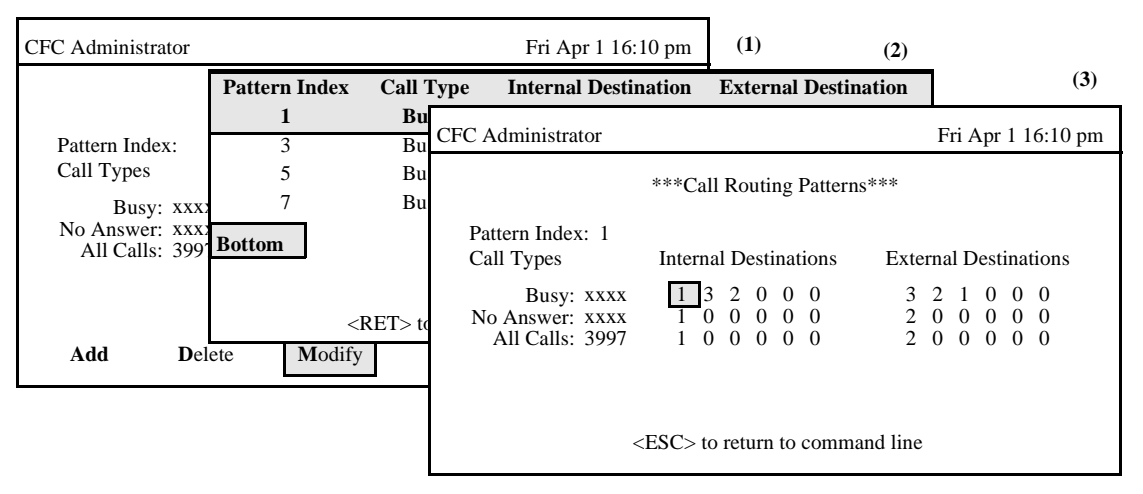

**Figure 3-34 Modify A Call Routing Pattern**

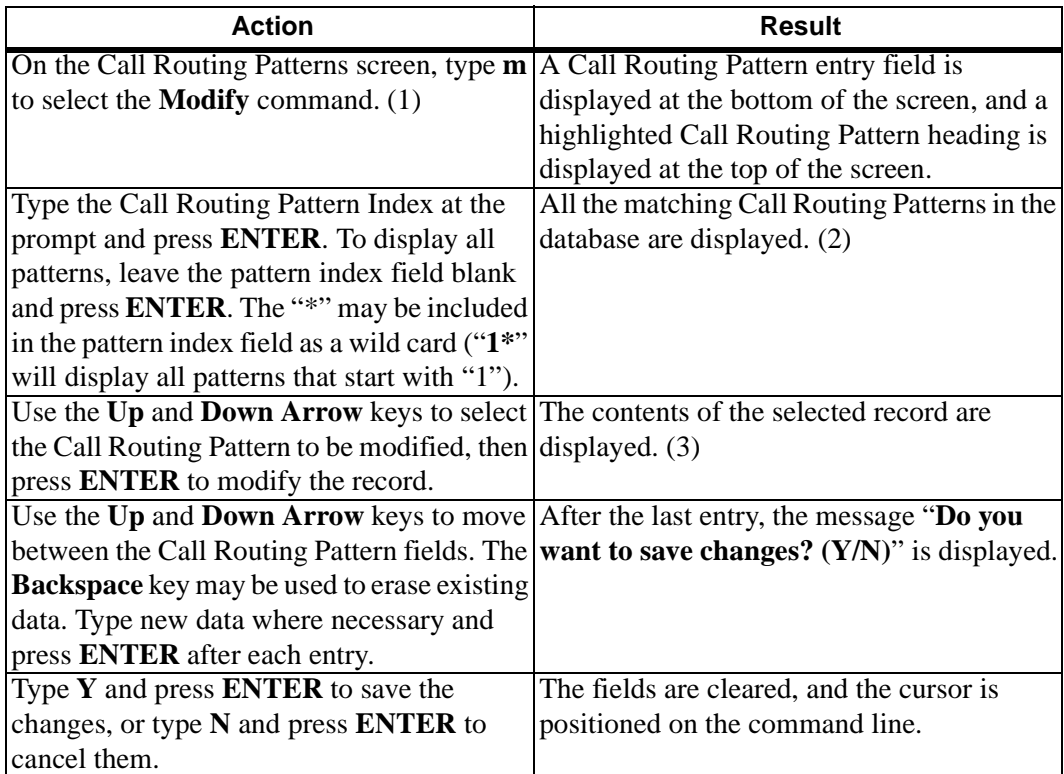

## **MODIFY A CALL ROUTING PATTERN (Cont.)**

# **Database Search**

The Call Routing Pattern Index cannot be changed since it is the key to the record. A change in this number means either another existing record or a new record is being entered. After the Call Routing Pattern Index is entered, CFC searches the database for the corresponding record and, when it finds it, displays it.

# **VIEW CALL ROUTING PATTERNS**

The **View** command on the Call Routing Patterns screen is used to display Call Routing Patterns on-screen for viewing or printing.

| CFC Administrator                                                                |                        |                                                     |                                   | Fri Apr 1 16:10 pm                                            | (1)<br>(2)                                                           |                                                                          |                                                                                                    |                 |
|----------------------------------------------------------------------------------|------------------------|-----------------------------------------------------|-----------------------------------|---------------------------------------------------------------|----------------------------------------------------------------------|--------------------------------------------------------------------------|----------------------------------------------------------------------------------------------------|-----------------|
| **                                                                               | Search Key:            | Pattern                                             | Call Type                         | Internal                                                      | External                                                             |                                                                          |                                                                                                    | (3)             |
| Pattern Index:<br>Call Types<br>Busy: XXXX<br>No Answer: XXXX<br>All Calls: 3997 | Start valu<br>End valu | <b>Top Of File</b><br>*** Call Routing Patterns *** |                                   |                                                               |                                                                      |                                                                          |                                                                                                    |                 |
|                                                                                  |                        |                                                     | Index Call Type                   |                                                               | <b>Internal Destination Index</b>                                    | <b>External Destination Index</b>                                        |                                                                                                    |                 |
|                                                                                  |                        |                                                     | Busy:<br>No Answer:<br>All Calls: | 3 2 0<br>$0\quad 0\quad 0$<br>$\overline{0}$<br>$\Omega$<br>1 | 0 <sub>0</sub><br>0 <sub>0</sub><br>$\Omega$<br>$\Omega$<br>$\Omega$ | $\Omega$<br>2<br>$\overline{0}$<br>2                                     | 2 1<br>$\Omega$<br>$\Omega$<br>$\Omega$<br>$\Omega$<br>$\Omega$<br>$\overline{0}$<br>$\overline{0}$<br>$0\quad 0$ | -0<br>-0        |
| Add<br><b>D</b> elete                                                            | Modify                 | 3                                                   | Busy:<br>No Answer:<br>All Calls: | 4<br>$\overline{4}$<br>$\Omega$                               | 2 0 0 0 0<br>2 0 0 0 0<br>$0 \t0 \t0 \t0 \t0$                        | $\mathbf{0}$<br>$\Omega$<br>$\Omega$<br>$\Omega$<br>$\Omega$<br>$\Omega$ | $0\quad 0$<br>$\Omega$<br>$\Omega$<br>$\Omega$<br>$\Omega$<br>$\Omega$<br>$\Omega$<br>$\overline{0}$<br>$\Omega$  | - 0<br>$\Omega$ |
|                                                                                  |                        | More                                                | DownPage                          | UpPage<br>Search                                              | Top                                                                  | <b>B</b> ottom                                                           | Print                                                                                                    | Quit            |

**Figure 3-35 View Call Routing Patterns**

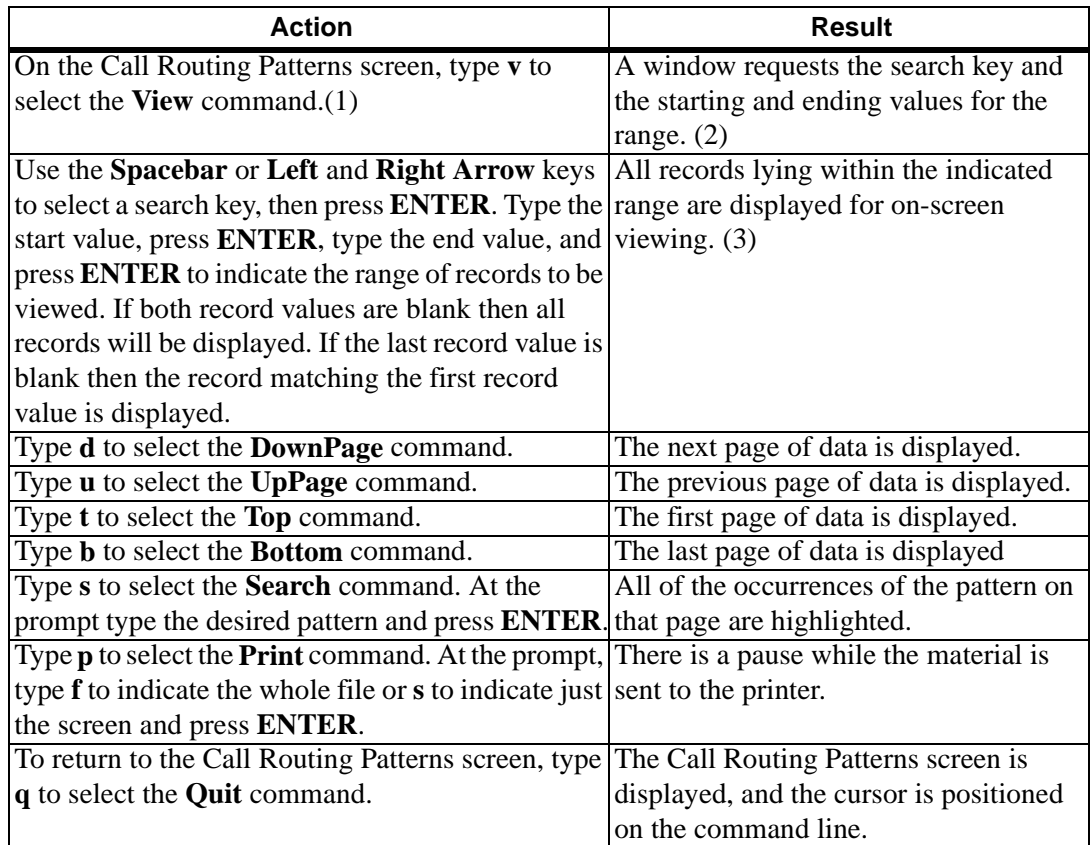

# **PRINT CALL ROUTING PATTERNS**

The **Print** command on the Call Routing Patterns screen is used to print a hardcopy of the Call Routing Patterns lying within a specified range.

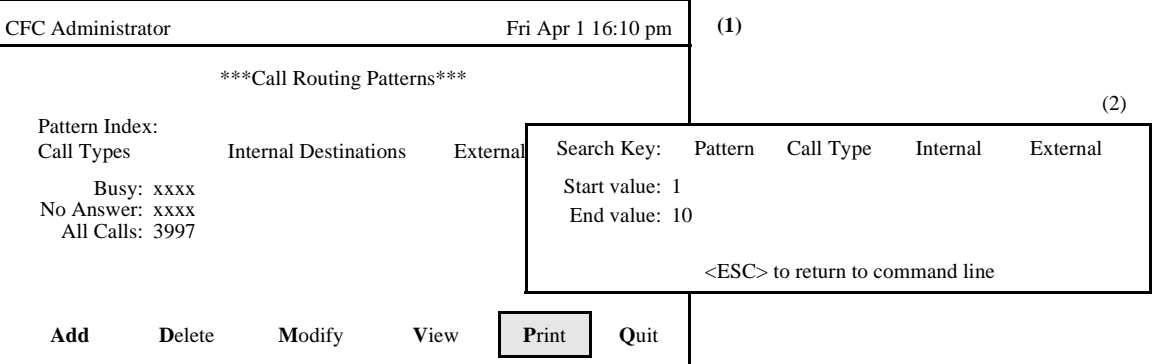

**Figure 3-36 Print Call Routing Patterns**

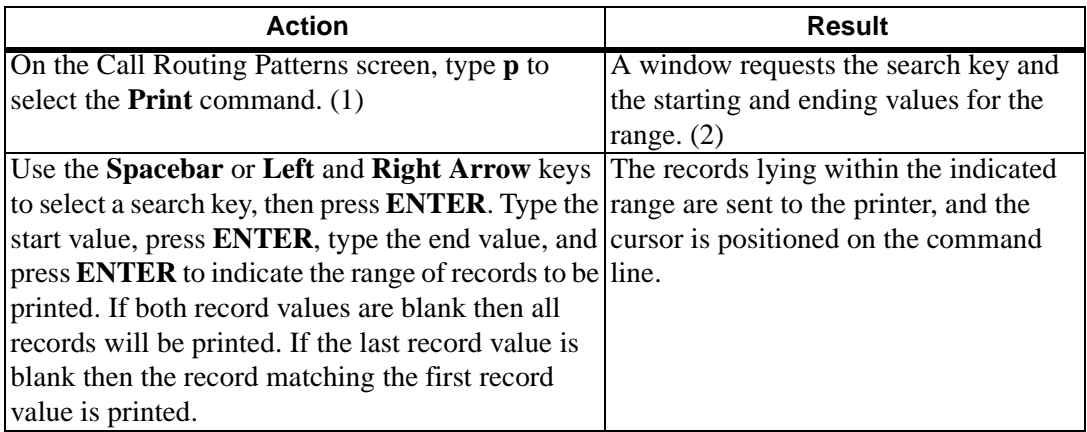

# **CALL ROUTING DESTINATIONS**

**OVERVIEW** The **Destinations** option on the Call Routing Control Menu is used to add, delete, or change the destination lists and start times used by Call Routing Patterns.

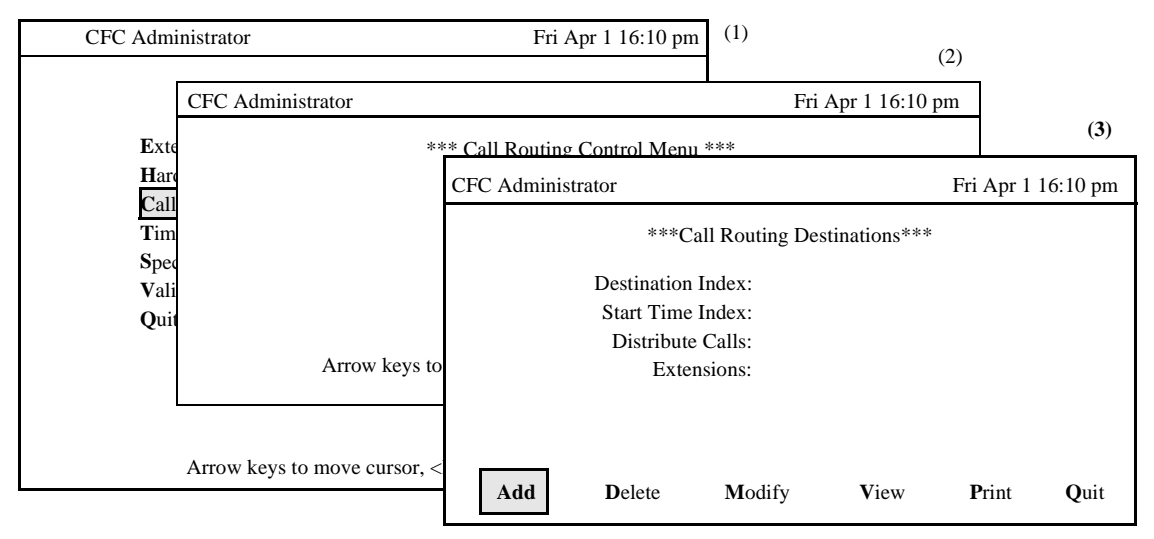

**Figure 3-37 Call Routing Destinations Option**

### **Procedure**

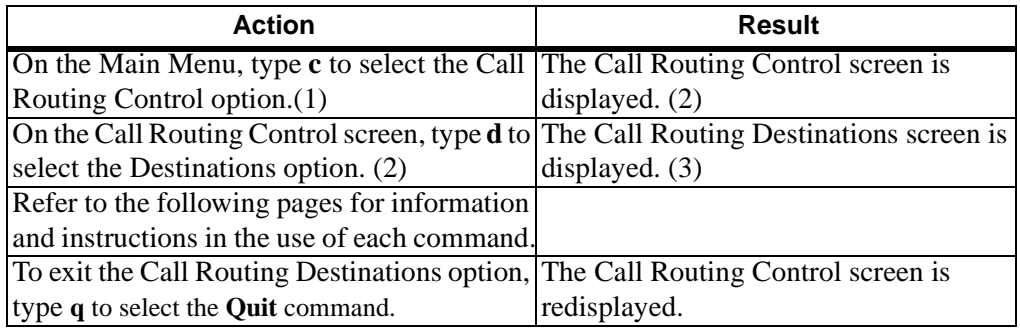

#### **Call Routing Destinations Information**

Each Destination record has a unique Destination Index which identifies the record, a list of extensions that are the actual destinations to which calls are rerouted., and a Start Time Index which corresponds to an actual time frame under the Time Parameters option on the Main Menu. If an incoming call arrives during the time frame indicated by the Start Time Index, the destination extensions will be searched for an available connection. If the time frame indicated by the Start Time Index does not correspond to the time of the incoming call, another Destination record is evaluated for possible use, and so on, until the appropriate time frame is located and its corresponding destination extensions are checked for a connection.

# **Expanded Display**

Press the **TAB** key or the **Ctrl-V** key combination while in the Start Time Index field to display the Start Time record. Press **ESC** to return to the Call Routing Destinations screen.

# **ADD A CALL ROUTING DESTINATION**

The **Add** command on the Call Routing Destinations screen is used to add a Call Routing Destination to the database.

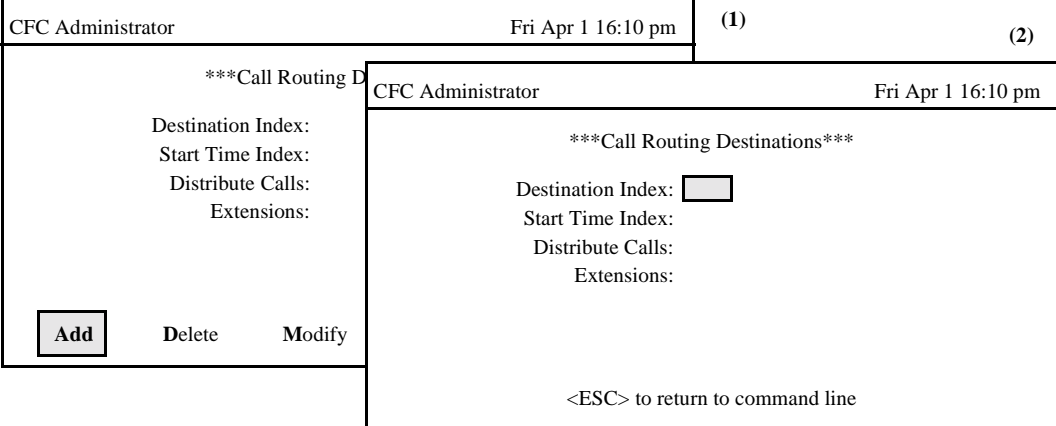

**Figure 3-38 Add A Call Routing Destination**

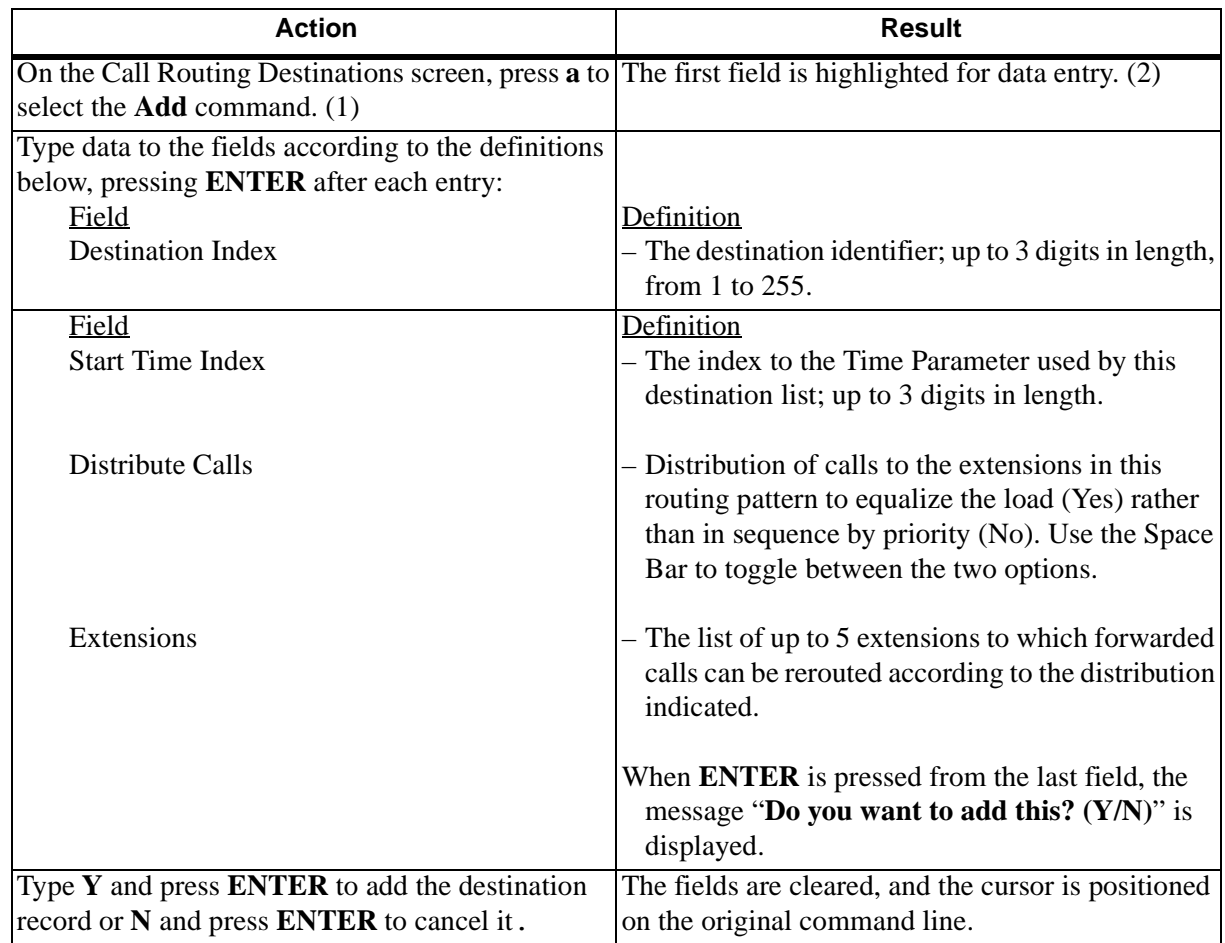

### **ADD A CALL ROUTING DESTINATION (Cont.)**

#### **Non-Existent Data**

During data input to the Call Routing Destinations screen, if the entered time index does not exist in the time parameters database, the administrator is notified that the index does not exist. If the associated record is not added, the error will be caught in the validation process. (See Validate and Install option on Main Menu).

# **DELETE A CALL ROUTING DESTINATION**

The **Delete** command on the Call Routing Destinations screen is used to remove a Call Routing Destination entry from the database.

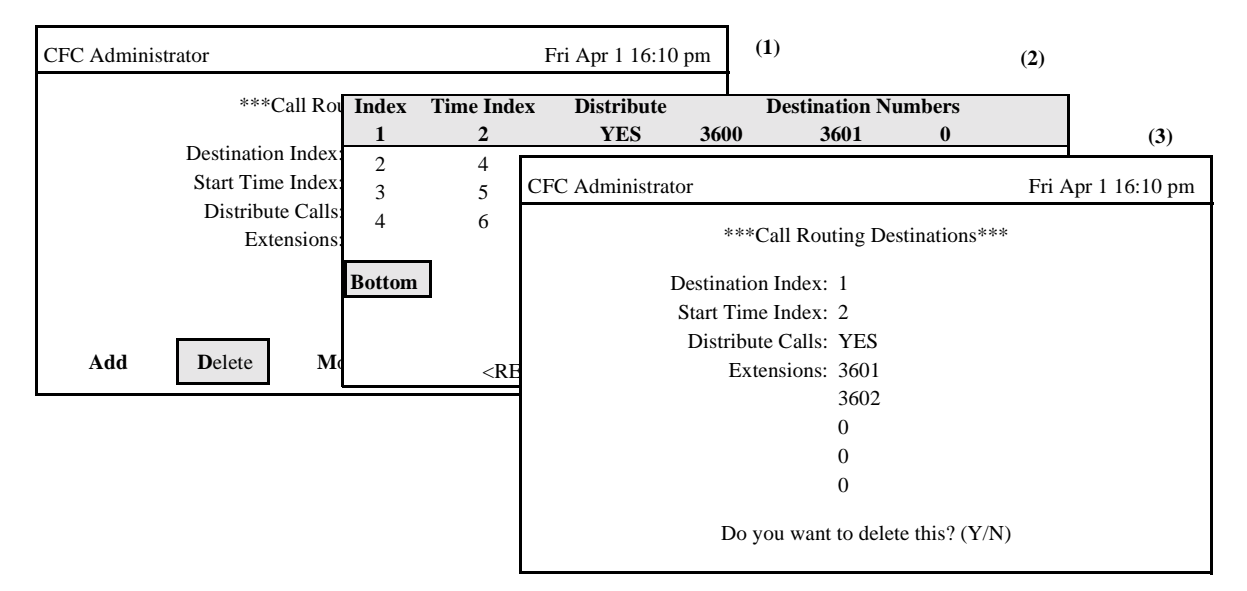

**Figure 3-39 Delete A Call Routing Destination**

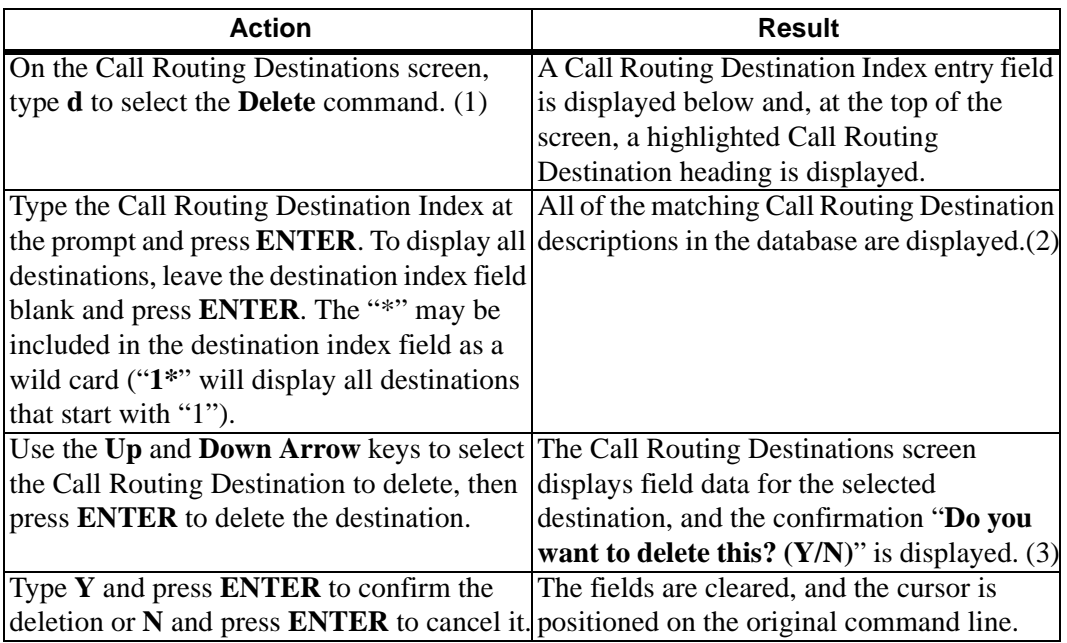

# **MODIFY A CALL ROUTING DESTINATION**

The **Modify** command on the Call Routing Destinations screen is used to make changes to a Call Routing Destination.

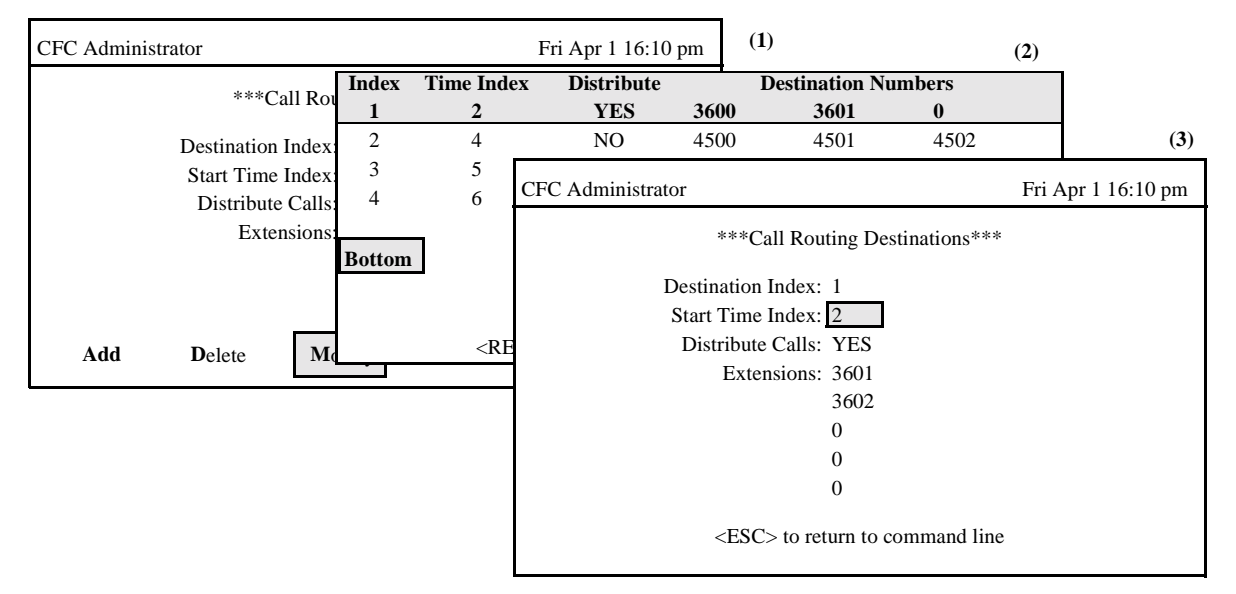

**Figure 3-40 Modify A Call Routing Destination**

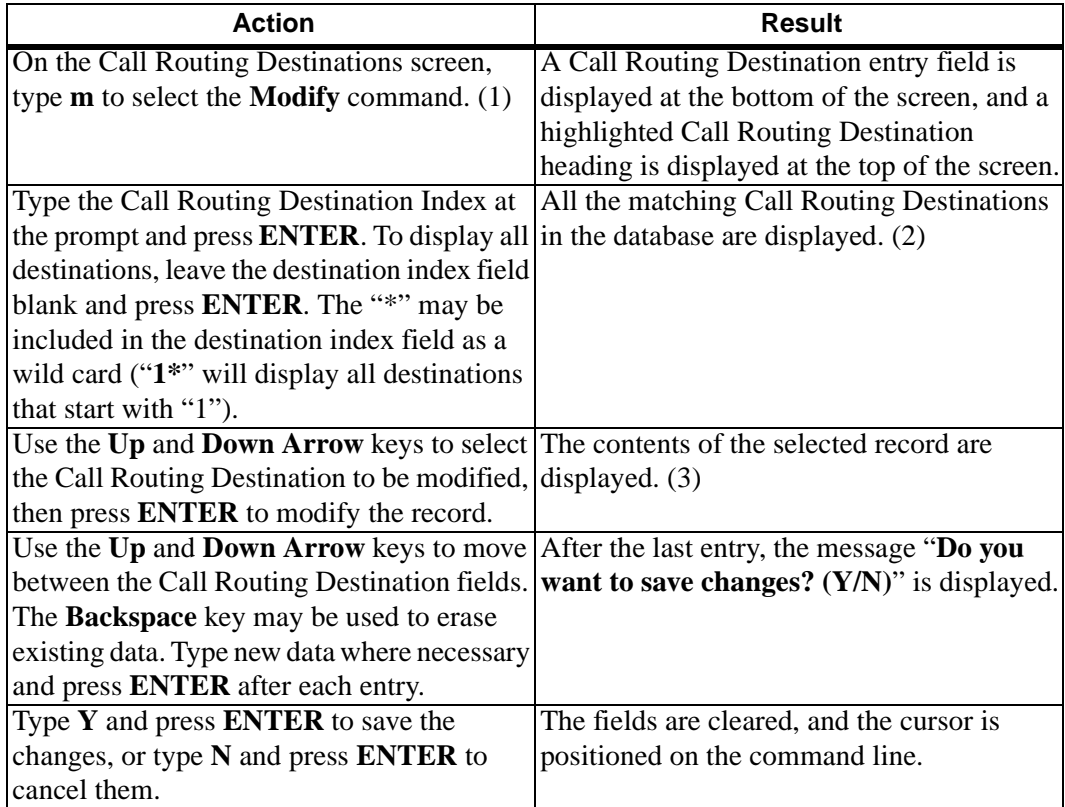

# **MODIFY A CALL ROUTING DESTINATION (Cont)**

#### **Database Search**

The value in the Destination Index field cannot be changed since it is the key to the record. A change in this number means either another existing record or a new record is being entered. After the Destination Index is entered, CFC searches the database for the corresponding record and, when it finds it, displays it. If the record does not exist in the database, CFC displays a prompt requesting the entry of a new record for the Destination Index.

# **VIEW CALL ROUTING DESTINATIONS**

The **View** command on the Call Routing Destinations screen is used to display Call Routing Destination records.

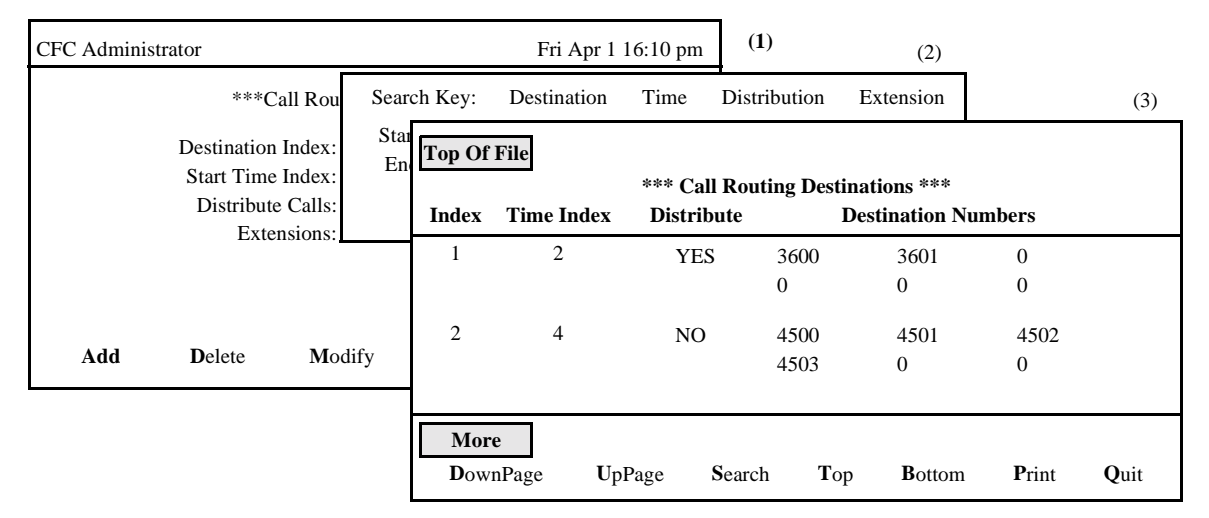

**Figure 3-41 View Call Routing Destinations**

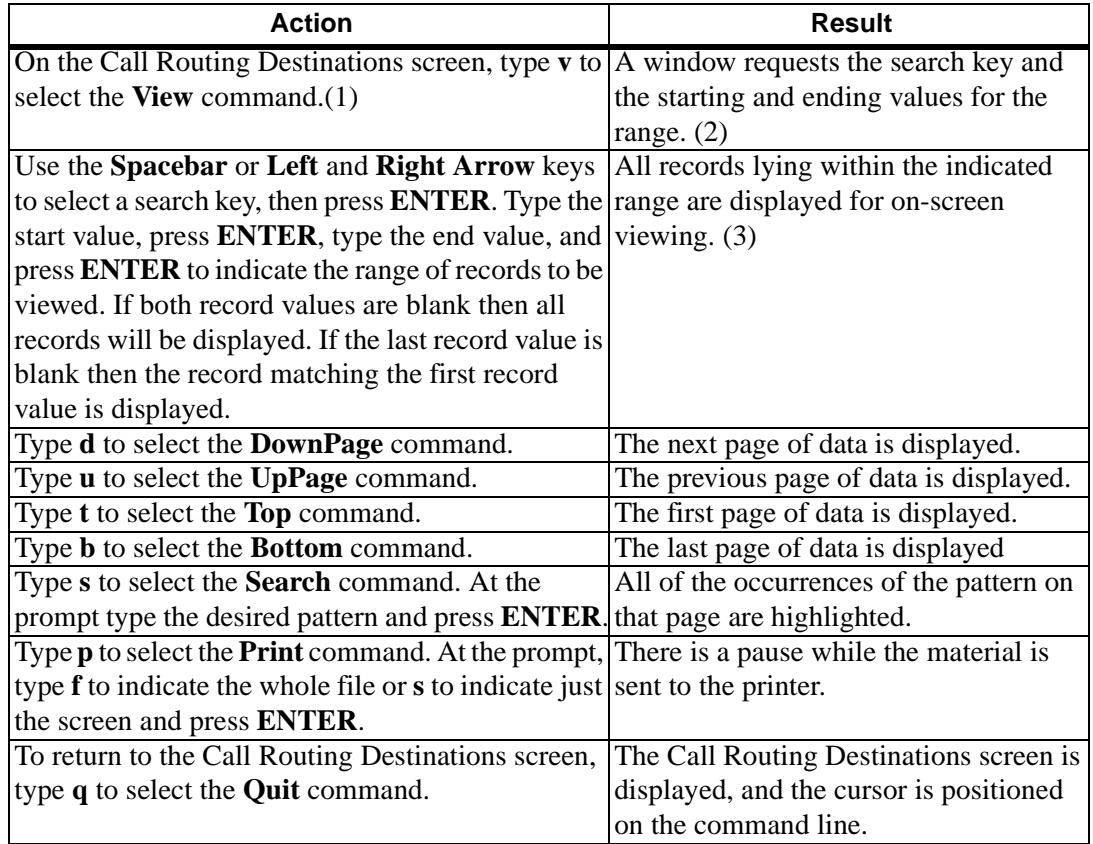

# **PRINT CALL ROUTING DESTINATIONS**

The **Print** command on the Call Routing Destinations screen is used to print a hardcopy of the entire Call Routing Destination database, or simply the currently displayed record.

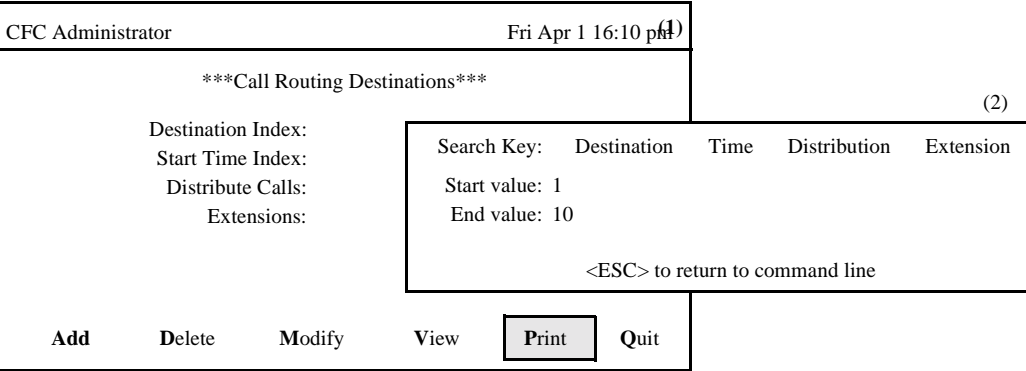

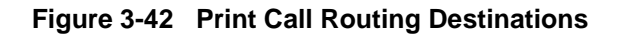

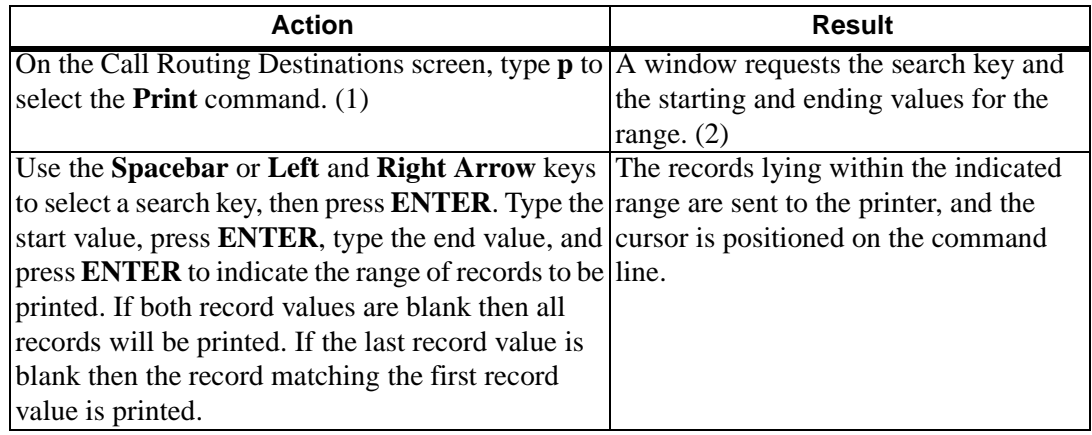

# **TIME PARAMETERS**

**OVERVIEW** The **Time Parameters** option on the Administrator Main Menu is used to add, remove, or make changes to the start time descriptions.

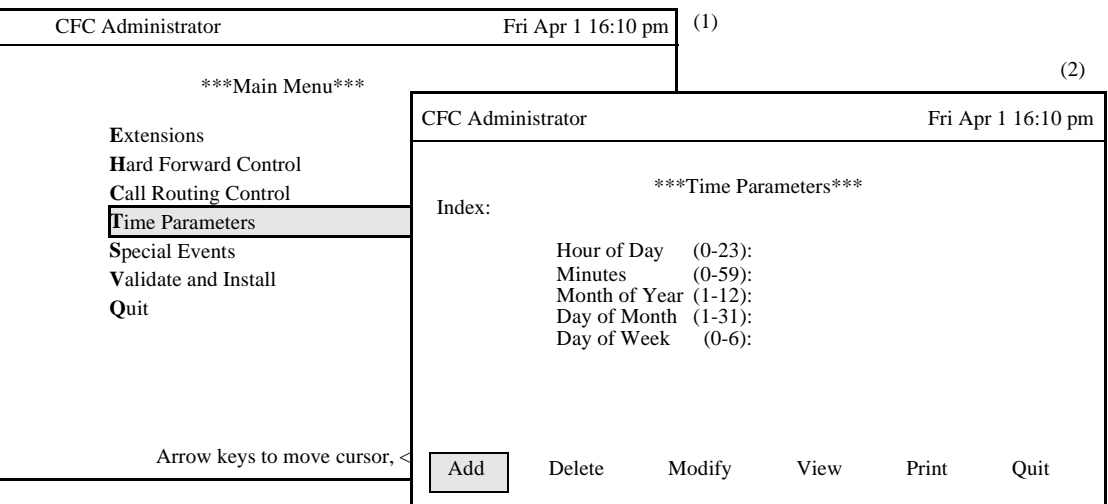

**Figure 3-43 Time Parameters Option**

# **Procedure**

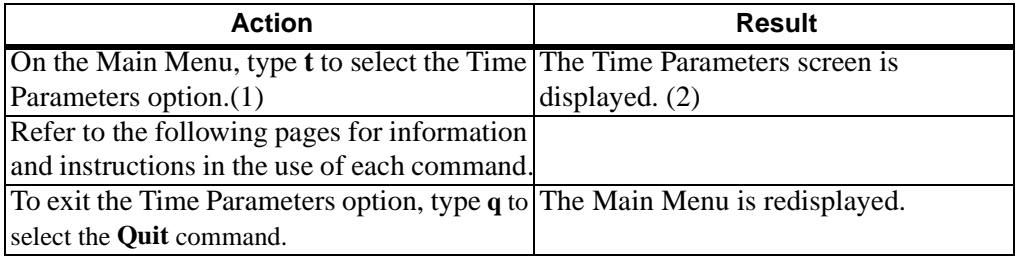

# **Time Parameters Information**

Each Start Time Index identifies a schedule, or time frame, that is defined in hour, minute, month, and day detail. A time frame can be illustrated as "Daily at midnight", "The first Monday of every month at 8:00 a.m.", or "Monday through Friday, from 8:00 a.m.". It is by the schedules that different rerouting patterns can be instituted for the same group at the different times.

#### **Time Formula**

The desired start time is specified using five fields. These fields combine to form a pattern that is interpreted by the CRC and HFC applications. If any field is left blank, the entire record is rejected. The fields are listed below and each is followed in parentheses by the range within valid responses must lie:

- Hour of Day  $(0-23)$  (Midnight = 0)
- Minutes  $(0-59)$
- Month of Year  $(1-12)$

# **OVERVIEW (Cont)** - Day of Month (1-31)

Day of Week  $(0-6)$  (Sunday = 0)

It is important to keep the following guidelines in mind when constructing the values for these fields:

- Use a single number within the allowable range.
- Use an asterisk (\*) to indicate all values within the given range.
- Use a hyphen to indicate a range (1-3).
- Separate numbers in a list using commas.
- Comma-separated lists of numbers and ranges are not allowed.
- A range (e.g., 1-3) is only allowed in the Day of Week field.
- A single number must be entered for the Minutes and Hours fields. All data following a command, asterisk, or hyphen is ignored.

# **Examples**

Perhaps the following examples might be helpful:

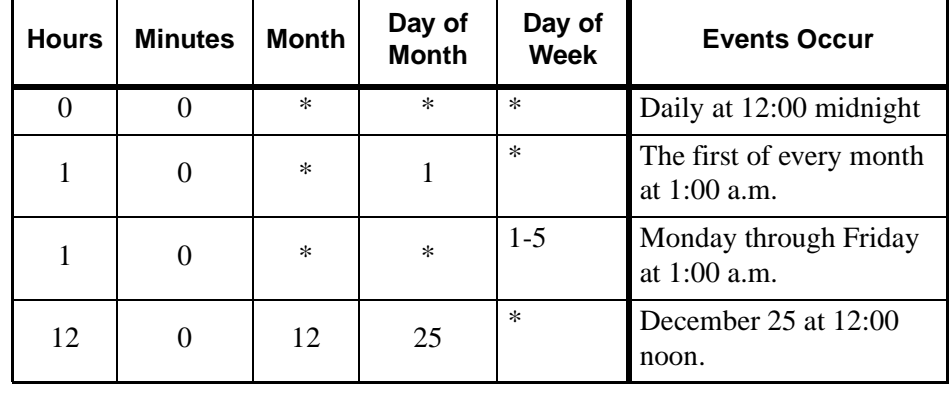

# **ADD A TIME PARAMETER**

The **Add** command on the Time Parameter screen is used to add a start time, identified by an index.

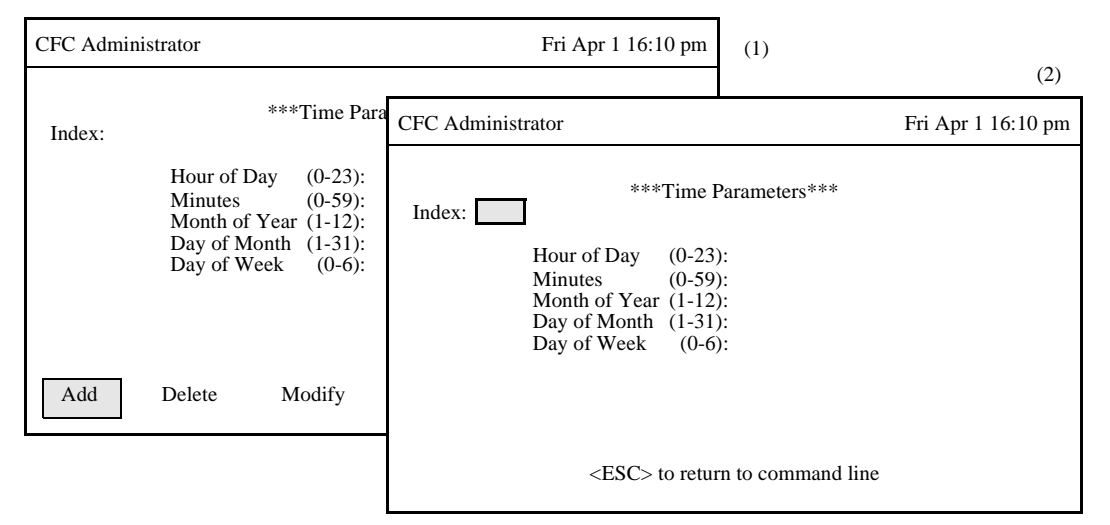

**Figure 3-44 Add A Time Parameter**

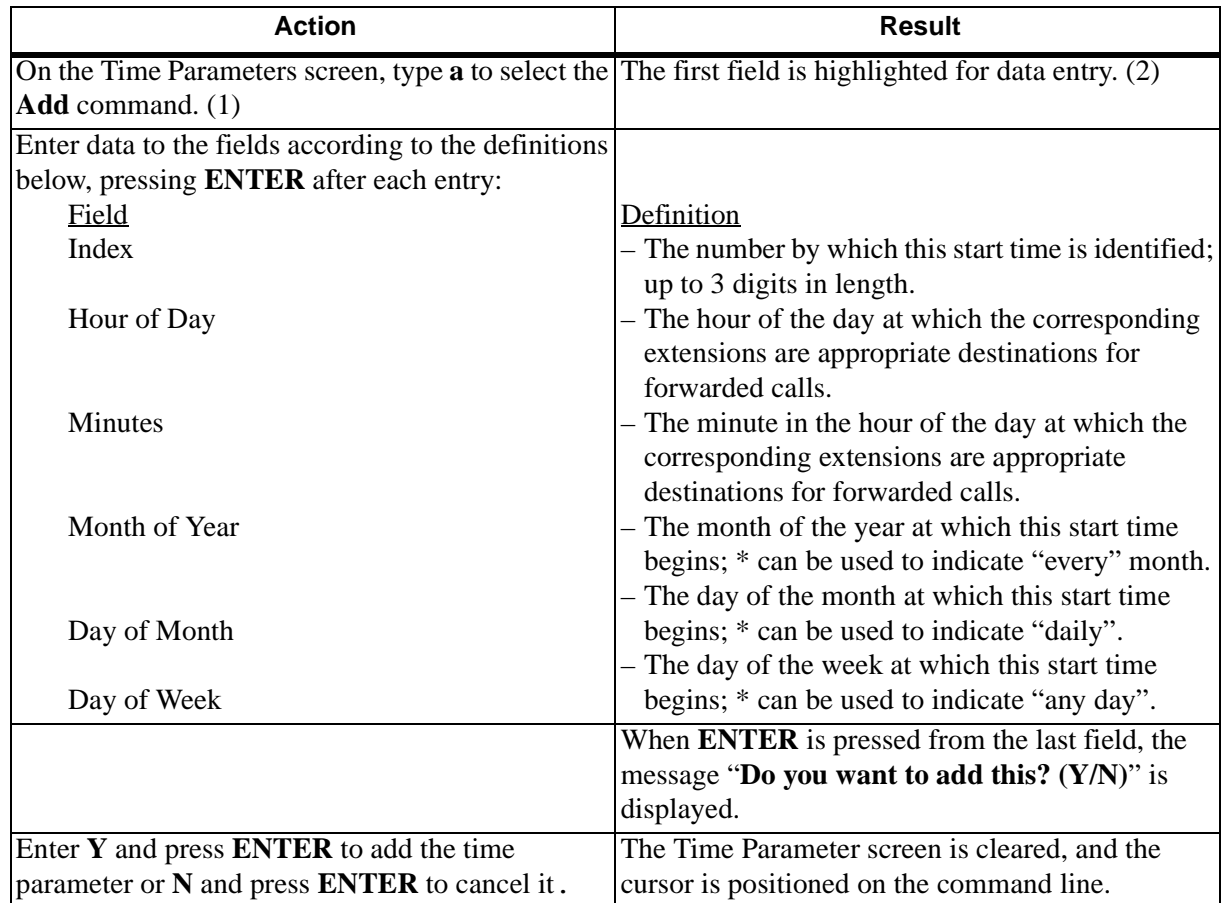

# **DELETE A TIME PARAMETER**

The **Delete** command on the Time Parameter screen is used to remove a Time Parameter record.

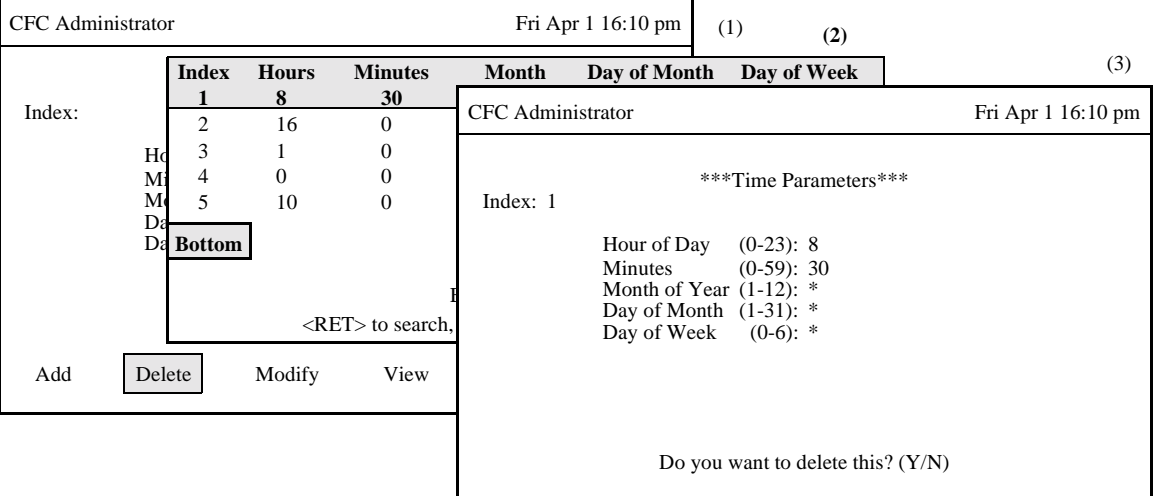

**Figure 3-45 Delete A Time Parameter**

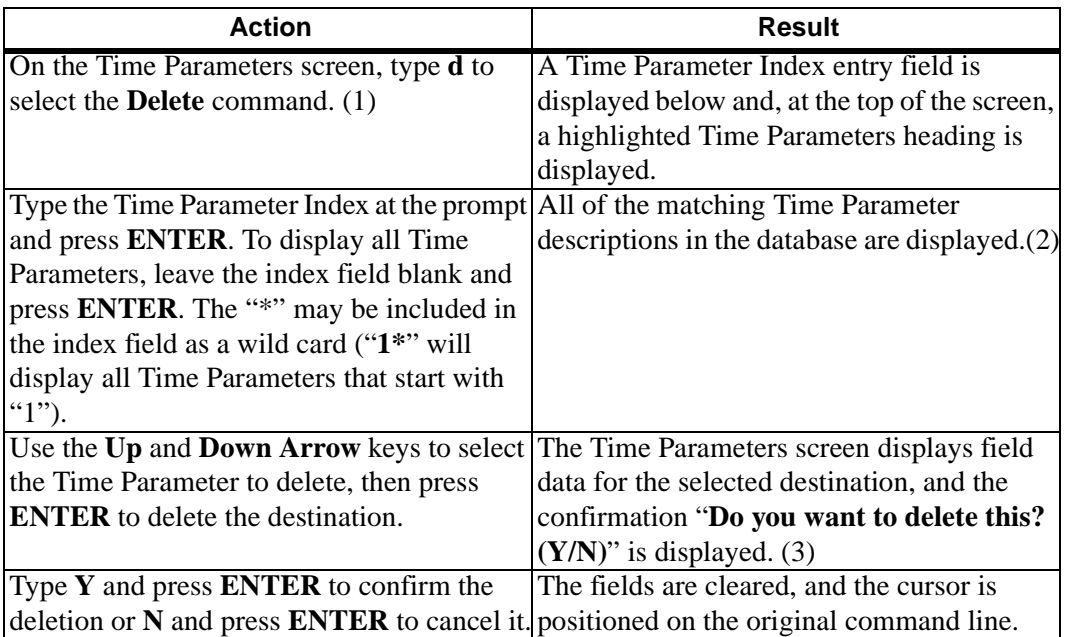

# **MODIFY A TIME PARAMETER**

The **Modify** command on the Time Parameter screen is used to make changes to a time parameter.

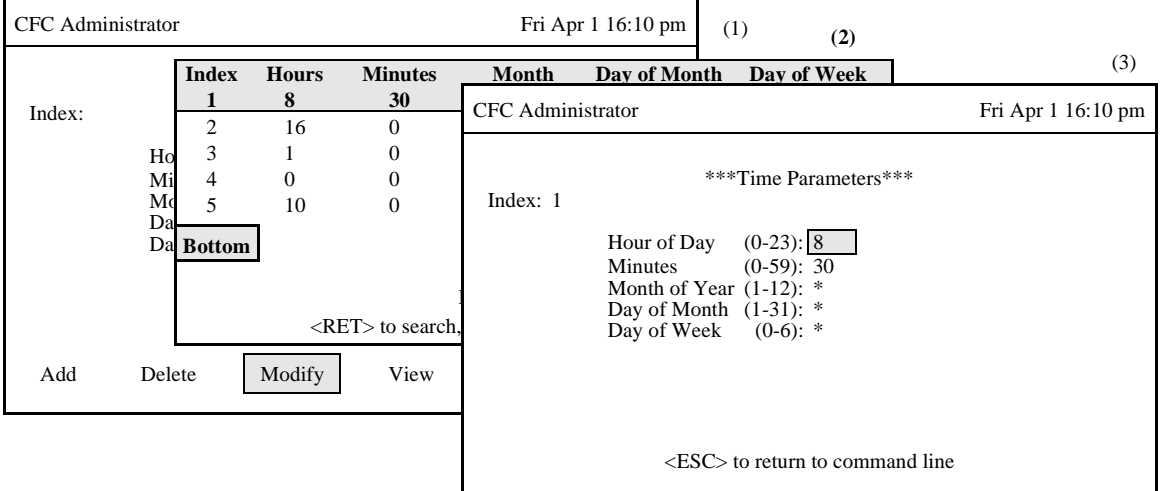

**Figure 3-46 Modify A Time Parameter**

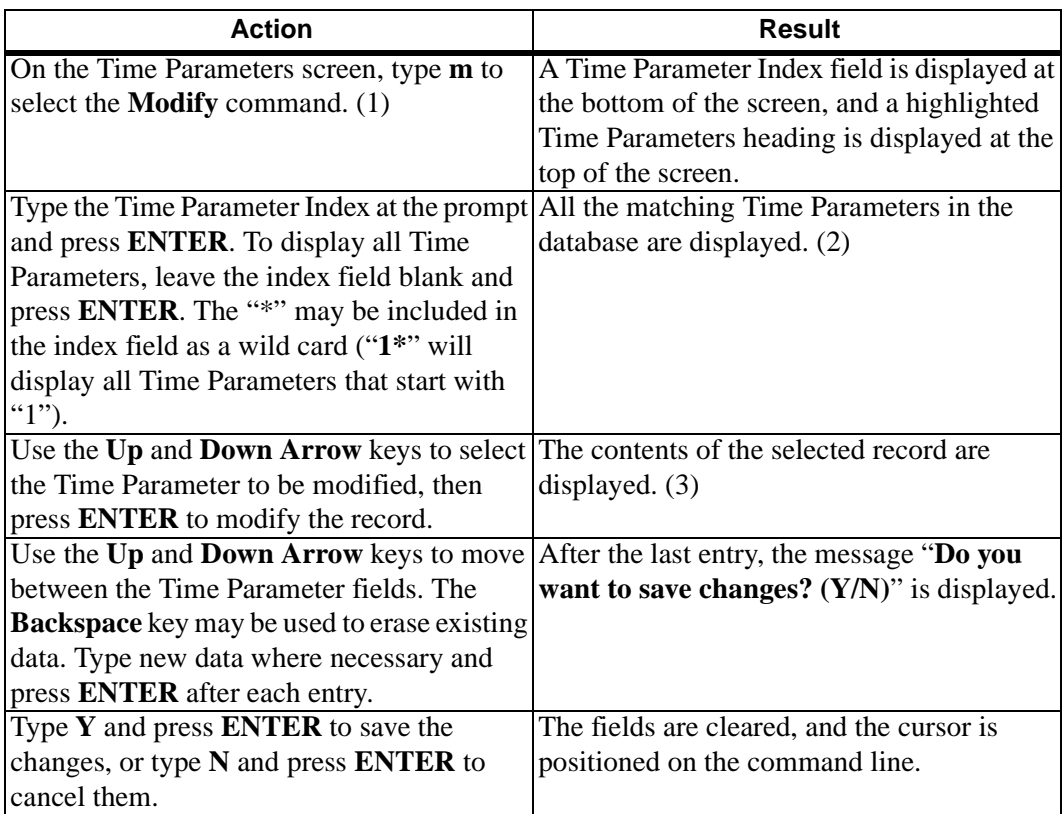

# **MODIFY A TIME PARAMETER (Cont.)**

# **Database Search**

The Index cannot be changed since it is the key to the record. A change in this number means either another existing record or a new record is being entered. After the time parameter is entered, CFC searches the database for the corresponding record and, when it finds it, displays it. If it does not exist in the database, CFC displays a prompt requesting the entry of a different time parameter.

# **VIEW TIME PARAMETERS**

The **View** command on the Time Parameters screen is used to display a selected range of time parameters on-screen for viewing or printing.

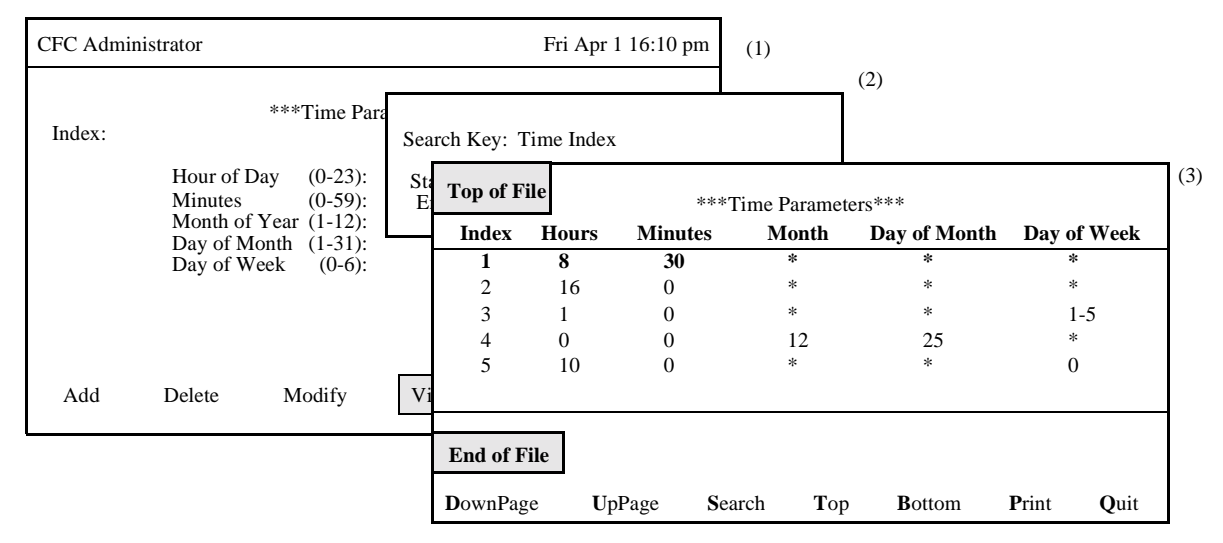

**Figure 3-47 View Time Parameters**

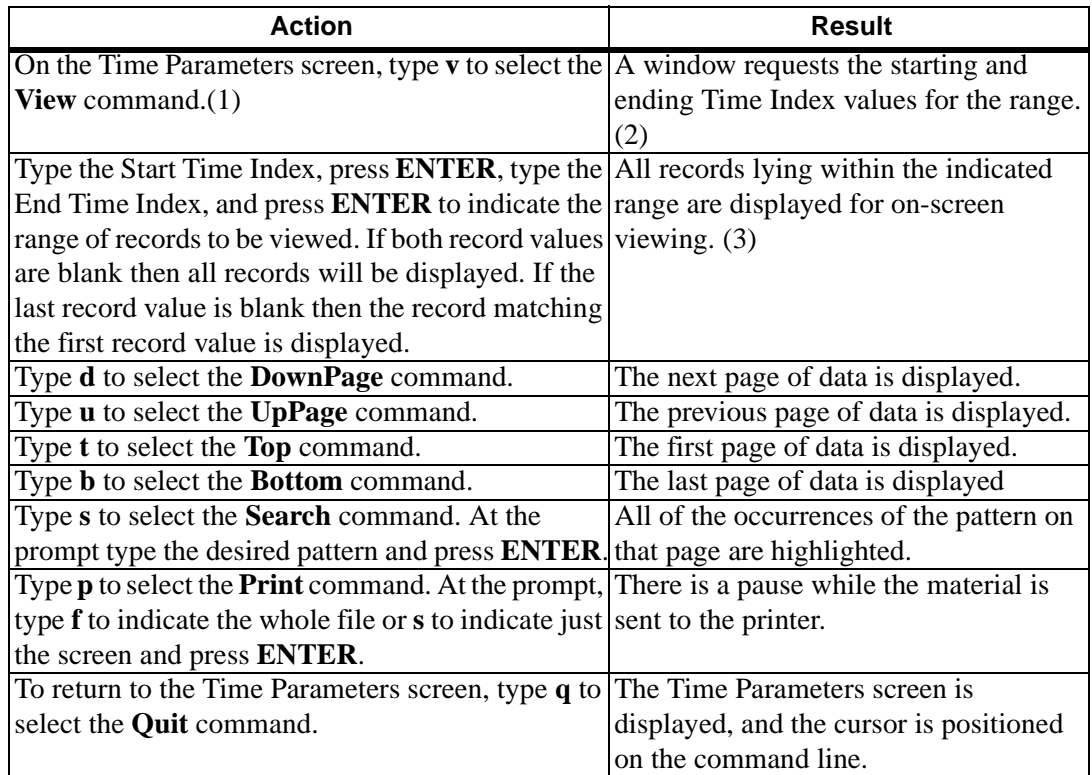

# **PRINT TIME PARAMETERS**

The **Print** command on the Time Parameters screen is used to print a hardcopy of the time parameters lying within a specified range.

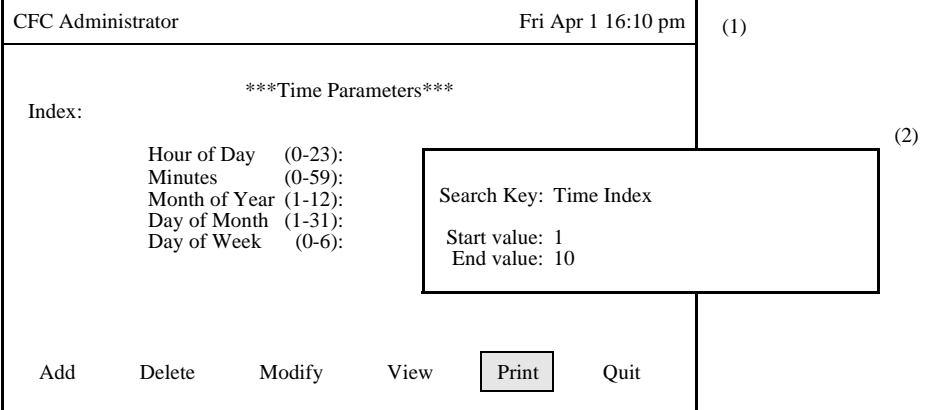

**Figure 3-48 Print Time Parameters**

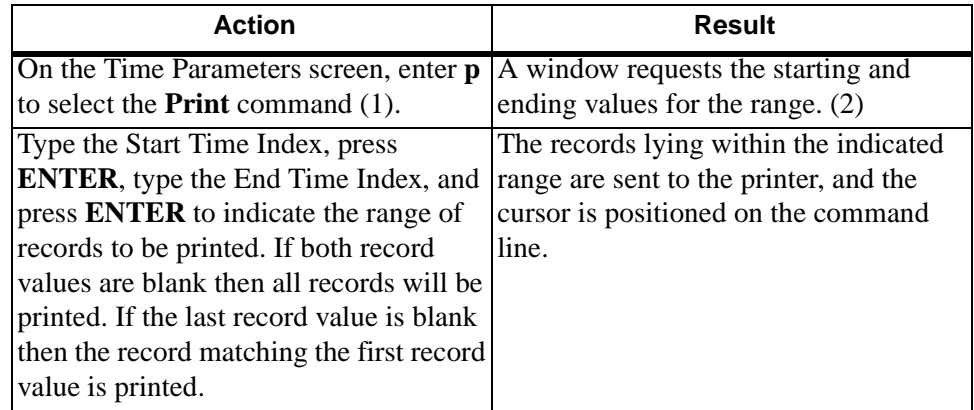

# **SPECIAL EVENTS**

**OVERVIEW** The **Special Events** option on the Administrator Main Menu is used to set up and manage Hard Forward and Call Routing on holidays or during special events when regularly scheduled patterns do not apply. These "special" arrangements override the usual daily patterns that are established through the other options on the Main Menu.

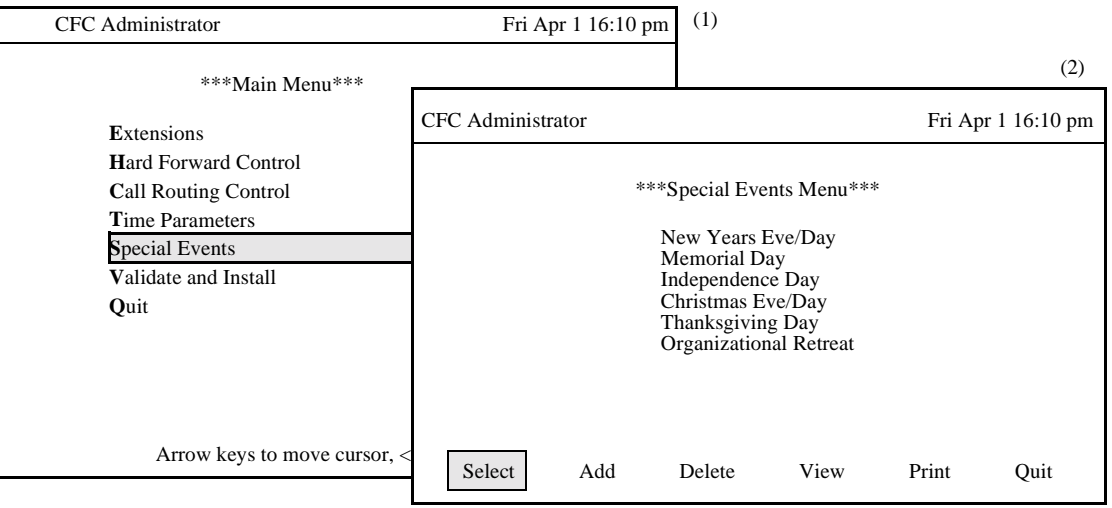

**Figure 3-49 Special Events Option**

# **Procedure**

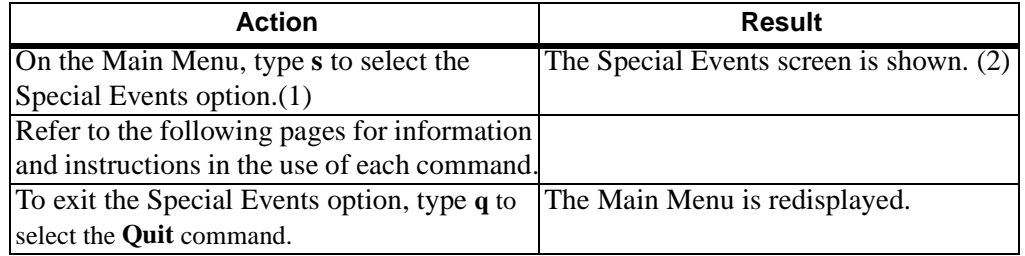

# **Special Events Information**

Under this option, each special event is set up with the following information:

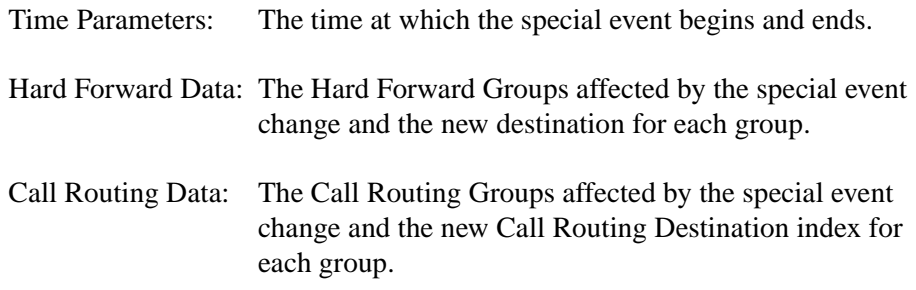

# **ADD A SPECIAL EVENT**

The **Add** command on the Special Events screen is used to add an event to the database.

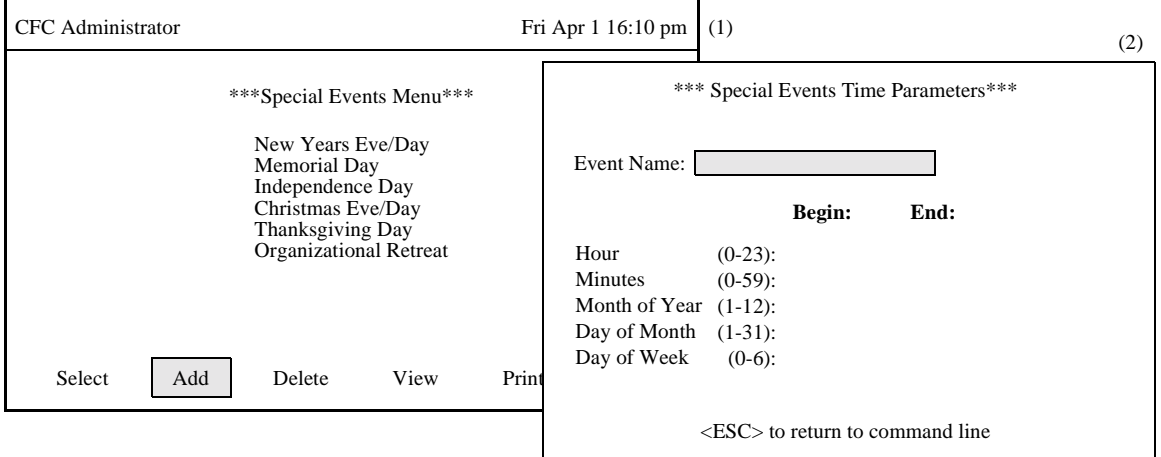

**Figure 3-50 Add A Special Event**

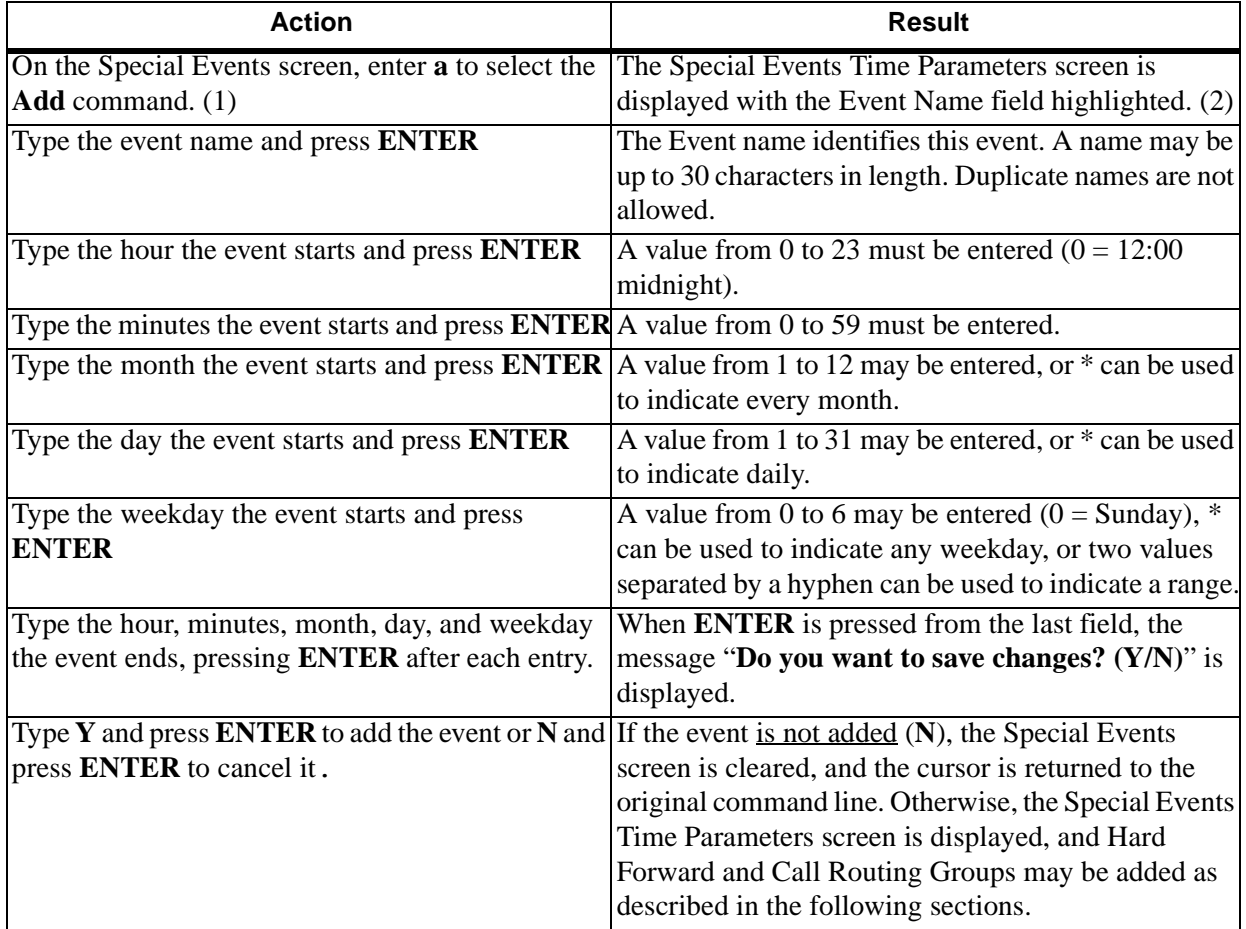

#### **Time Parameters**

Each Start Time Index identifies a schedule, or time frame, that is defined by the hour, minute, month, and day. A time frame can be illustrated as "Daily at midnight", "The first Monday of every month at 8:00 a.m.", or "Monday through Friday, from 8:00 a.m." It is by these schedules that different rerouting patterns can be instituted for the same group at different times.

# **Time Formula**

Once the event is named, the times during which indicated rerouting take place are specified using five fields. These five fields combine to form a pattern that is interpreted by CRC and HFC. If any field is left blank, the entire record is rejected. The fields are listed below and each is followed in parentheses by the range within which valid responses must lie:

- $-$  Hour of Day (0-23) (Midnight=0)
- Minutes (0-59)
- Month of Year (1-12)
- Day of Month (1-31)
- $-$  Day of Week (0-6) (Sunday=0)

It is important to keep the following guidelines in mind when constructing the values for these fields:

- Use a single number within the allowable range.
- Use an asterisk (\*) to indicate all values within the given range.
- Use a hyphen to indicate a range  $(1–3)$ .
- Separate numbers in a list using commas.
- Comma-separated lists of numbers and ranges are not allowed.
- A range (e.g., 1–3) is only allowed in the Day of Week field.
- A single number must be entered for the Minutes and Hour fields. All data following a comma, asterisk, or hyphen is ignored.

#### **Examples**

Perhaps the following examples might be helpful:

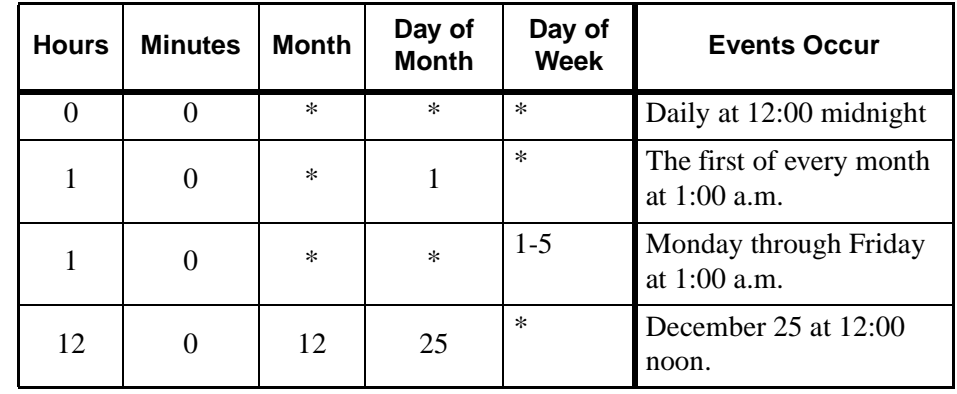

# **MODIFY A SPECIAL EVENT**

The **Select** command on the Special Events screen is used to select an existing event for the purpose of making changes to definition

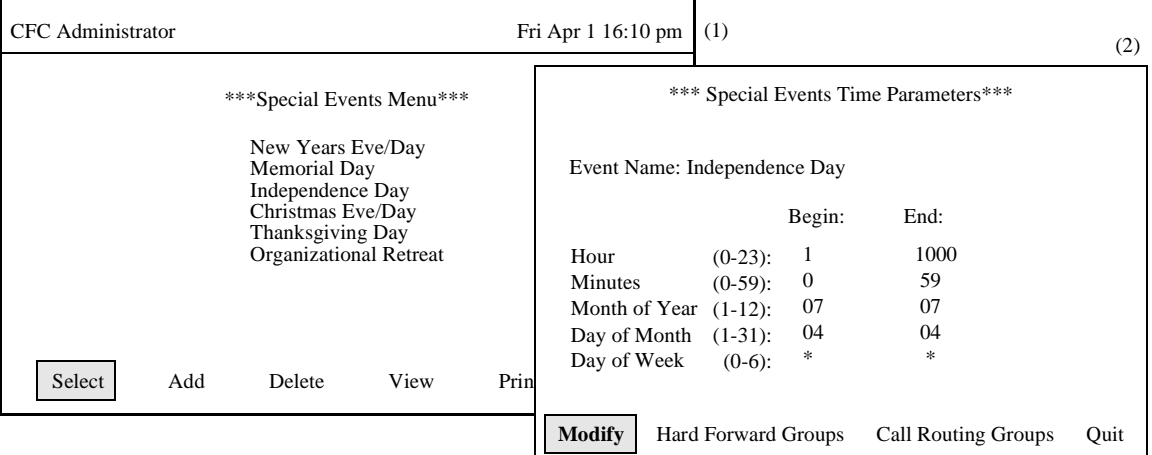

**Figure 3-51 Modify A Special Event**

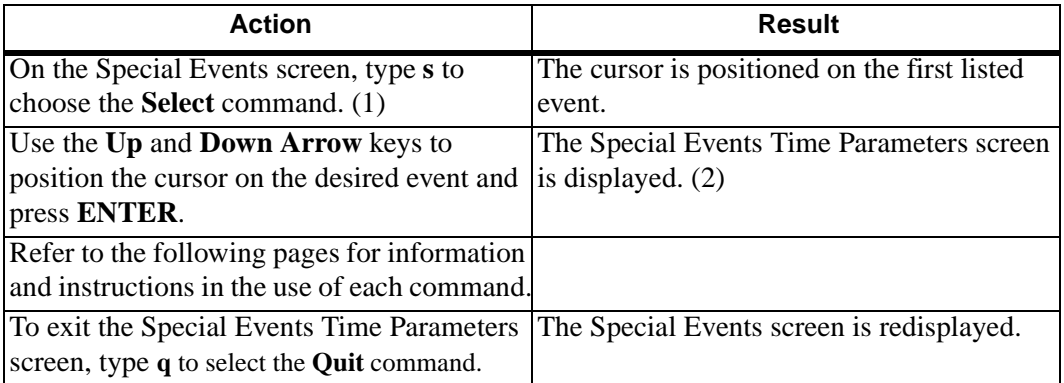

# **MODIFY A SPECIAL EVENT'S TIME PARAMETERS**

The **Select** command on the Special Events screen is used to select an existing event for the purpose of making changes to a definition

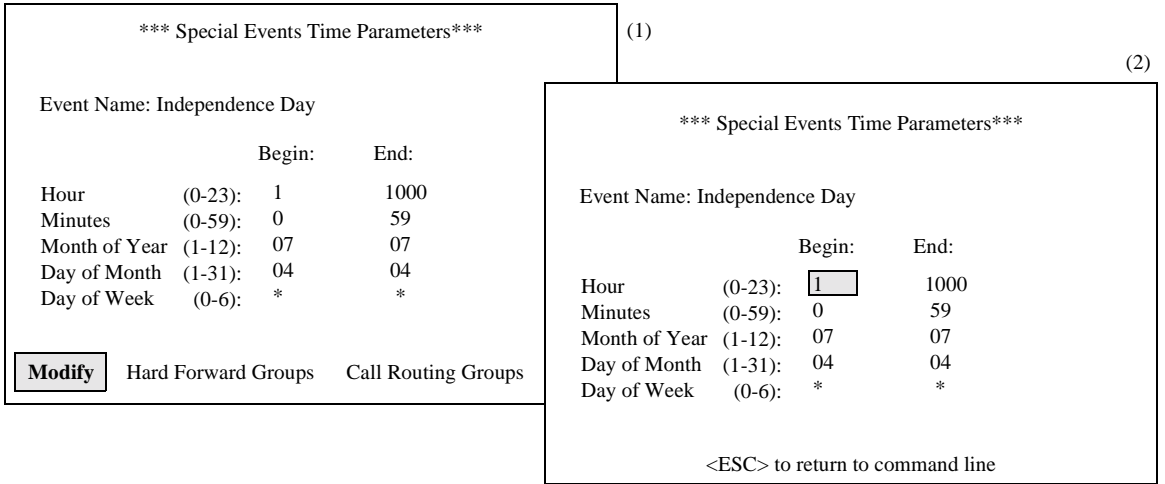

**Figure 3-52 Modify A Special Event's Time Parameters**

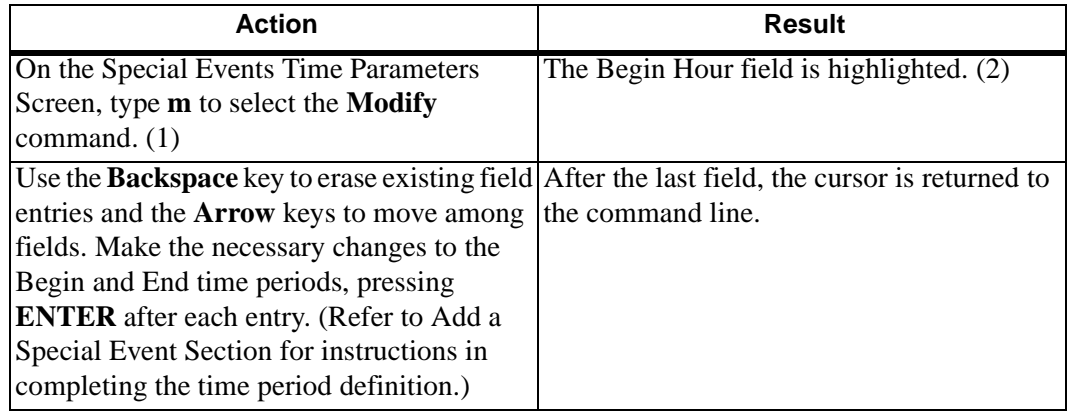
## **MODIFY A SPECIAL EVENT'S HARD FORWARD GROUPS**

The **Hard Forward Groups** command on the Special Events Time Parameters screen is used add, delete, and modify the Hard Forward Groups affected by the event.

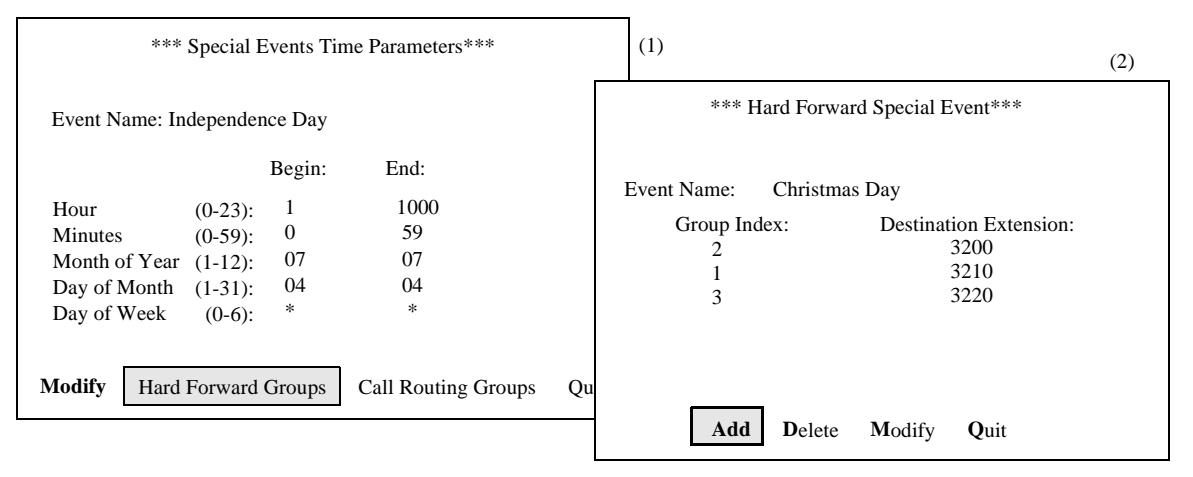

**Figure 3-53 Modify Special Event Hard Forward Groups**

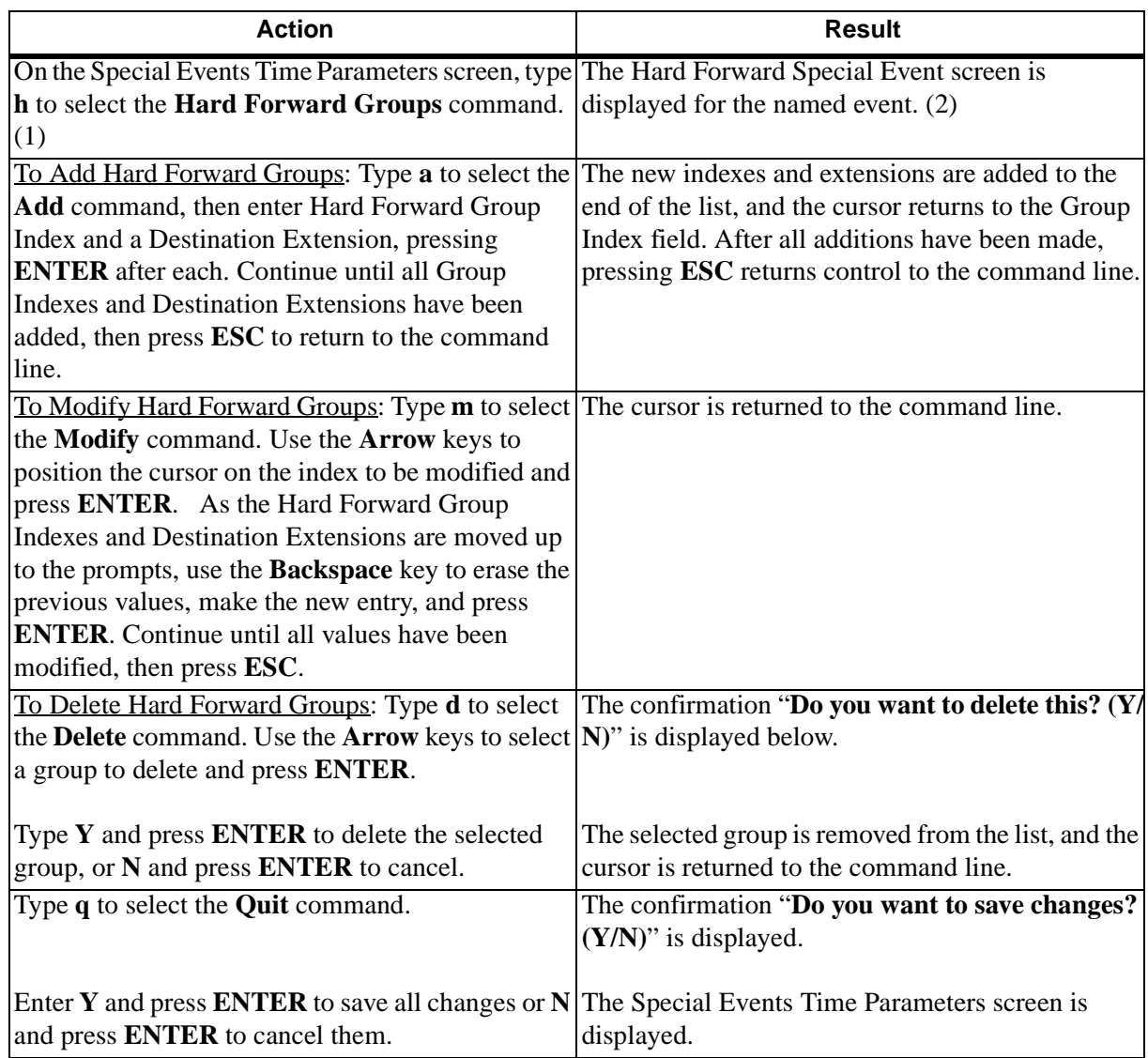

## **Procedure**

# **General Information**

The Hard Forward groups referred to in this option correspond directly to those defined through the Hard Forward Control option on the Main Menu. Therefore, a group specified by a Special Event must first be defined through the Main Menu., and the maximum number of groups addressed by Special Events cannot exceed the number of groups defined through the Main Menu. Duplicate group entries are not allowed.

#### **MODIFY A SPECIAL EVENT'S CALL ROUTING GROUPS**

The **Call Routing Groups** command on the Special Events Time Parameters screen is used add, delete, and modify the Call Routing Groups affected by the event.

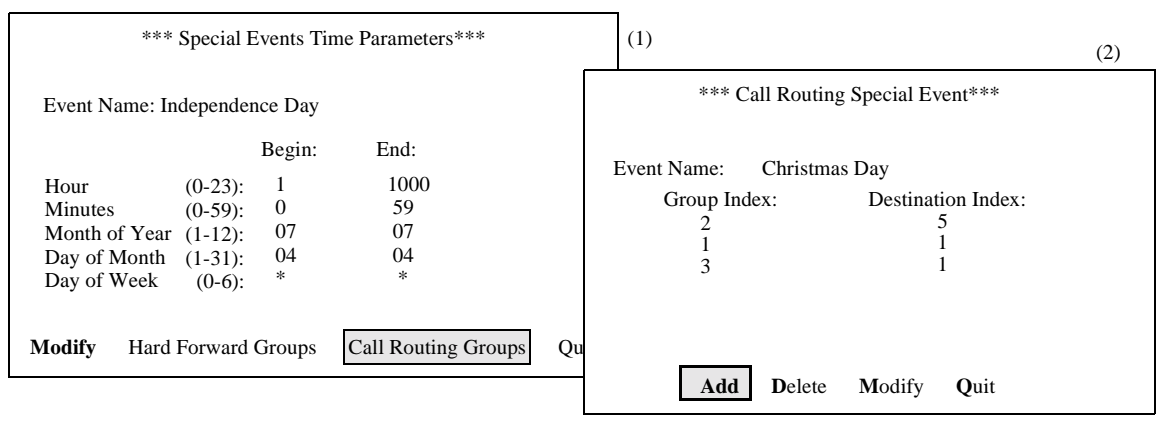

**Figure 3-54 Modify Special Event Call Routing Groups**

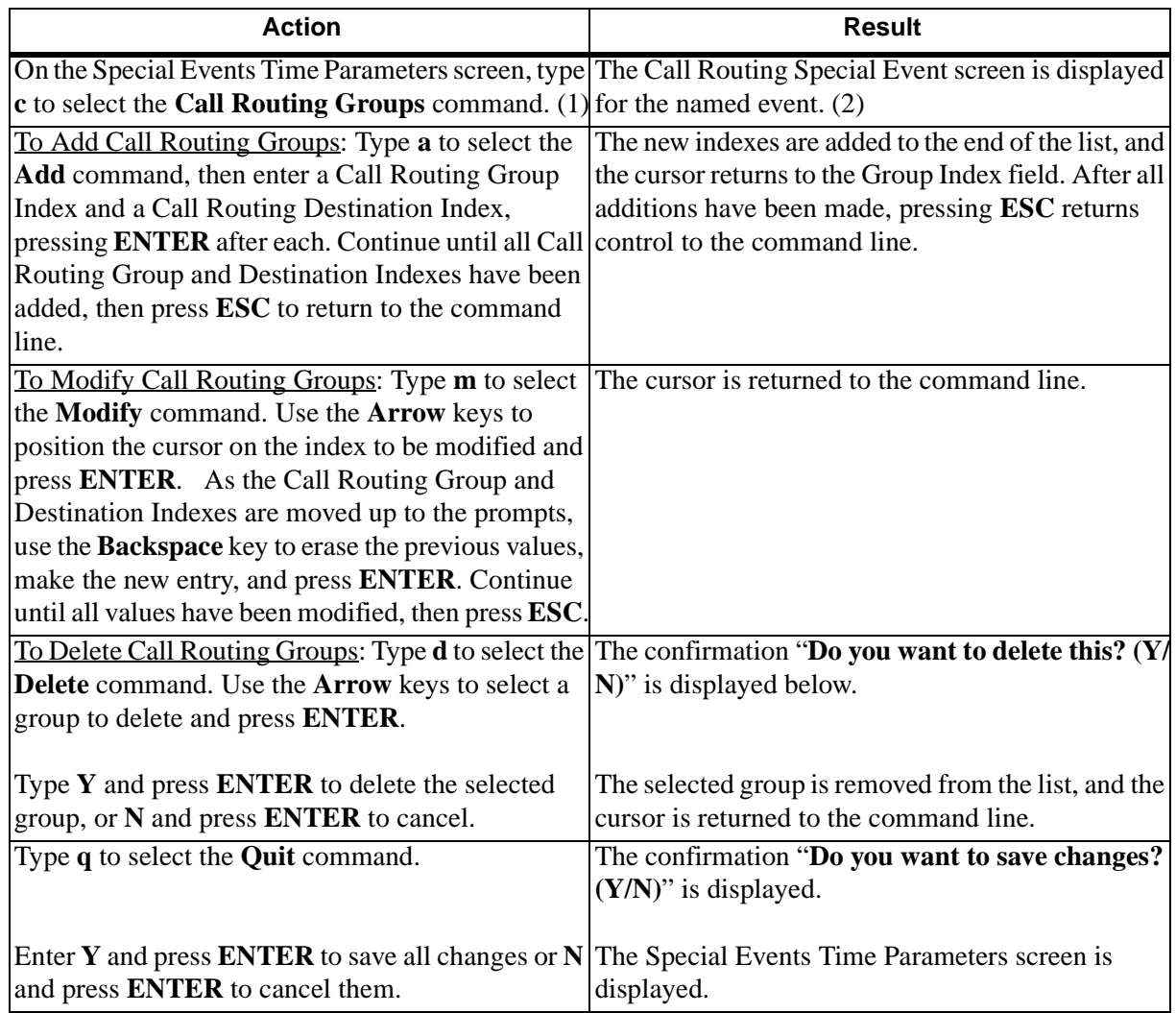

## **Procedure**

#### **General Information**

The Call Routing groups referred to in this option correspond directly to those defined through the Call Routing Control option on the Main Menu. Therefore, a group specified by a Special Event must first be defined through the Main Menu., and the maximum number of groups addressed by Special Events cannot exceed the number of groups defined through the Main Menu. Duplicate group entries are not allowed.

#### **DELETE A SPECIAL EVENT**

The **Delete** command on the Special Events screen is used to remove an event.

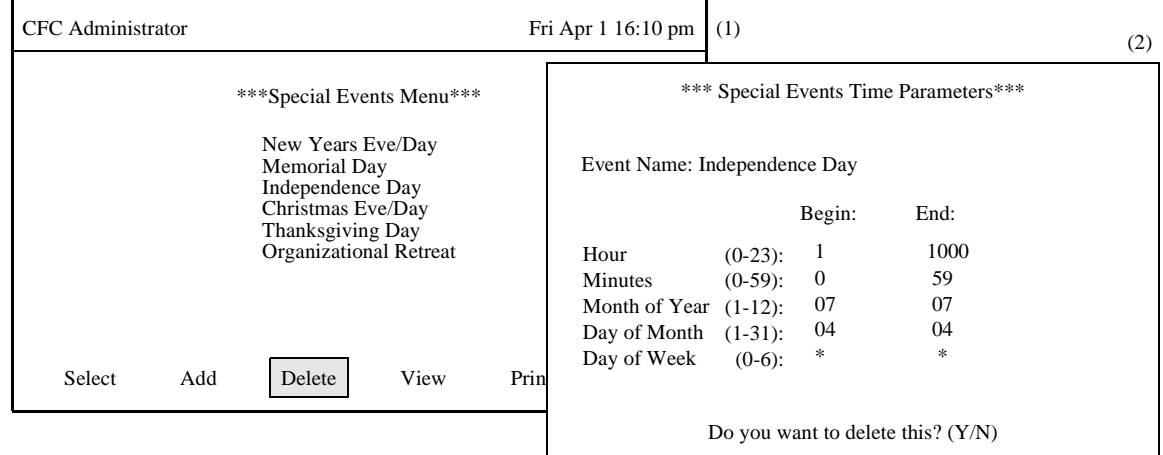

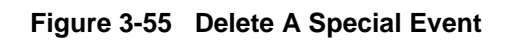

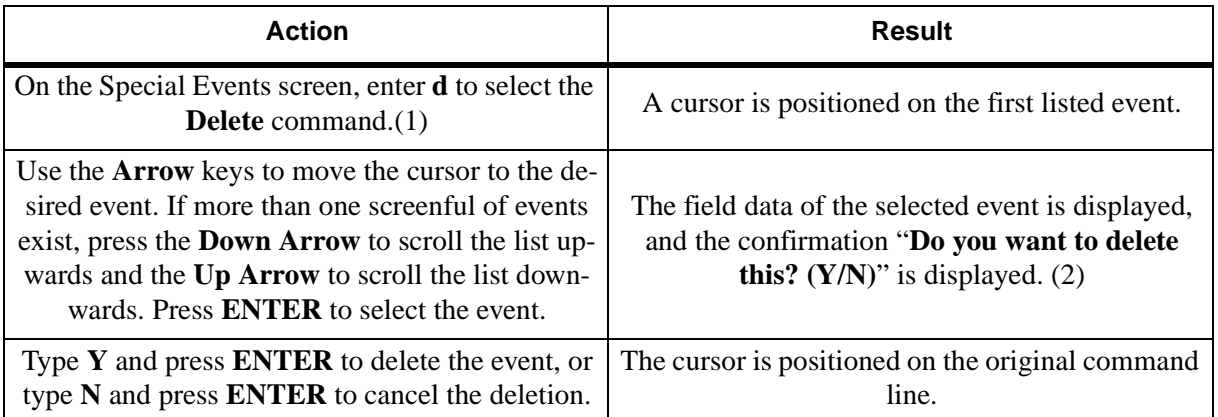

#### **VIEW SPECIAL EVENTS**

The **View** command on the Special Events screen is used to display the special events, including their time periods, group indexes, and forwarding indexes.

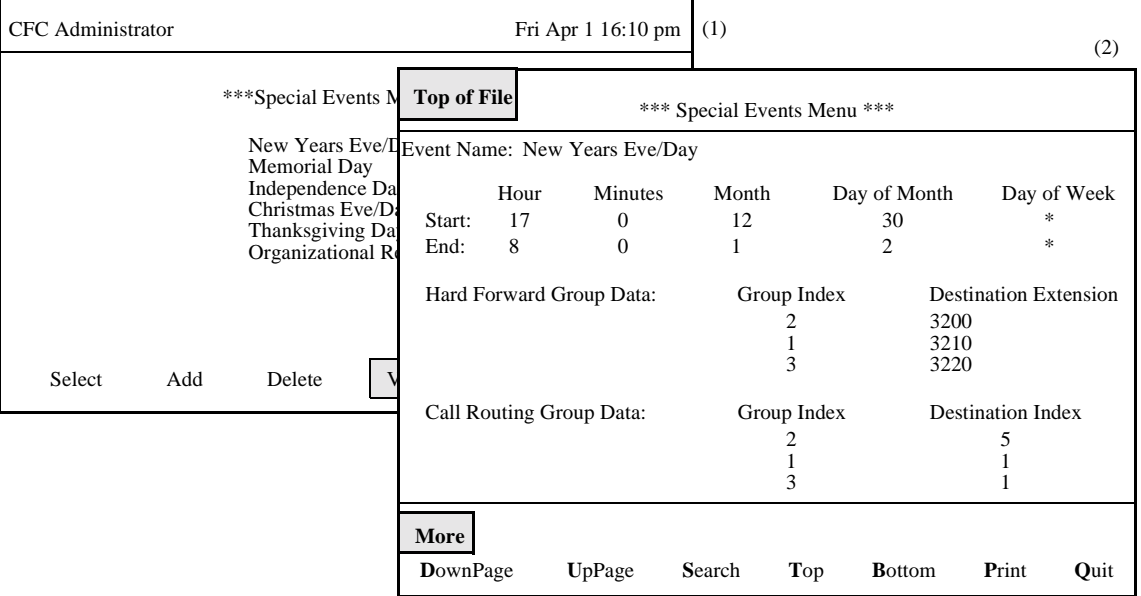

**Figure 3-56 View Special Events**

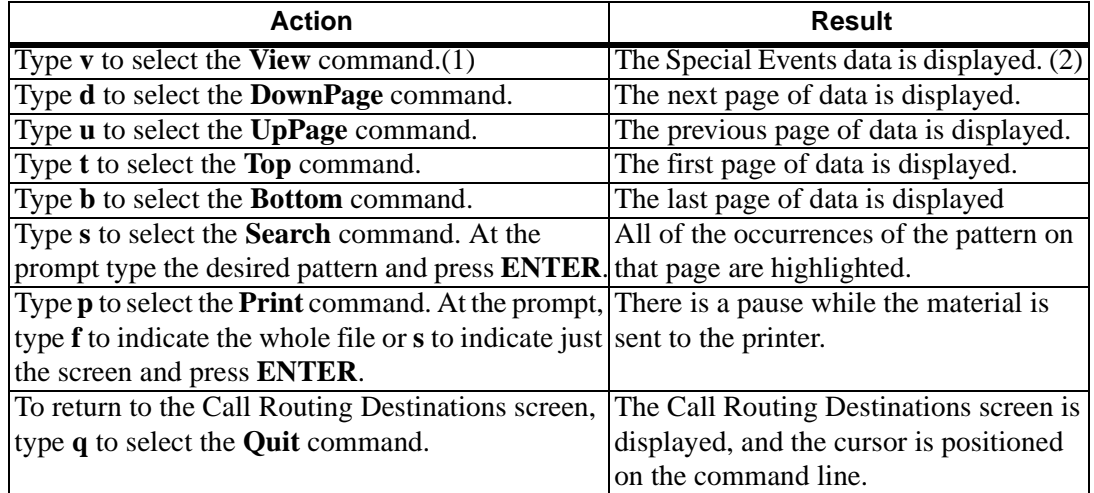

#### **PRINT SPECIAL EVENTS**

The **Print** command on the Special Events screen is used to print a hardcopy of selected special events.

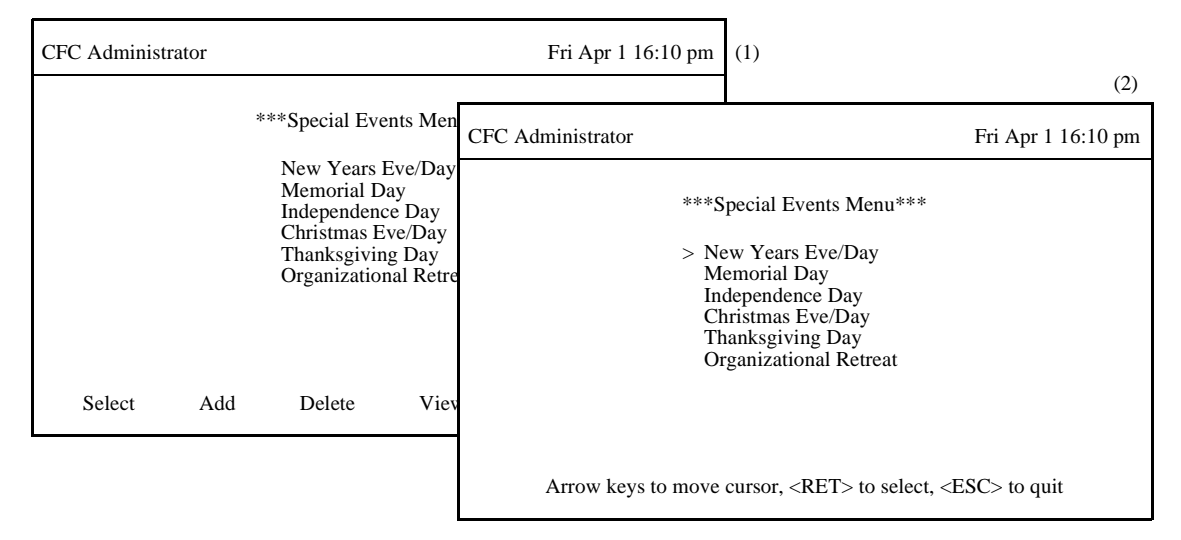

**Figure 3-57 Print Special Events**

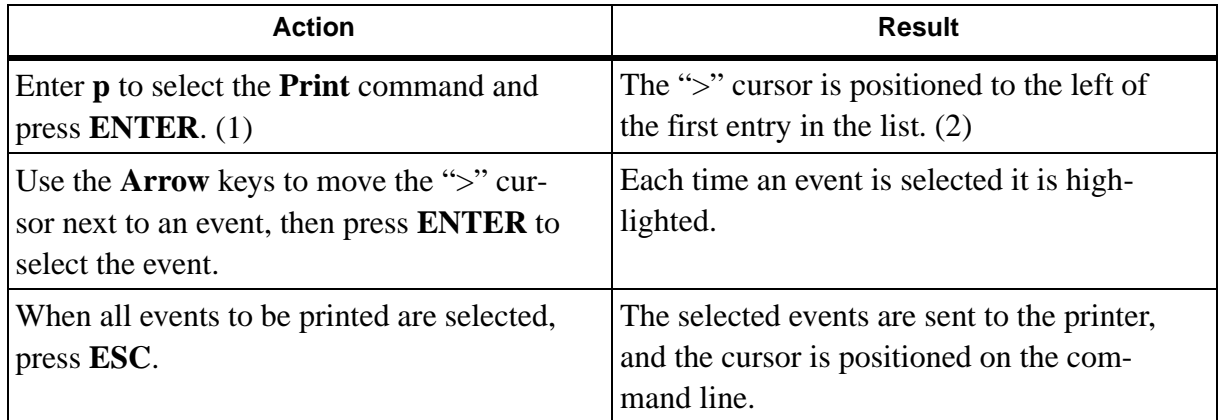

# **VALIDATE AND INSTALL**

#### **OVERVIEW**

The **Validate and Install** option on the Administrator Main Menu is used to check any changes made to any of the CFC databases for compatibility with data in all of the other databases and to install the changes into the actual databases with which CFC works.

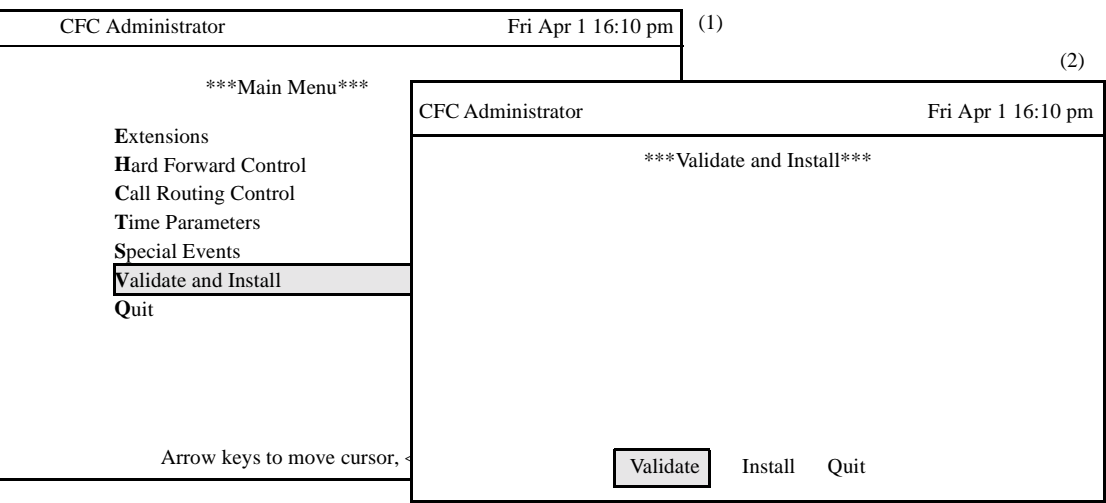

**Figure 3-58 Validate and Install**

#### **Procedure**

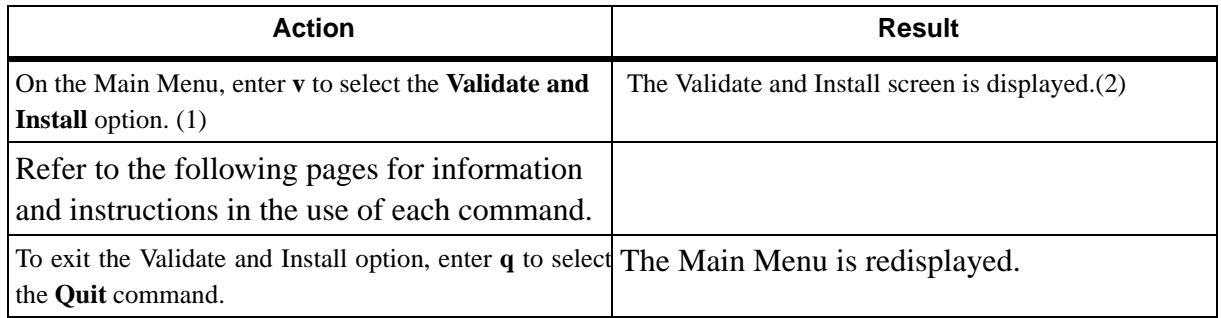

#### **When to Use**

Since the CRC and HFC programs depend upon the accurate correspondence of the information assigned through different Main Menu options, this last menu option is provided to assure this accuracy. After a series of changes have been made through the other Main Menu options, use this option to check for the necessary compatibility and to install all the changes for use by CRC and HFC.

#### **VALIDATE DATABASE**

Anytime a change is made to the information contained in one or more options, the **Validate** command should be used to check compatibility of the new information with the existing information in other options.

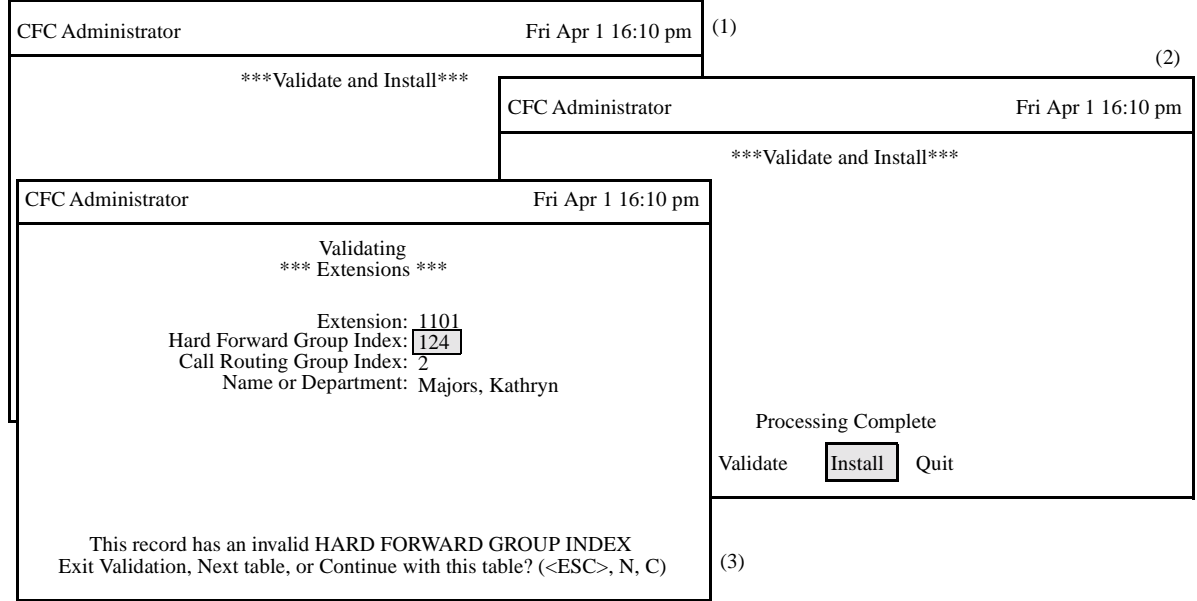

**Figure 3-59 Validate Database**

| <b>Action</b>                                             | <b>Result</b>                                                                                                    |
|-----------------------------------------------------------|----------------------------------------------------------------------------------------------------|
| Type <b>v</b> to select the <b>Validate</b> option. $(1)$ | The text "Validating" is displayed at the top of the<br>screen. If the database is valid, the message "No<br>errors found during validation, press any key to<br>continue" is displayed.          |
| Press any key.                                            | The message "Processing Database" is displayed<br>briefly, followed by "Processing Complete". The<br>Validate and Install screen is displayed with the<br><b>Install</b> command highlighted. (2) |
| <b>Validation Errors:</b>                                 | If an error is detected during validation, the invalid<br>record is displayed, and the invalid field is<br>highlighted. (3)                                                                       |
| To Skip to the Next Table, type N.                        | CFC skips the current table and continues the<br>validation process with the remaining database<br>tables.                                                                                        |
| To Continue with this Table, type $C$ .                   | CFC skips over the displayed entry and continues<br>validating the current database table.                                                                                                    |
| To Exit Validation, press ESC.                            | The message "Errors found during validation" is<br>displayed, and the Validate and Install screen is<br>displayed with the Validate command highlighted                                           |

## **VALIDATE DATABASE (Cont)**

#### **Treatment of Discrepancies**

As the validation is performed, any discrepancies are displayed one by one on the data entry screens on which they were originally entered. In the figure above, the Hard Forward Group Index entered originally for Extension 1101 is incorrect because there is no Hard Forward Group assigned to that Index. It is therefore necessary to either return to Extensions screen and change the Hard Forward Group, or to create a Hard Forward Group that is indexed by the value entered to this field.

#### **Possible Actions**

Notice that the command line makes it possible to take any one of the following three actions:

- \_ **<Esc>–** Exit the validation process and return to the Main Menu. From there it is possible to select the option through which to correct the invalid value found on validation.
- \_ **N –** Move to the next table, disregarding this invalid entry and skipping over the remainder of this database.
- \_ **C –** Disregard this invalid entry and continue with this database validation.

Note that every time an invalid entry is displayed, this same series of actions is available. It is possible, then, to skip through a database, making note of all the invalid entries during one validation process, before exiting to the corresponding data entry screens to make all of the necessary corrections.

#### **INSTALL DATABASE**

Once the new information is validated, it can be installed so that CFC can use it. Installation of the database can be performed now or it can be scheduled.

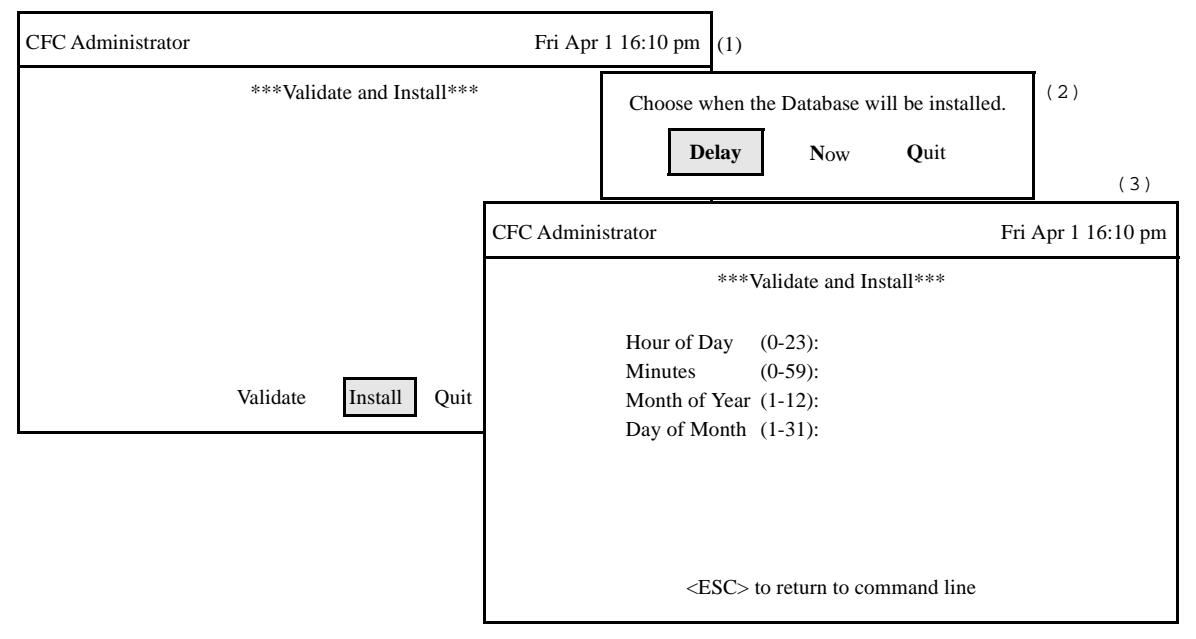

**Figure 3-60 Install Database**

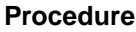

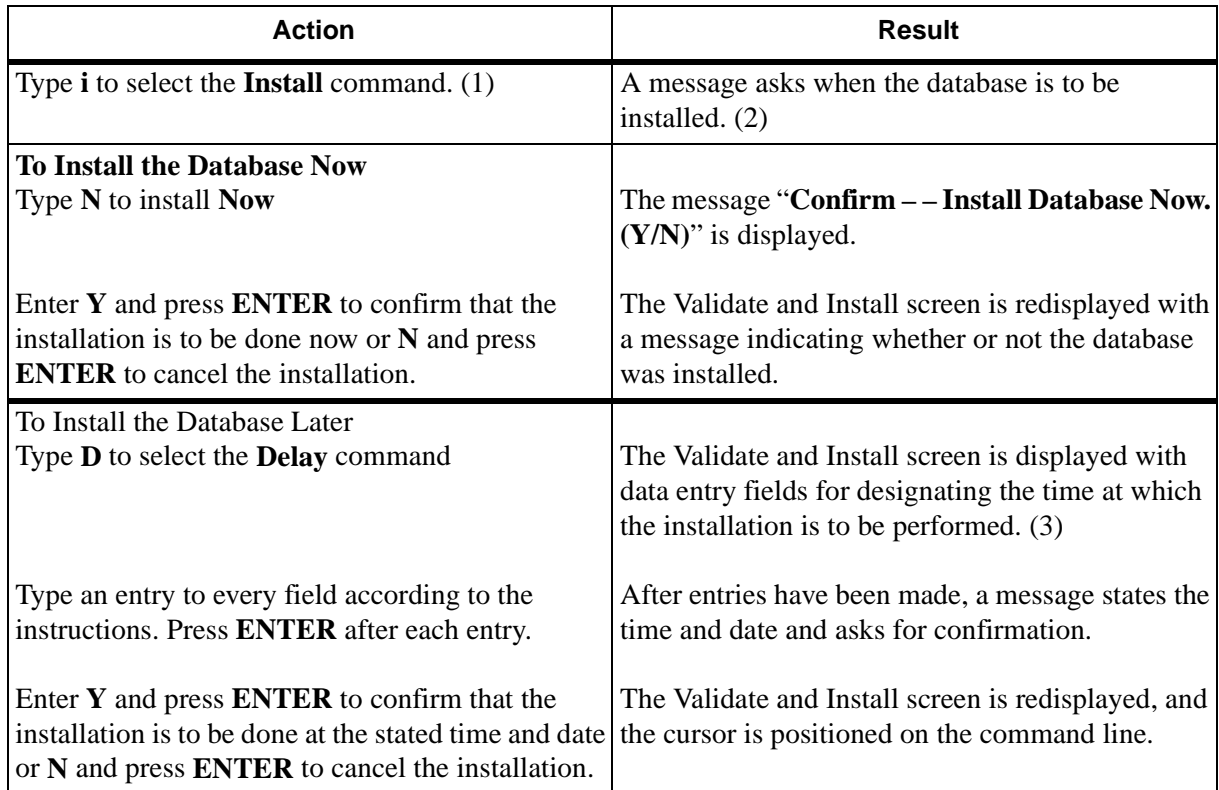

#### **INSTALL DATABASE (CONT)**

#### **Validated Data**

The data must be validated before it can be installed. If any invalid entries have not been corrected, the message "The data has not been validated." is displayed and the installation is stopped.

#### **Schedule Instructions**

In scheduling the installation, it is important to note that the scheduled installation takes place at one particular time. This time is defined through the use of four fields that are displayed when the **Delay** command is selected. These four fields combine to form a pattern that is interpreted by CFC. If any field is left blank, the entire record is rejected. The fields are listed below and each is followed in parentheses by the range within which a valid response of a single number must lie: (Note the sample entry that is interpreted by CFC as April 25 at 5:00 a.m.)

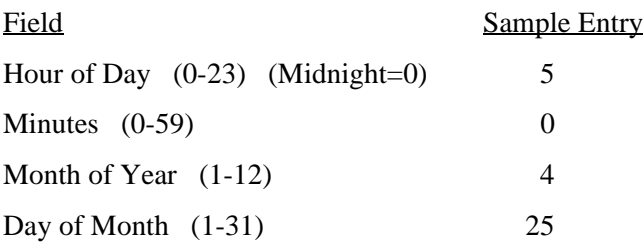